### **ASMARIZAN | ZAREENA**

# MANAGING A PROJECT USING MS PROJECT EASY GUIDE! **Version 1**

Manage your project wisely

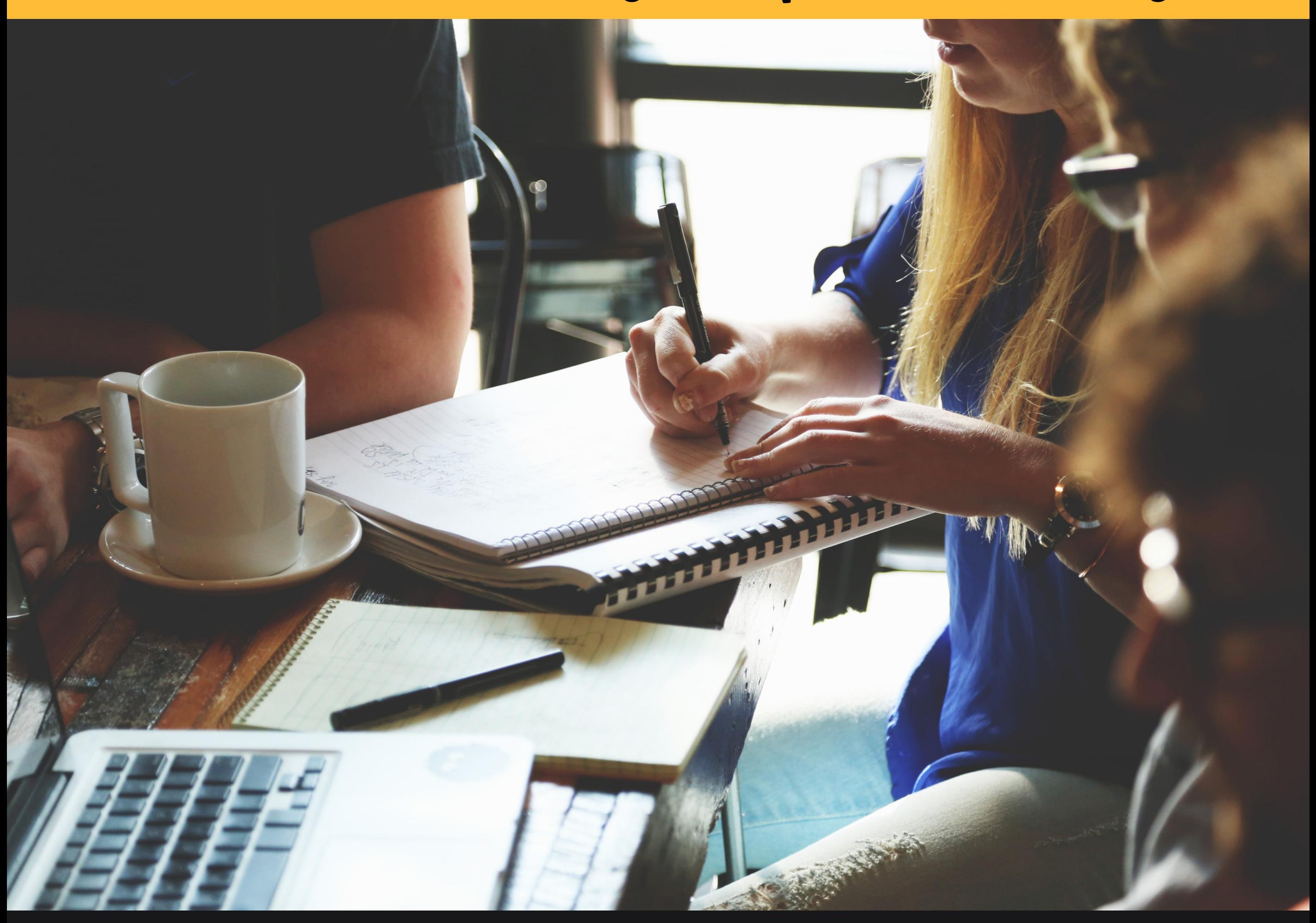

A book for users who wish to learn how to use Ms Project for plan and manage projects

# **Managing Project using Ms Project**

A book for users who wish to learn how to use Ms Project to plan and manage projects

ByAsmarizan&Zareena

STANDARD CURRICULUM POLITEKNIK MALAYSIA

POLITEKNIK MERLIMAU ,MELAKA (2021)

© ePembelajaran Politeknik Merlimau Melaka

**Writer** Asmarizan Binti Mat Esa Zareeena Binti Rosli

#### **Published in 2021**

All rights reserved. No part of this publication may be reproduced, distributed, or transmitted in any form or by any means, including photocopying, recording, or other electronic or mechanic methods, without the prior written permission of the writer, except in the case of brief quotations embodied in reviews and certain other non-commercial uses.

Perpustakaan Negara Malaysia **Cataloguing-in-Publication Data** 

#### Asmarizan

Managing A Project Using Ms Project: A book for users who wish to learn how to use Ms Project for planning and managing projects / By Asmarizan & Zareena.

Mode of access: Internet

eISBN 978-967-2241-94-2

- 1. Microsoft Project.
- 2. Project management--Computer programs.
- 3. Government publications--Malaysia.
- 4. Electronic books.
- I. Zareeena. II. Title.

658.4040285536

**Published by:** Politeknik Merlimau, Melaka 77300 Merlimau Melaka

#### **EDITORIAL BOARD**

**Managing Editor** Ts Dr. Maria binti Mohammad Rosheela binti Muhammad Thangaveloo Nisrina binti Abd Ghafar Azrina binti Mohmad Sabiri Zuraida bt Yaacob Raihan binti Ghazali

**Editor** Cik Hajjah Intanku Salwa binti Shamsuddin

> **Designer** Zareena binti Rosli

**Proofreading & Language Editing:**

Nor Fazila binti Shamsuddin Maisarah binti Abdul Latif Rosheela binti Muhammad Thangaveloo

#### **ACKNOWLEDGEMENT**

All praises to Allah and His blessing for the completion of this e-book. We thank God for all the opportunities, trials, and strength showered on us to finish writing the e-book. We experienced so much during this process, not only from the academic aspect but also from personality.

First, we would like to sincerely thank our Head of Department, Cik Hajjah Intanku Salwa Binti Shamsuddin, for her understanding and positive encouragement to finish this e-book.

Our deepest gratitude goes to our family members and academic staff in the Department of Mathematics, Science and Computer, Politeknik Merlimau Melaka. It would not be possible to write this e-book without

**Asmarizan Zareena**

i

support from them.

#### **PREFACE**

Project planning is critical in guiding stakeholders, sponsors, teams, and the project manager through the many phases of the project. Planning is required to establish desired goals, reduce risks, avoid missed deadlines, and produce the agreed-upon product, service, or outcome. This book introduces students to project planning and management through the use of project management software.

A statement of task, a resource list, a task breakdown structure, a project timetable, and a risk plan are all standard components. The business needs and problems and the project objectives, deliverables, and critical milestones are all included in the scope. The baselines for the project are set in the project plan.

ii

- What is a Project?
- Why Project Plan Matter?
- What is Ms Project?
- What can you do in Ms Project?

- Interface Tour
- Ribbon Tab
- Task Tab
- Resource Tab
- Report Tab
- Project Tab
- View Tab
- Format Tab

#### **INTRODUCTION**

#### **MS PROJECT INTERFACE**

- Project Schedule
- Basic Configuration
- Schedule a simple project

#### **CREATING OUR FIRST SCHEDULE**

#### **T A B L E O F C O N T E N T**

#### **PRACTISE A PROJECT PLANNING**

 Practicing planning a project based on the scenario given

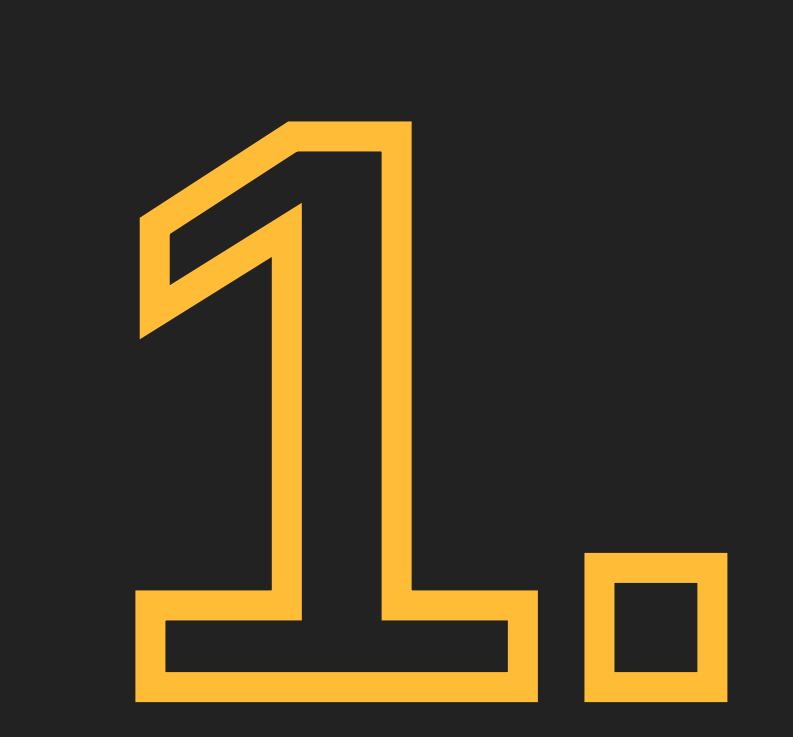

# **INTRODUCTION**

# What is a project?

A project is usually considered a one-time activity that is done to produce something new, such as a product, service, or outcome. That is to state, a project should have a definite start and finish date.

## INTRODUCTION

Projects are created in all types of industries. Sometimes to understand what is considered a project we need a set of examples.

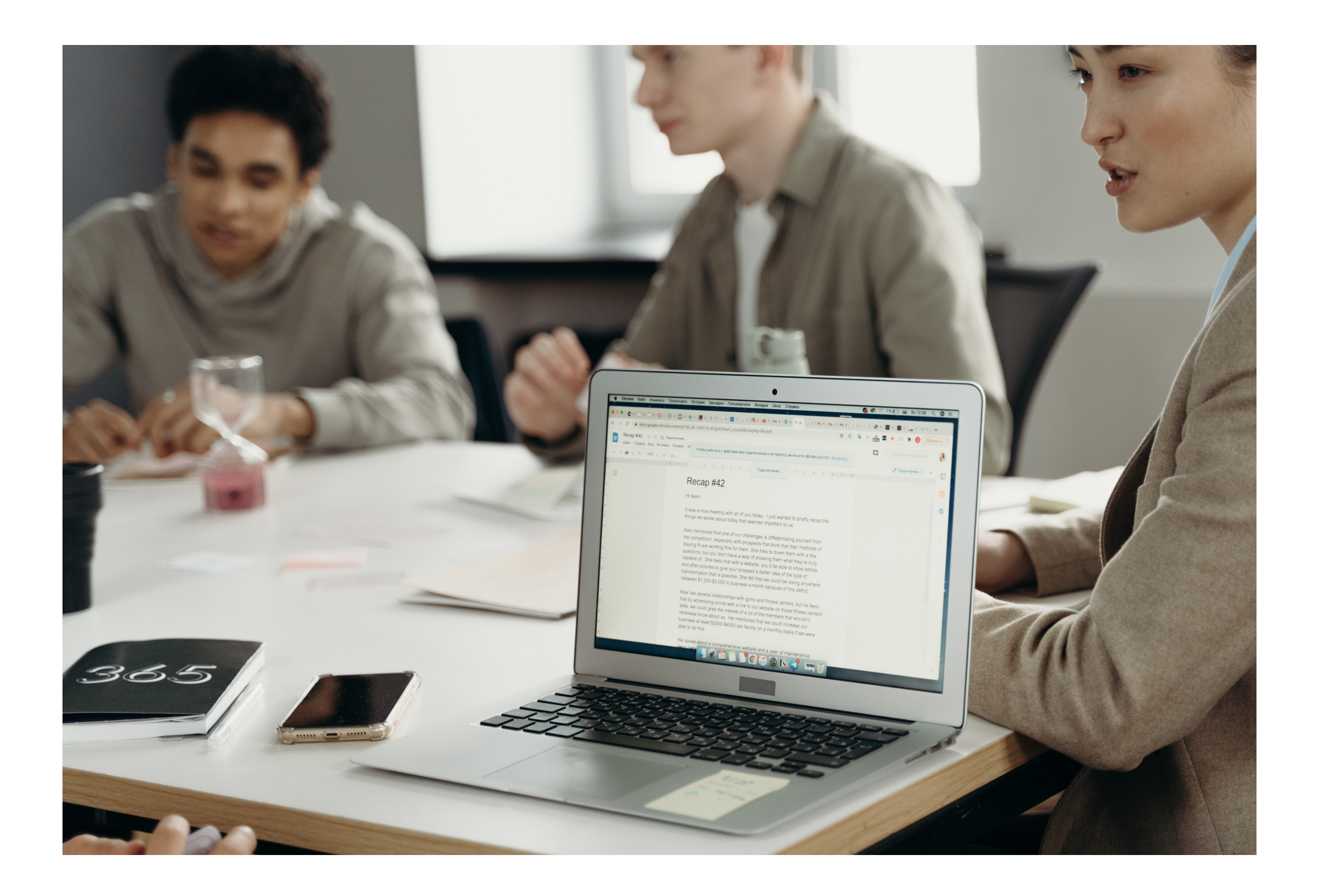

#### **Education Projects**

·Research, create and test new courseware ·Organize training workshops ·Organize an educational conference

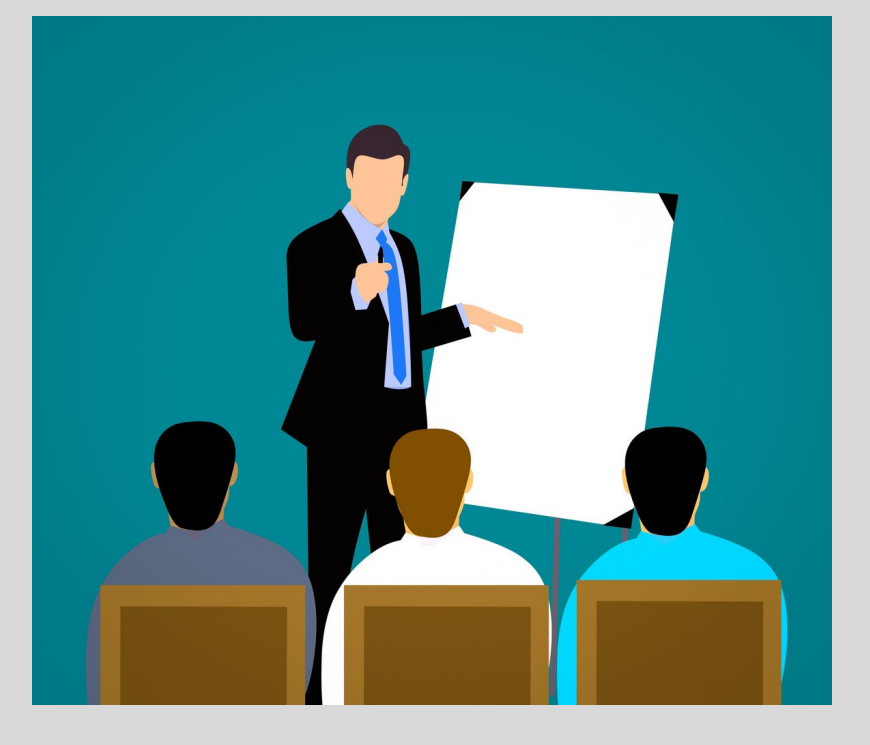

#### **Event Projects**

**·**Organizing a press conference ·Organizing a corporate party

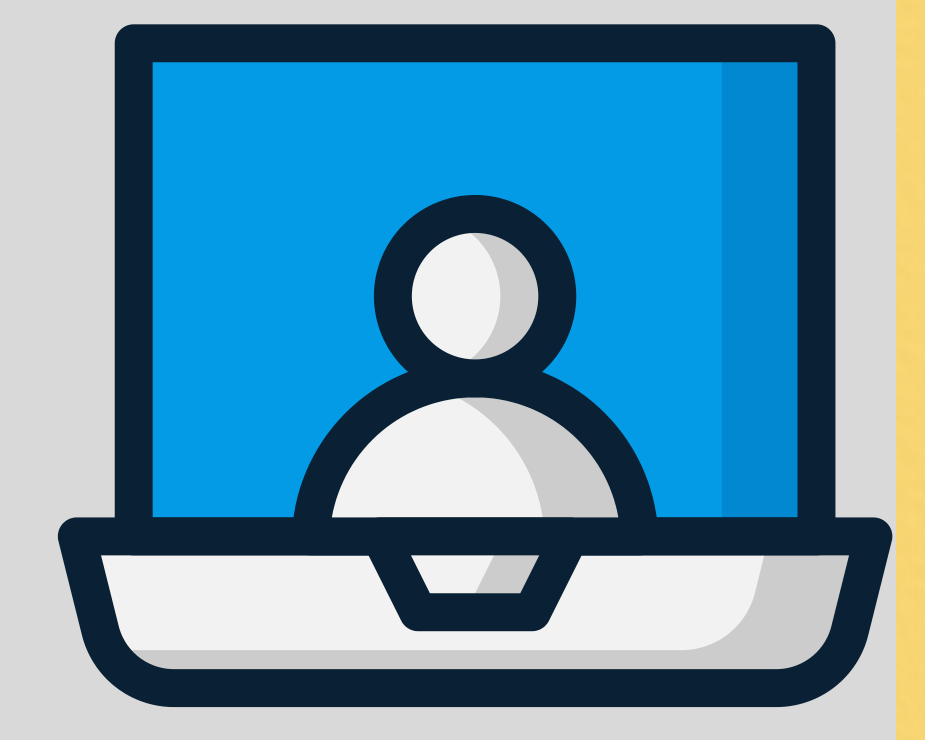

·Planning annual budget reports ·Office relocation

#### **Construction Projects**

·Building a new house ·Designing and constructing new roads ·Creating a new manufacturing assembly line

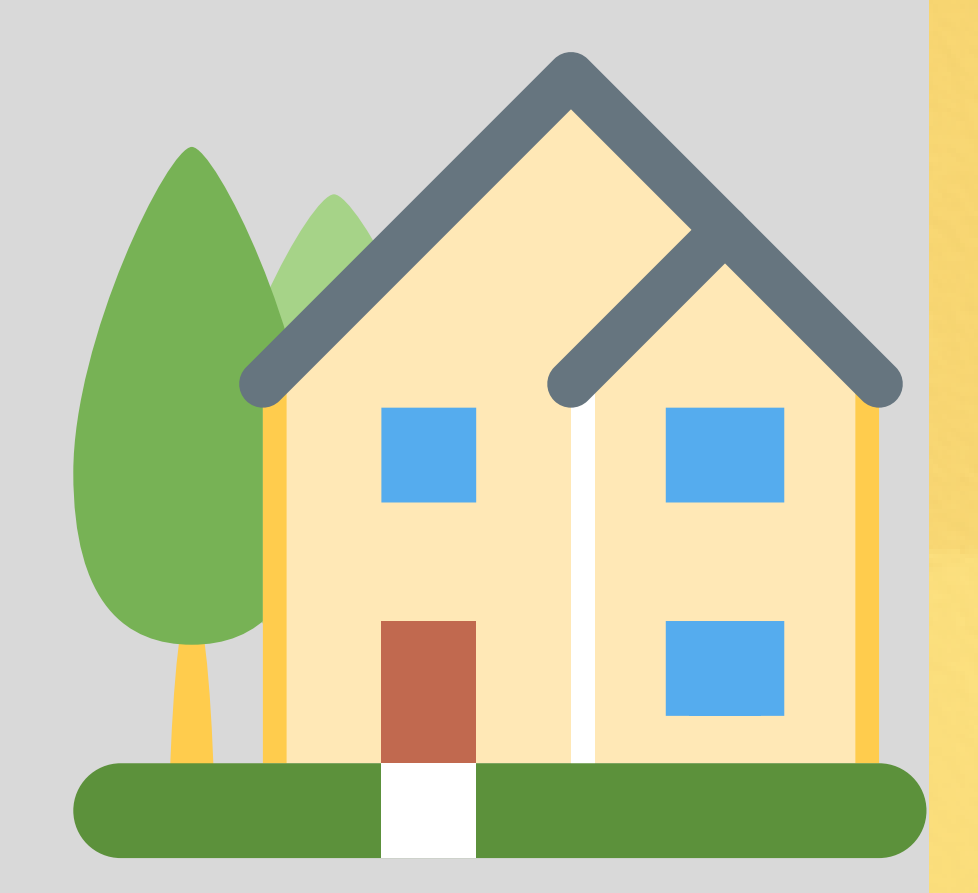

# **Some examples of project:**

1

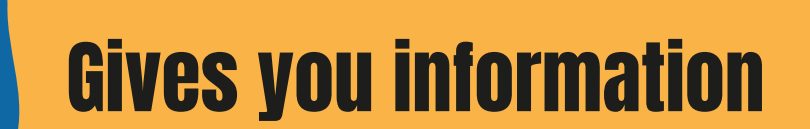

Clarify the process & activities

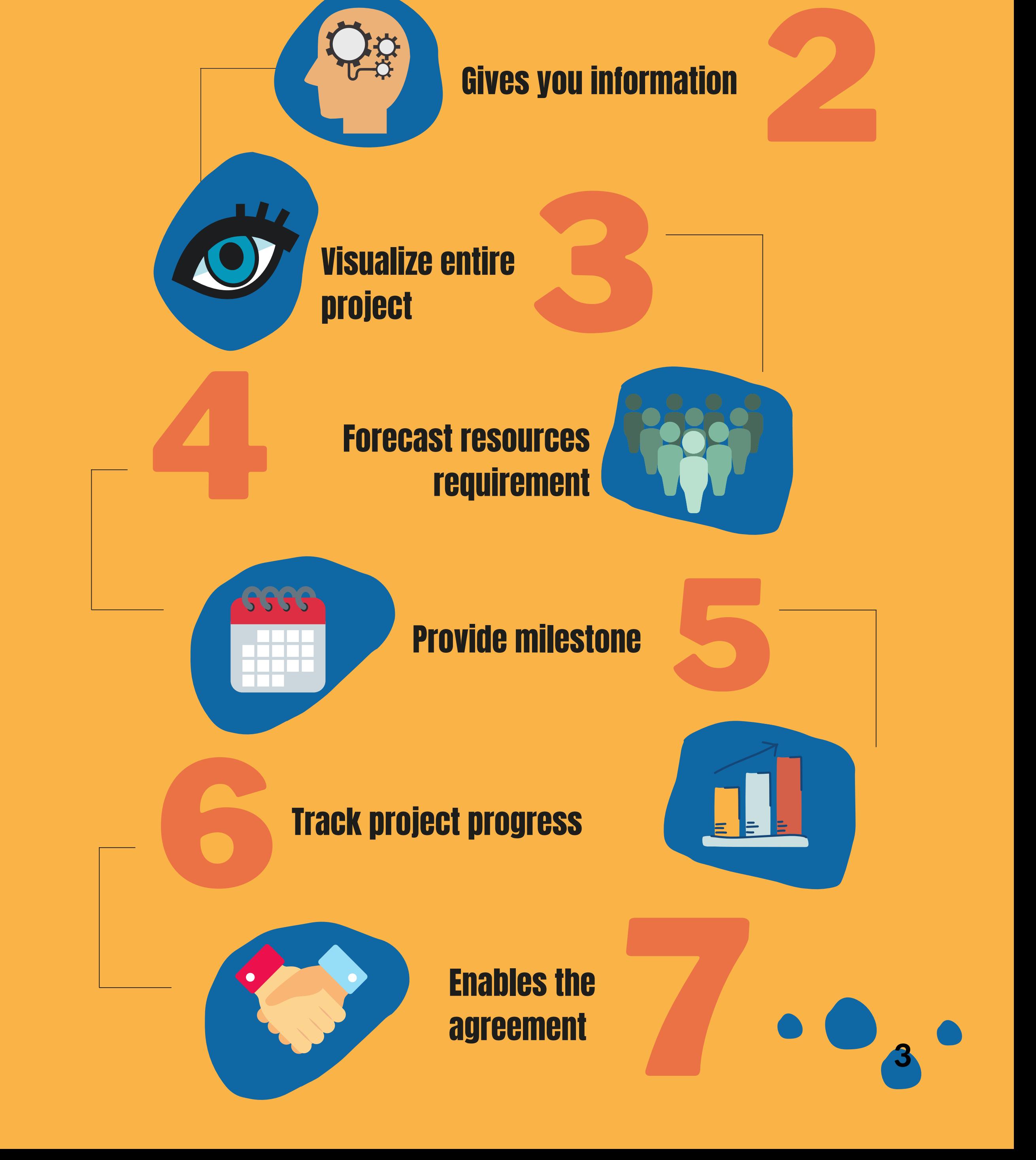

# INTRODUCTION

# Why project plan matter?

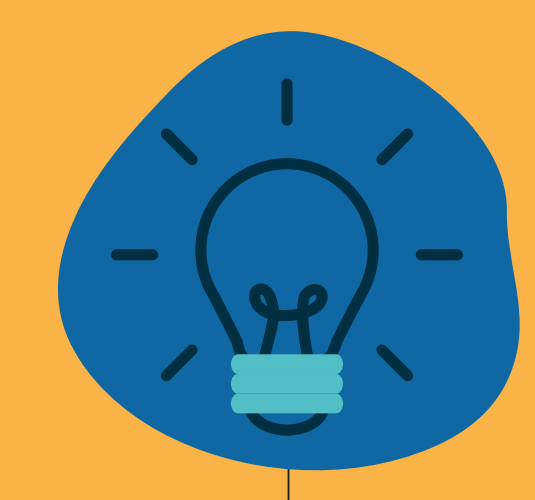

# What is Microsoft Project?

Microsoft Project is a project management application. Project management application is a computer software that aids project team in the management of activities and plans, as well as the tracking of progress, resource allocation, and budgeting.

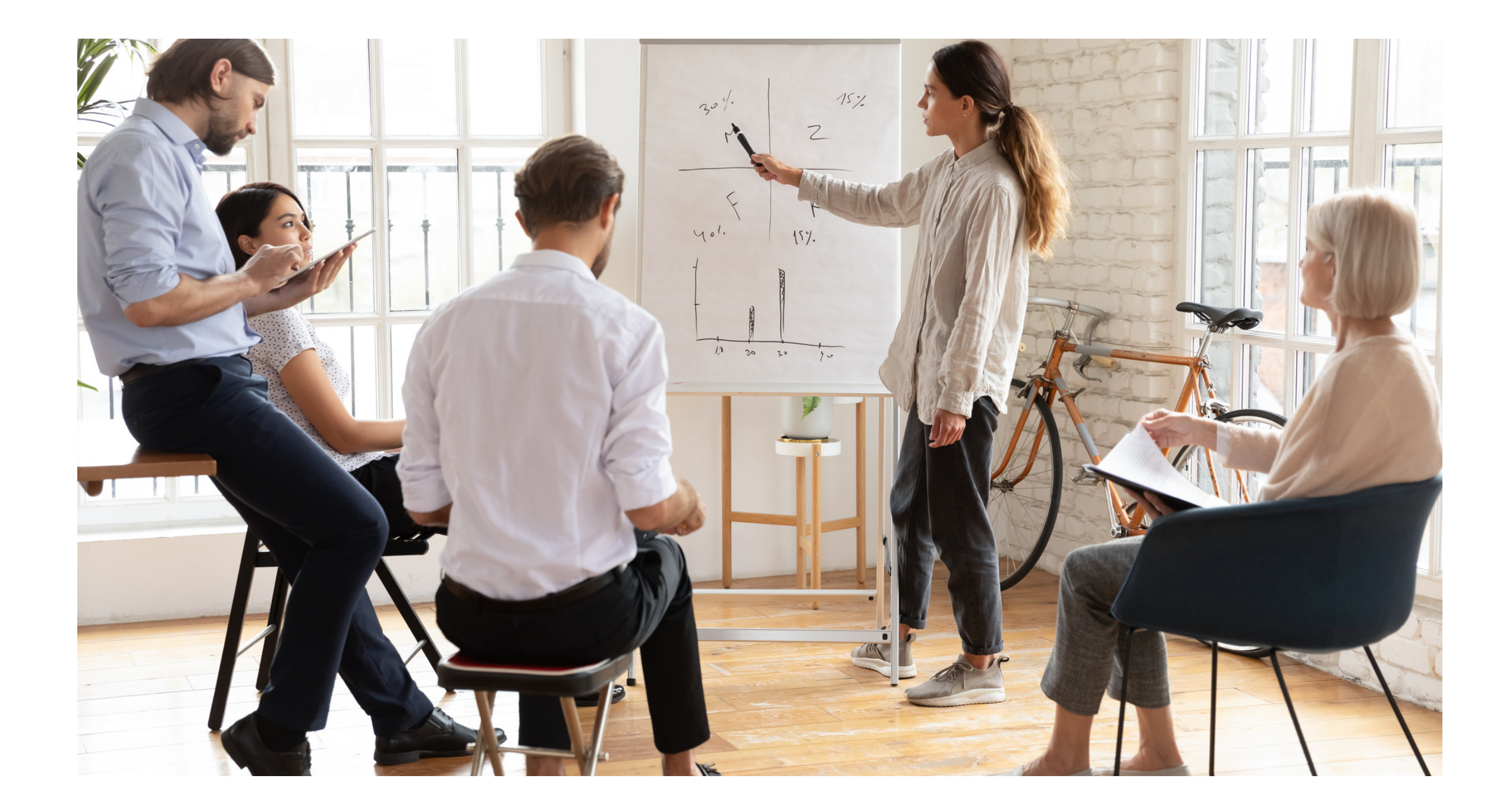

#### **Who uses MS Project?**

This product is for project managers and anybody else involved in a project. It is one of the most widely used project management software since it allows managers to do most of their planning tasks**.**

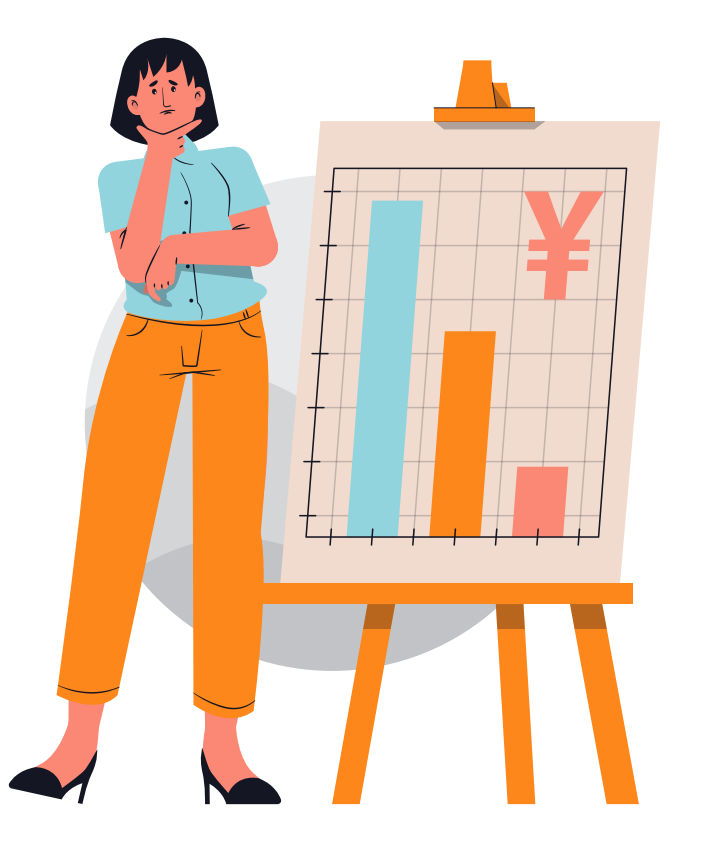

# INTRODUCTION

# What can you do in MS Project?

**The following features are commonly seen in project management software:**

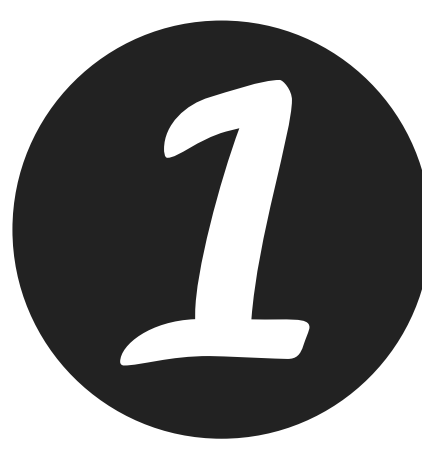

In terms of project management fundamentals, we should begin by planning our major tasks and activities. Dealth planning our major tasks and activities. Deadlines, due dates, time frames, durations, and priorities must all be planned.

> We can't be confident that our project is going as planned if we don't measure it. We may utilise formulae to build and apply key performance indicators (KPIs) and measurements using project management application software.

Once the main tasks have been planned, it is time to track the tasks. Tracking is a task monitoring and control activity. The project management application software will allow you to use tracking tools to keep track of and control your work, as well as guarantee that the project stays on track.

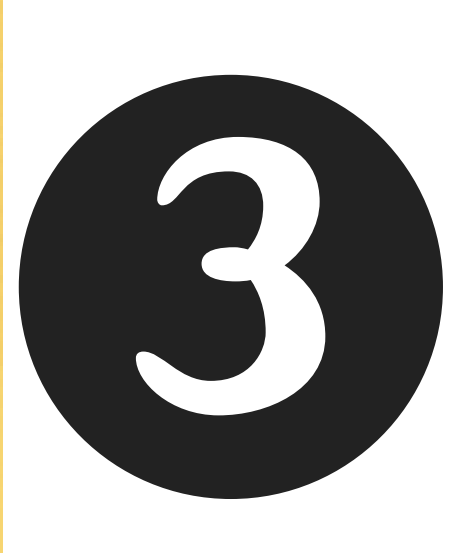

We must create reports at the end of our project that reflect the present condition of the project and the status of its tasks. We will be able to create project reports and assess percent completion for each job and objective using the project management application system

Measuring

Planning

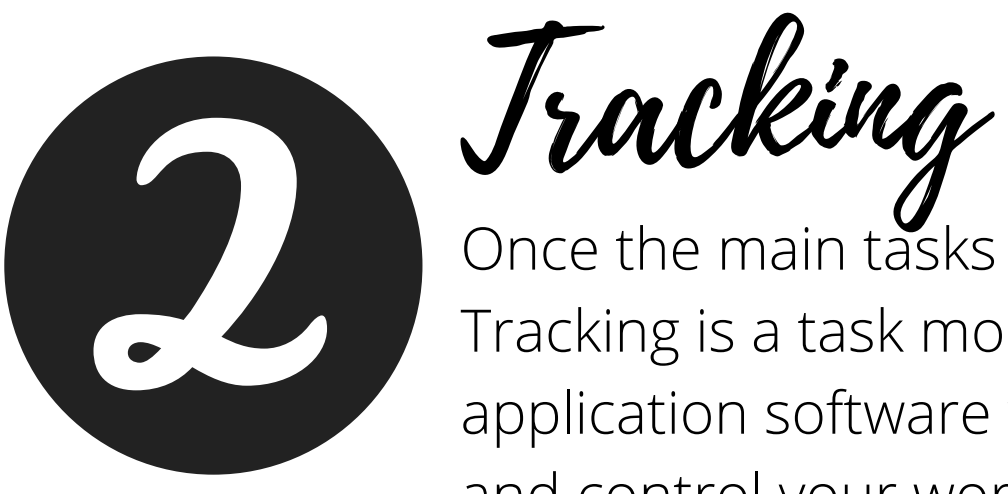

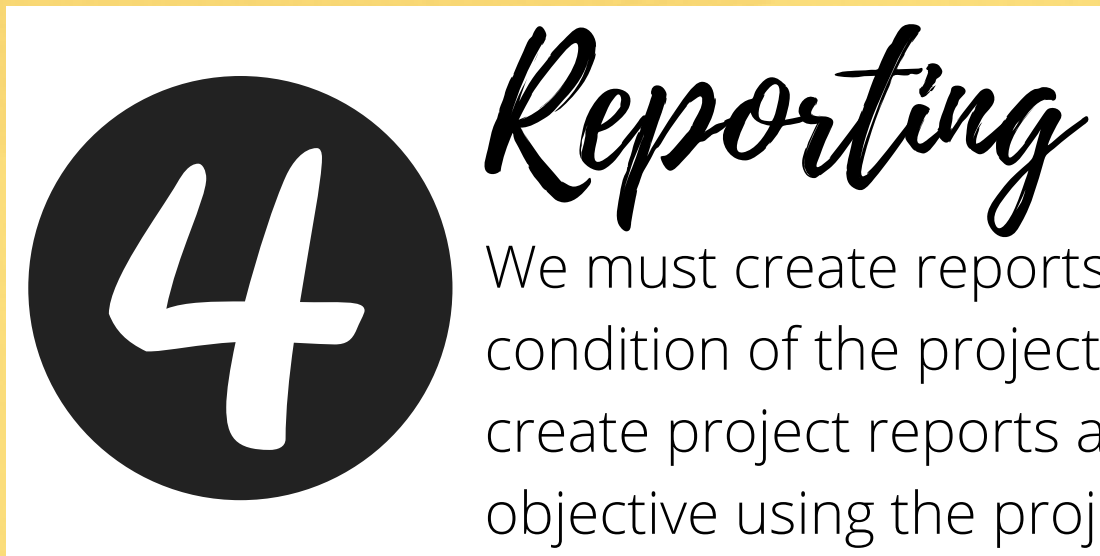

# INTRODUCTION

**For the contents of this edition , we will learn the foundation of knowledge in Microsoft Project to:**

Create tasks that represent the steps to

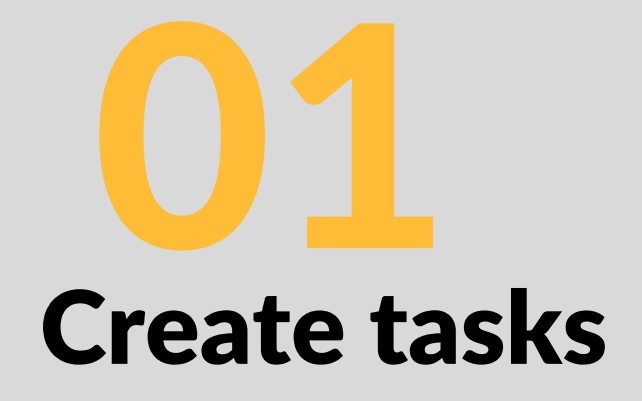

complete the project.

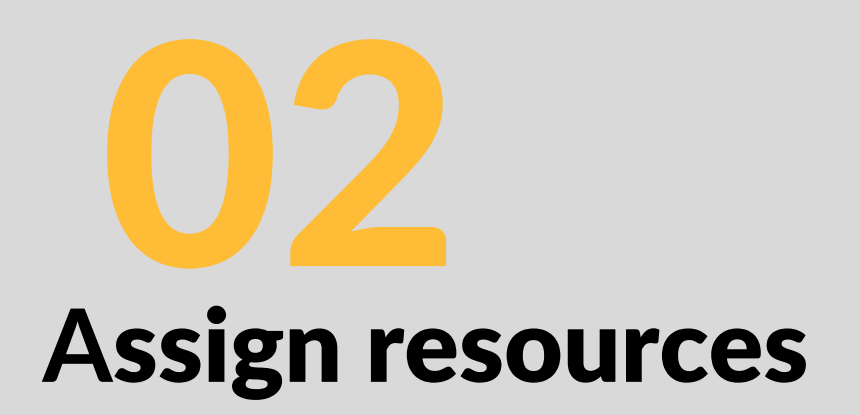

Assign resources such as the people, materials, or equipment needed to deliver the project.

# Track project performance

Track project performance by comparing the current state of completion to the original baseline plan.

Create reports

Create reports to visualize the project's progress and share them with your project team, stakeholders, and sponsors.

# What you will learn?

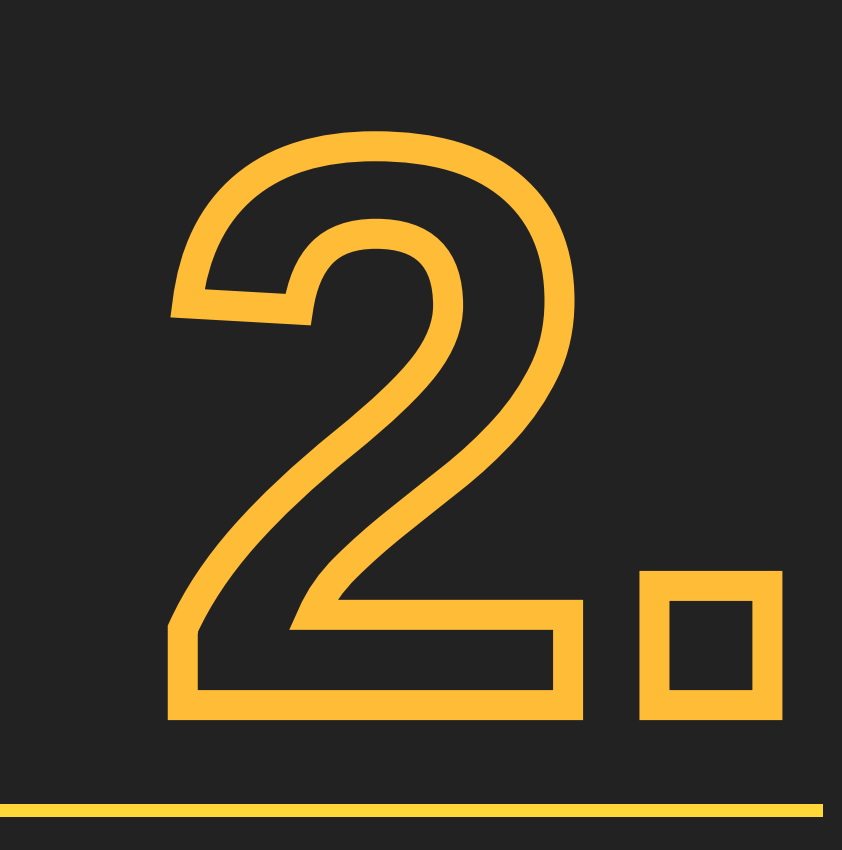

# Interface Tour

1.**S**tart a new project with creating a blank project.  **2. G**o to File menu, click New > Blank Project

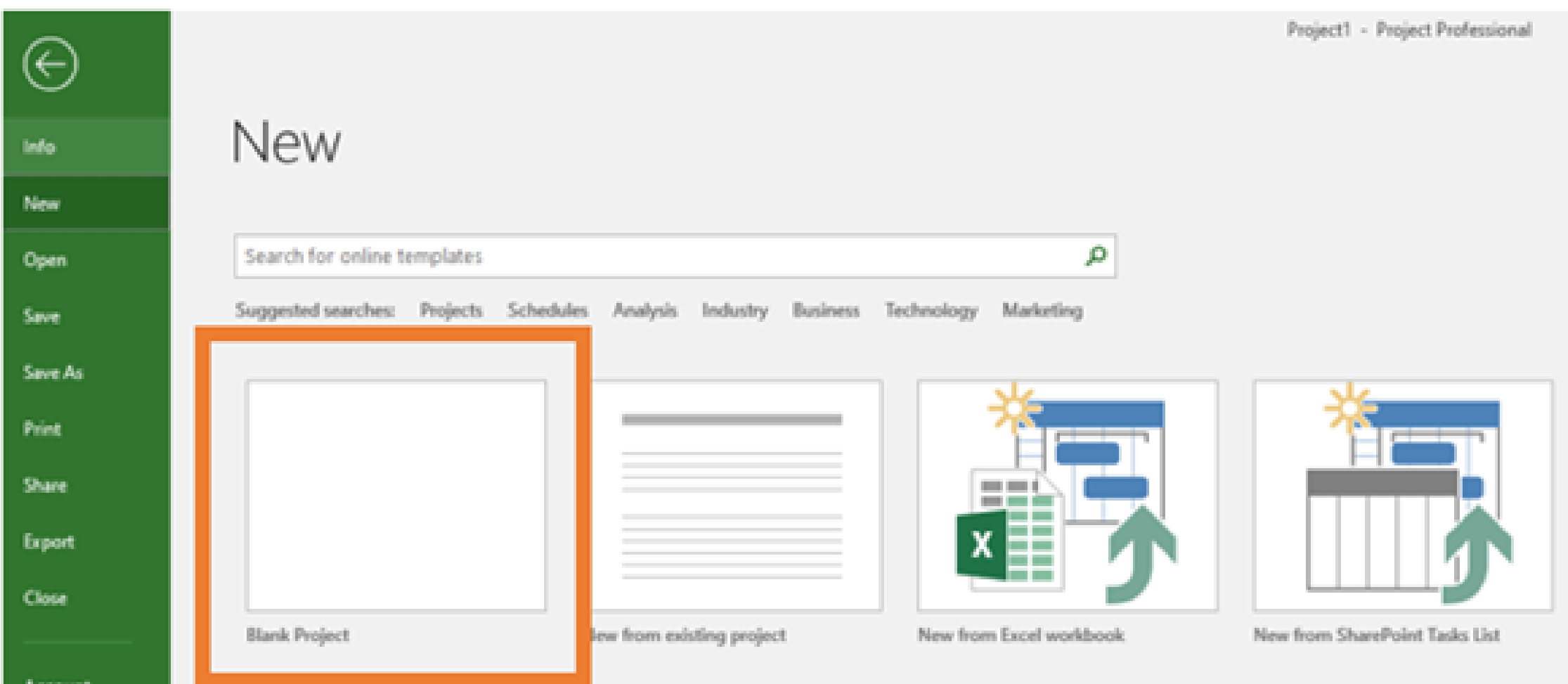

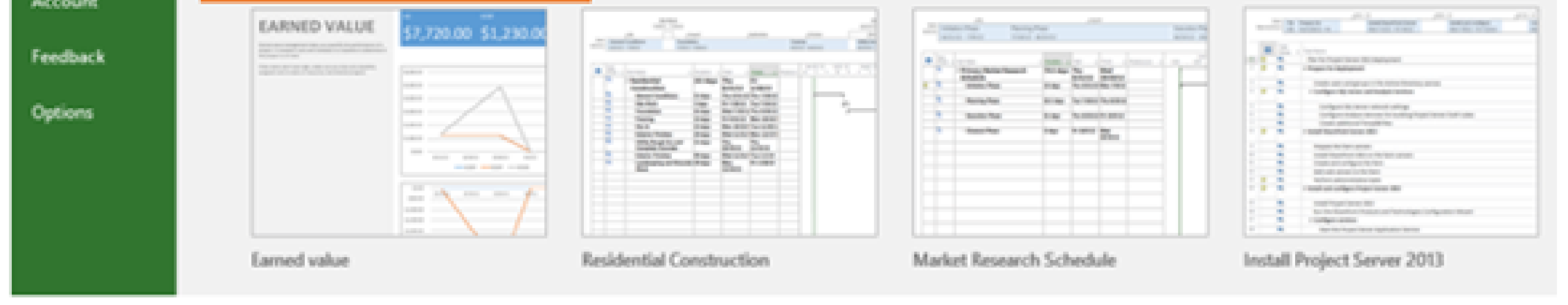

## MS PROJECT INTERFACE

### Get to know Ms Project environment

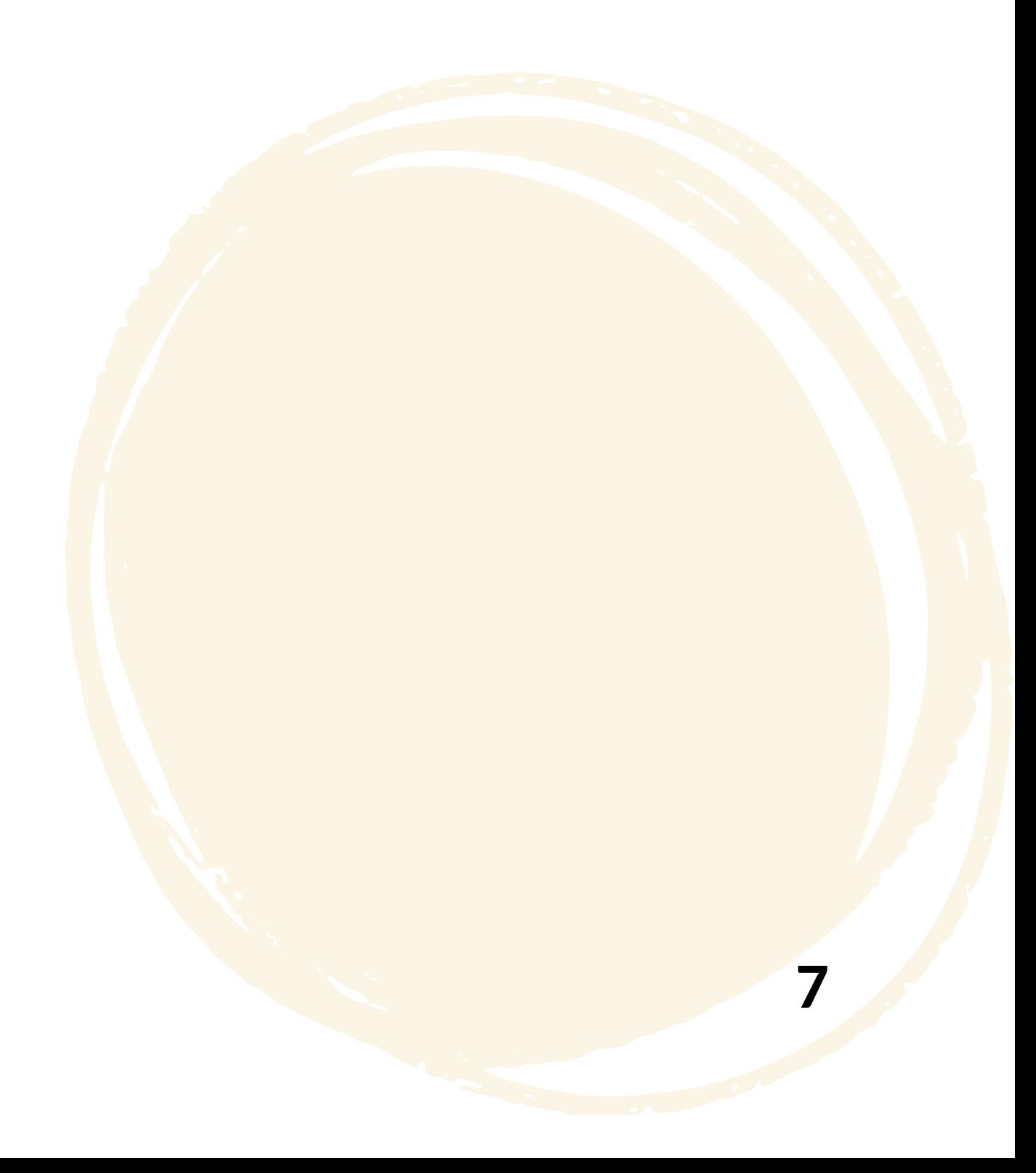

#### 3. Click on each label for the explanation

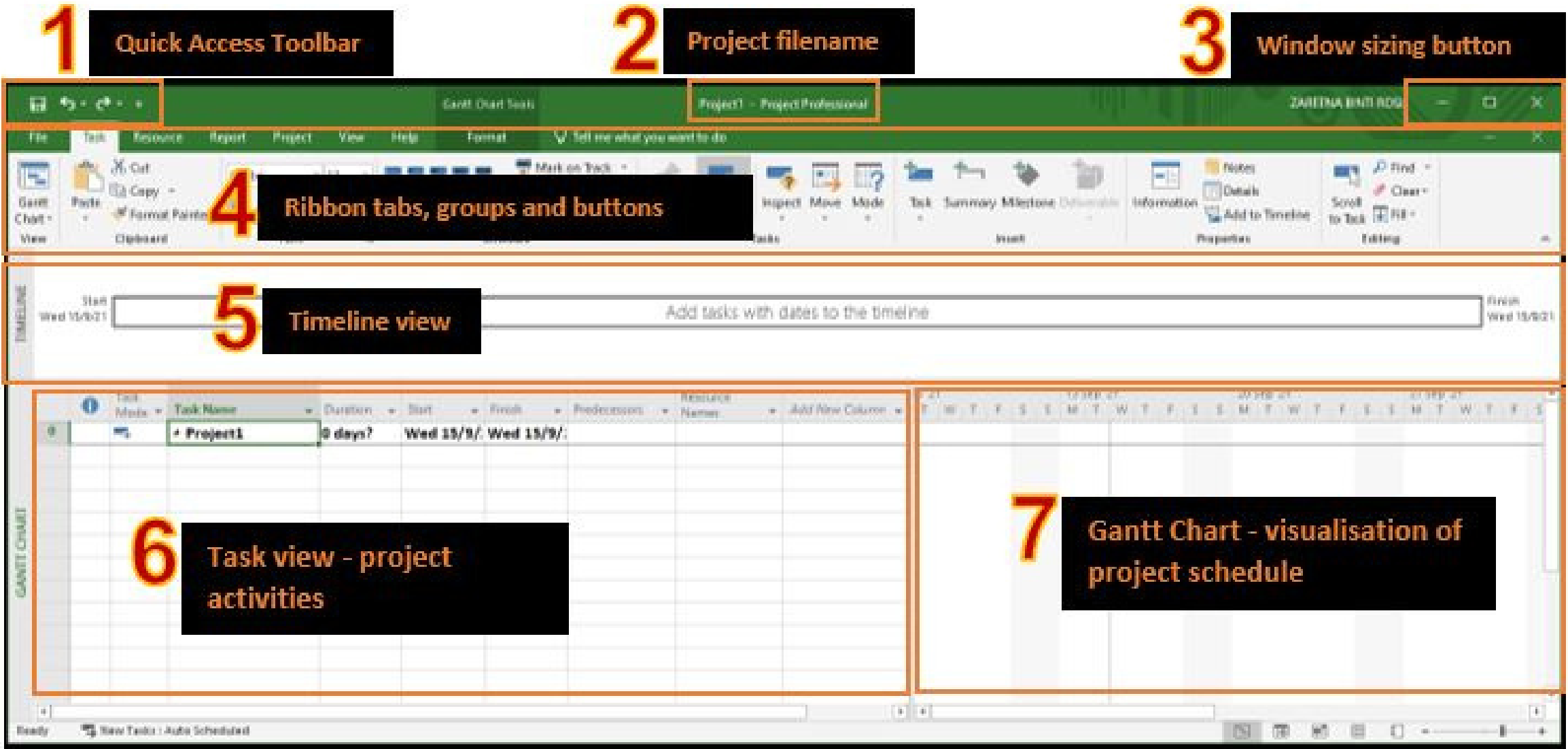

Button for minimize, maximize and close application window

Ribbon tabs, groups and icon. Each tab contains several groupings of buttons and drop-down lists which are related to one another.

Task view shows list of activities contained in the project

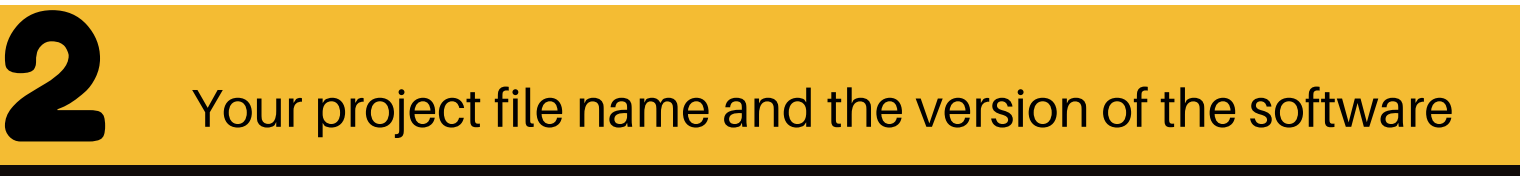

The Timeline View displays the timelines of all your active projects in a visual format.

# MS PROJECT INTERFACE

Gantt chart can be either time-phased work or Gantt chart

1

.<br>الم

Most commonly used command in the application and it can be customized

3

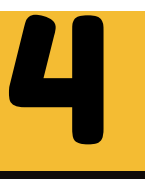

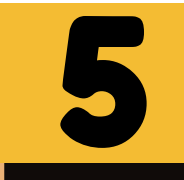

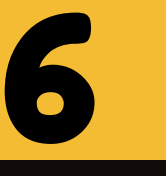

7

# **Ribbon tabs**

Microsoft Project Ribbon Tabs consists of:

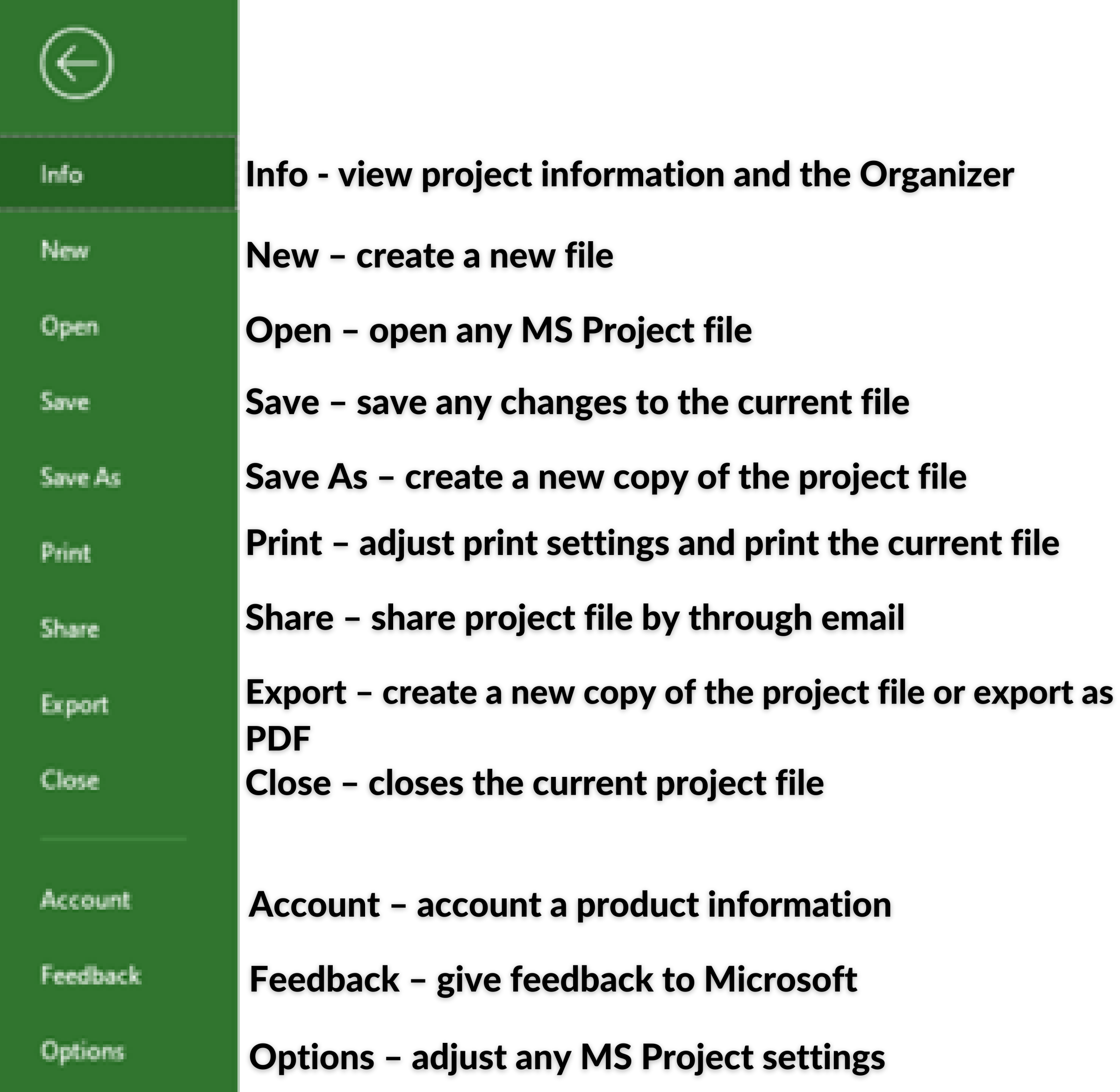

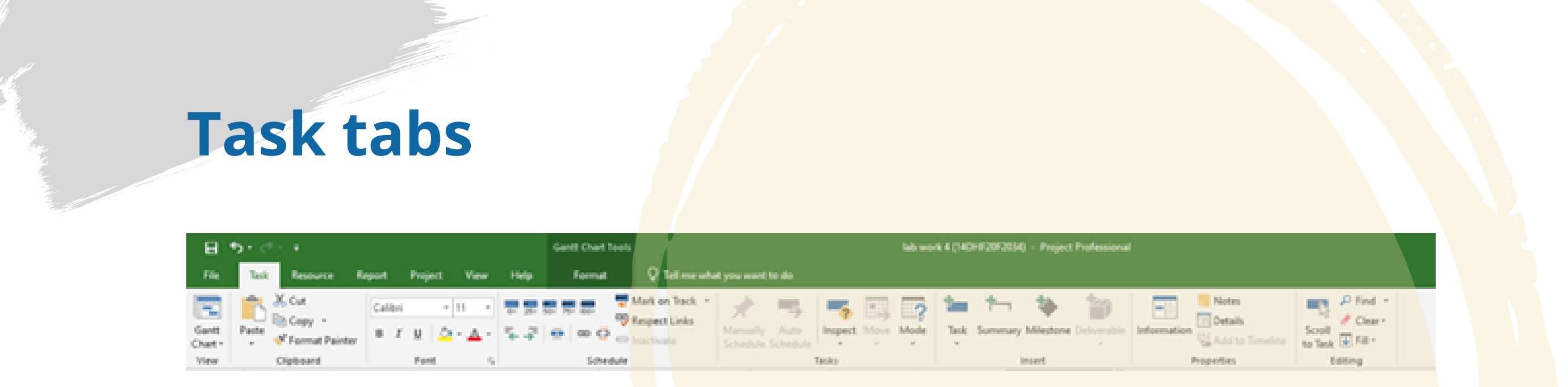

provides buttons for adding, formatting, and working with tasks.

### **Resource tabs**

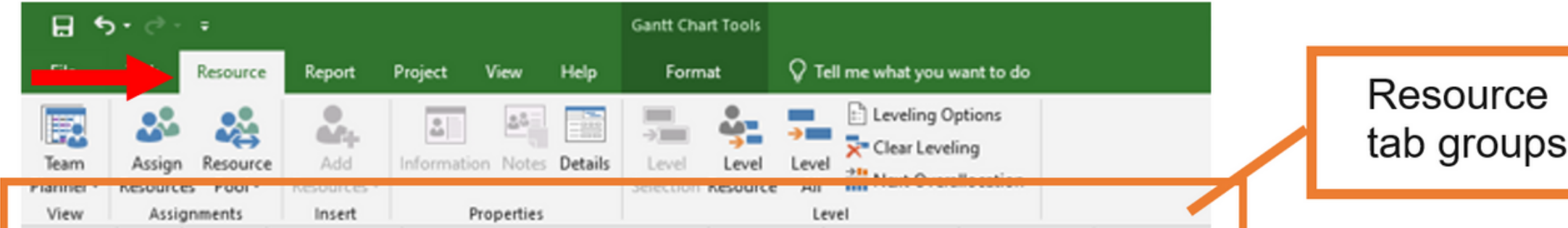

The View group is a drop-down menu where we can choose any custom view. The default view that is available to select is the Resource Sheet view.

The Assignments group has an option to assign resources to the task in the project. It also has an option to create a resource pool to be able to share resources between different projects. It also has an option to refresh and update the resource pool.

The Insert group has a drop-down menu where we get to choose where to add resources from such as the address book or Active Directory. It also has options for adding resources that are work, material, or cost resources.

The Properties group is where we can easily access resource information. We can also access resource notes, and resource details.

The Level group is where you can access many options to level resources in Microsoft Project.

#### View Assignment Insert

#### Properties

#### Level

### **Report Tab**

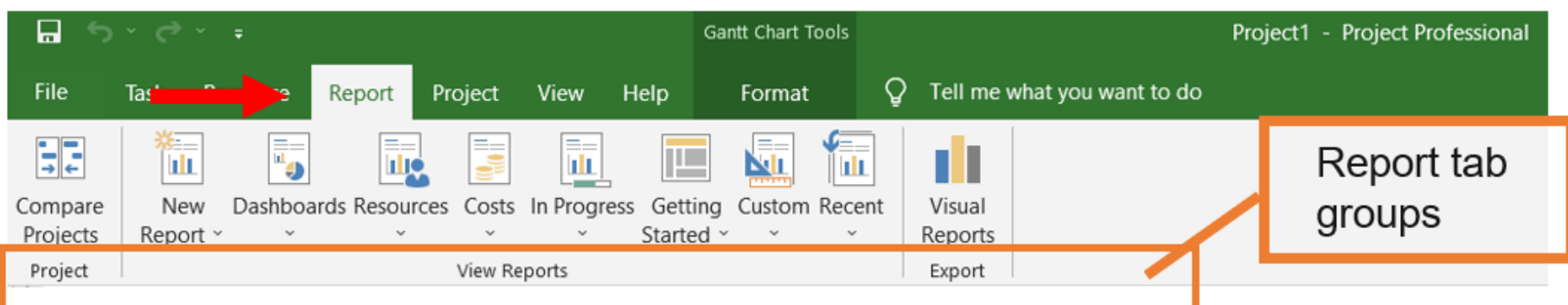

#### **Project tab**

Project tab

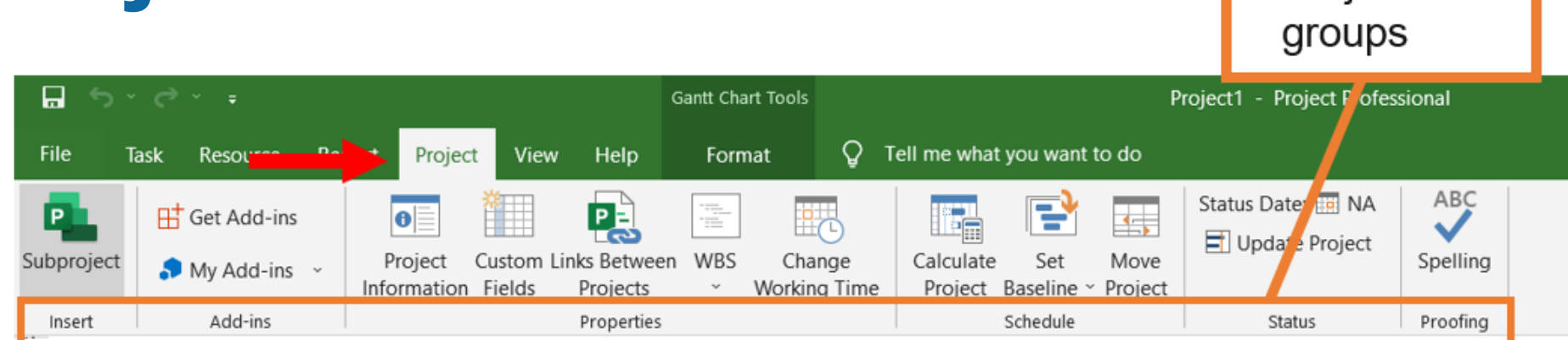

The Insert group helps insert a related project as a subproject to the current project file. This will make the current project file a master project file with subprojects.

The Add-ins group is where we can find new add-ins using the Get Add-ins options.

The Properties group is where we can find project information, create or modify custom fields, add links between projects, create a WBS structure, or modify calendars and working times.

The Schedule group is where we can quickly recalculate our project by using the Calculate Project option.

The Proofing group is where we can check spelling in Microsoft Project.

The Status group gives us the ability to quickly change the status date and also update the project file.

# Schedule **Net also Status Proofing**

The Compare Projects group compares two versions of the same project. A comparison report is created to show any differences between the two project schedules.

#### Compare | View Reports |

The View Reports tab is where we can view any new reports, dashboards, resources, cost, in progress, getting started, custom, and recent reports. This is where we can create new reports and view already existing reports.

The Export group is where we can find visual reports that can be exported either to MS Excel or MS Visio.

#### Insert

Export

### Add-ins Properties

11

### **View Tab**

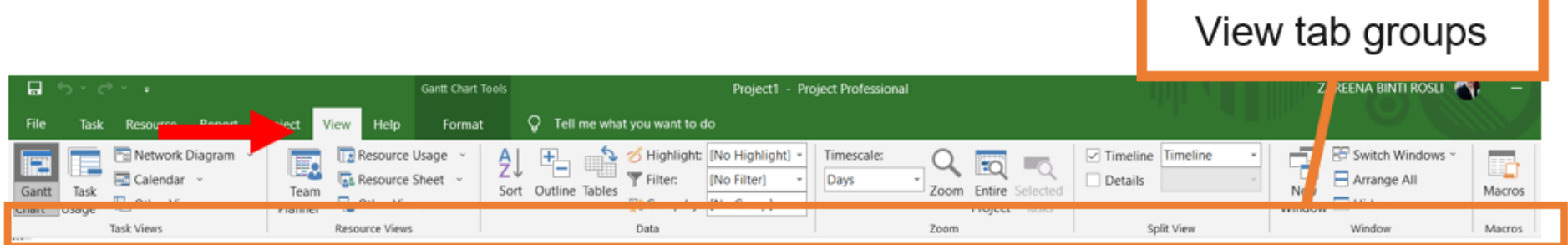

The Zoom group is where we can zoom our schedule any way we want. We can quickly use the dropdown to filter by day, month, or year.

The Window group is where we can have multiple new windows to work on different parts of the schedule.

The Split View group is where we can split the current view we are on into multiple panes

#### **Macros**

The Macros group is where we can access any macro information.

The Task Views group is where we can access different task views such as the Gantt Chart, Task Usage, Network Diagram, Calendar, Timeline view, and any other out of the box views

#### Task Views Resource Views Data

The Resource Views group is where we can access different resource views such as the Resource Sheet, and Resource Usage or any customized views

The Data group is where we can access information in our schedules such as sort, show different outline levels, and access any tables.

#### Zoom | Split View | Window

### **Format Tab**

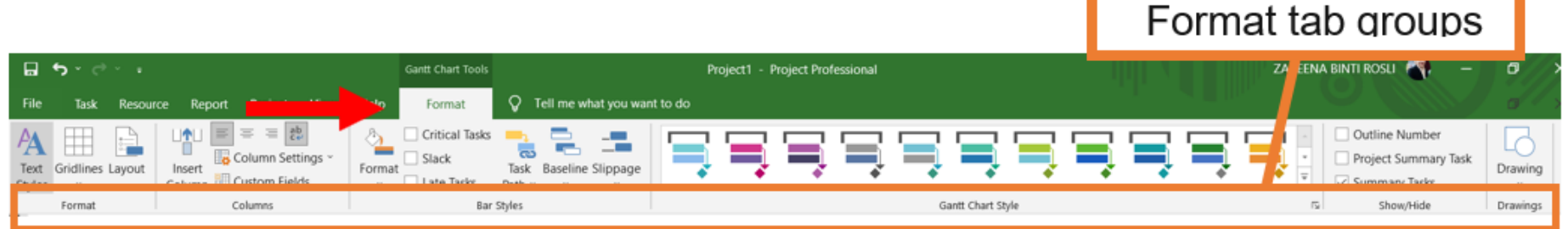

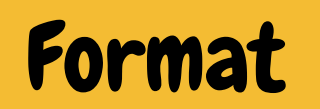

The Format group has Text Styles, Gridlines and Layout option that can be customized.

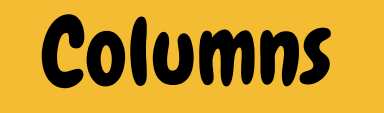

The Columns group is where the column settings can be managed.

Format **No. 2018 Bar Styles** 

The Gantt Chart Style group has predefined Gantt bar styles to quickly change the color of the Gantt bar

The Drawings group is where a drawing can be chosen to use on the project file.

The Bar Styles group is where the bars on the Gantt Chart can be modified and managed.

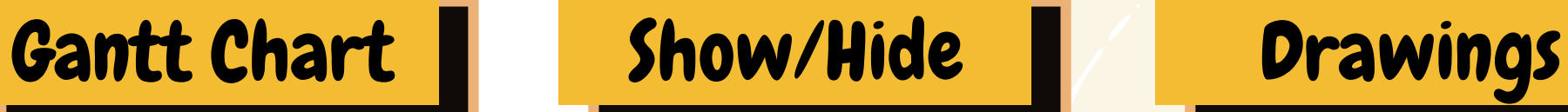

The Show/Hide group is where the outline number, project summary task, and summary tasks can be easily shown or hidden.

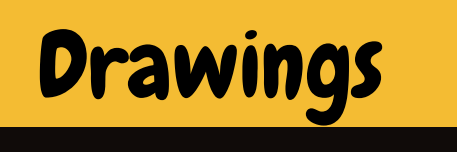

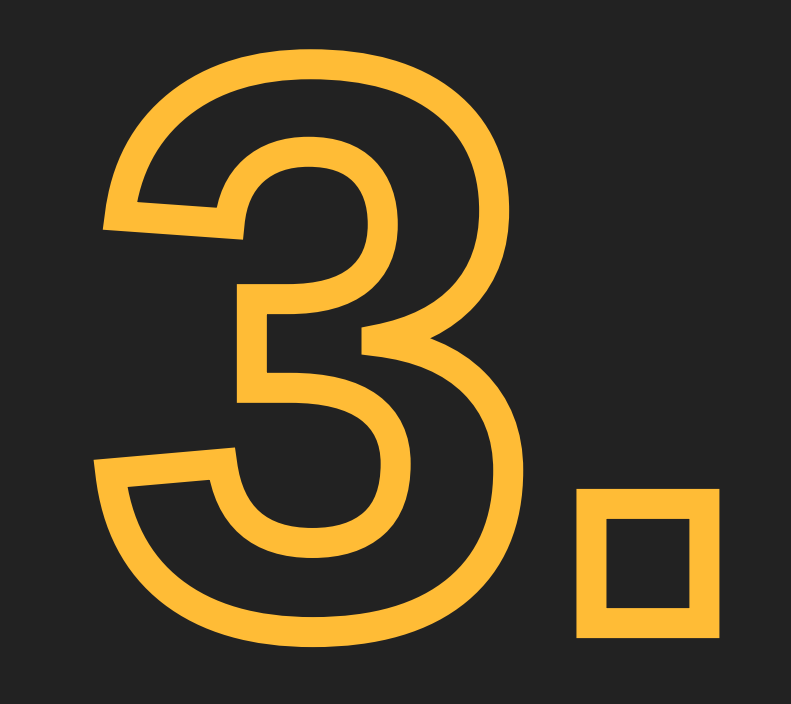

# Project Schedule

A project schedule outlines the tasks that must be completed, the resources that must be utilised, and the deadline for completion.

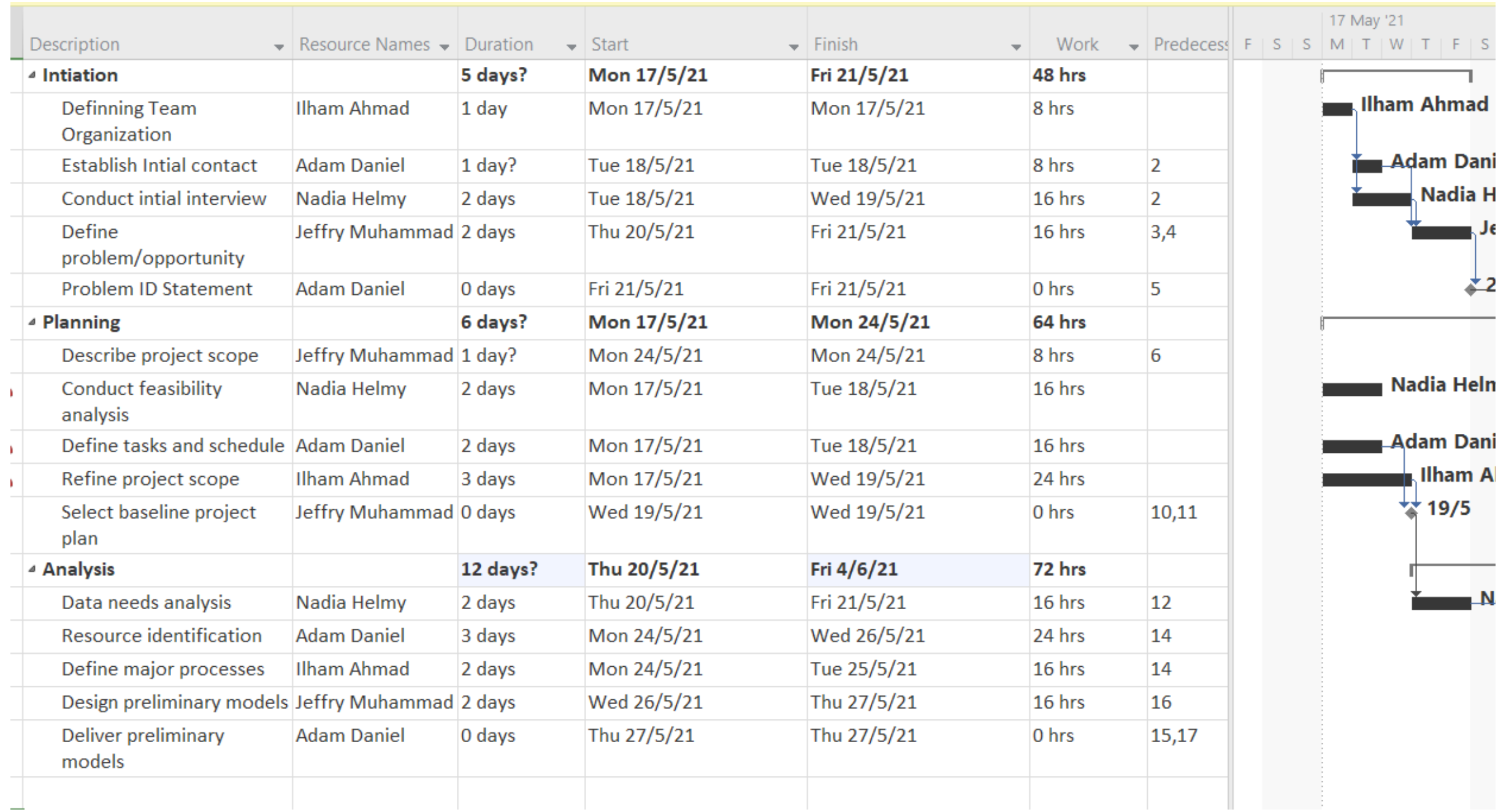

## CREATING YOUR FIRST SCHEDULE

It' s a timetable that outlines start and end dates and milestones that must be met for the project to be completed on time.

It is often used in conjunction with a work breakdown structure (WBS) to distribute work among team members.

Before beginning a project, there are some questions to ask yourself and your project team on the project schedule as follows.

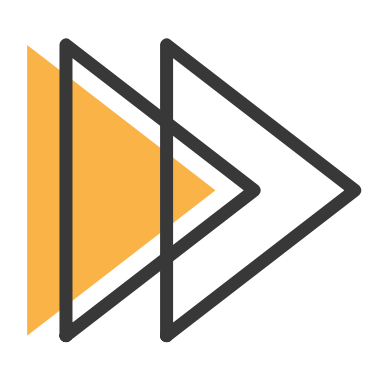

What needs to be done in the project?

Every project must create a task list and deliverables. Before entering the information into the scheduling application, such as Microsoft Project, you can brainstorm this on a spreadsheet. If we like, we may even enter them straight into the scheduling tool.

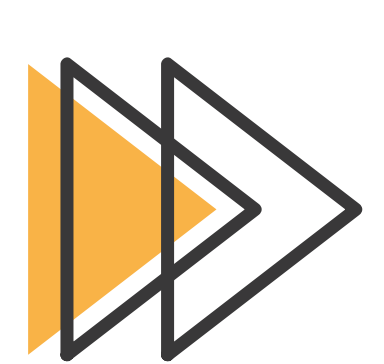

This is where we begin to look at work estimates and duration.

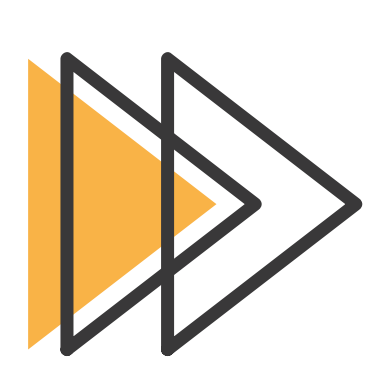

What is the order of the tasks?

This is where we plan how to integrate network logic and dependencies across activities.

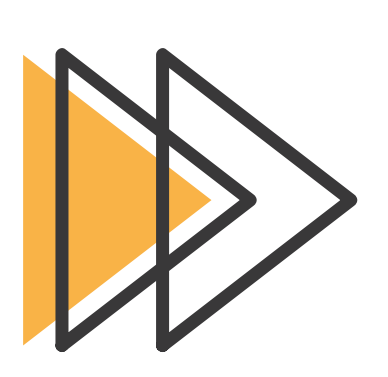

How long will the project take?

When should the work be done?

# CREATING YOUR FIRST SCHEDULE

Asking this question may bring up a discussion about task dependencies, calendars, deadlines, constraints, and baselines.

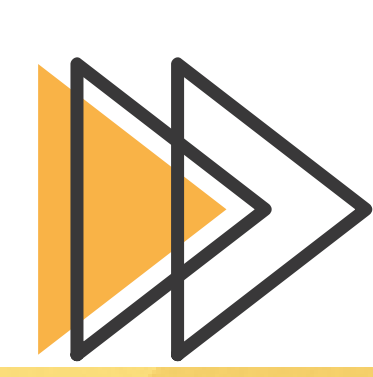

Who is going to do the work?

A discussion about resources and how they should be assigned to tasks may be part of this conversation.

# Let's get started on your first project in just a few steps.

# Let's do some basic configuration before you create your schedule

# CREATING OUR FIRST SCHEDULE

Set Auto Scheduling as the default option.

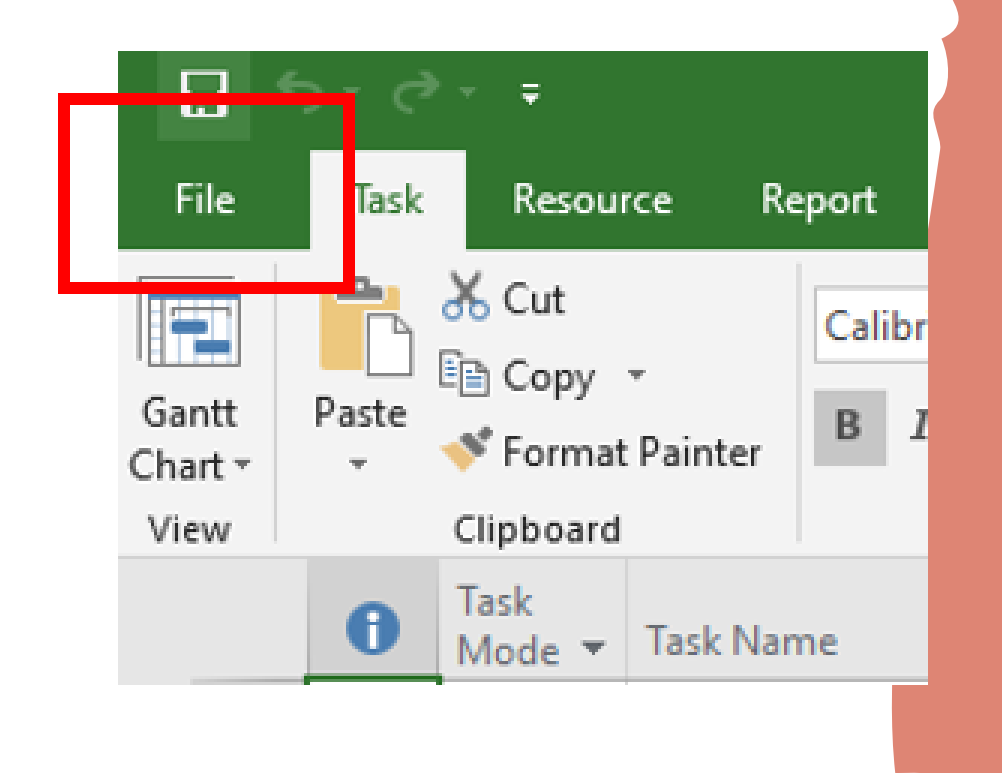

#### Go to File –> Options -> Schedule

For new tasks, make sure to use Auto-Schedule. The term "autoschedule" refers to the automatic scheduling of new activities based on the commencement date of your project (or end date).

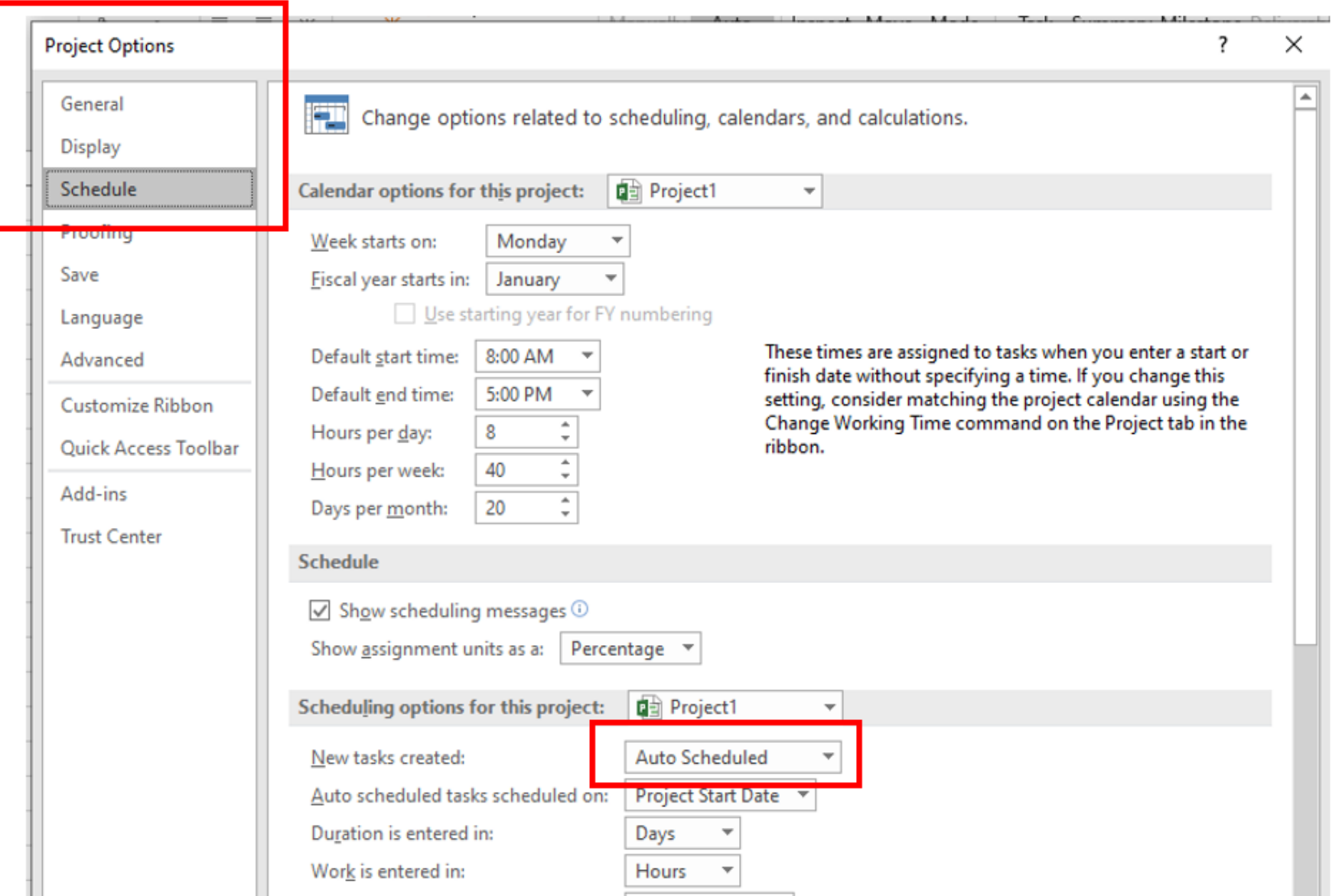

#### Choose a suitable name for your project.

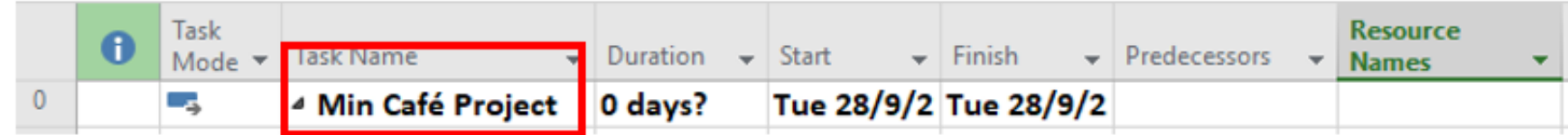

On Format Tab, create a Project Summary Task. This is a "wrapper" task for our entire project.

### Now, let's schedule a simple project!

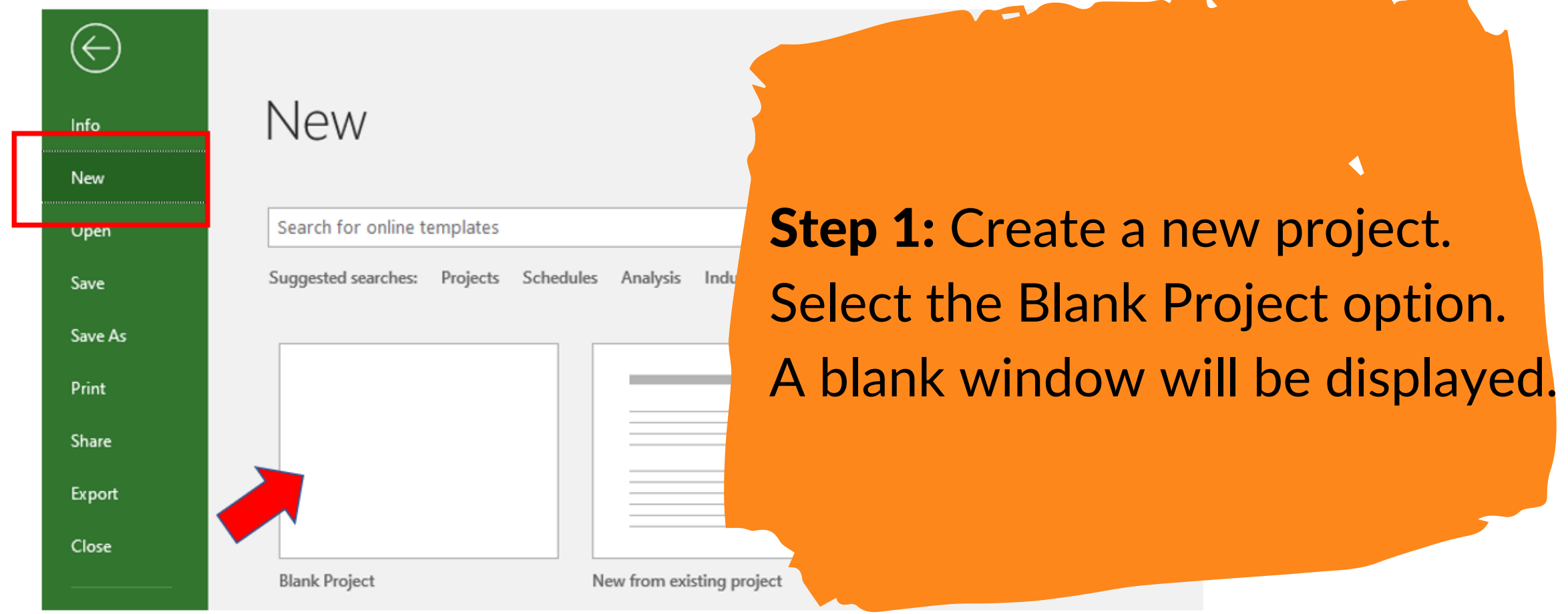

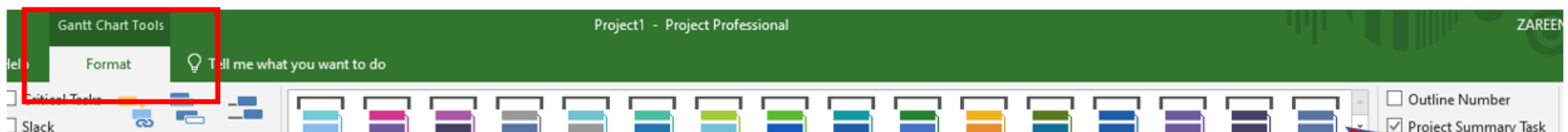

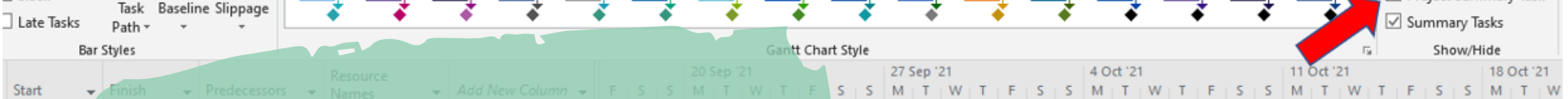

# CREATING OUR FIRST SCHEDULE

To make a project plan, follow the steps below.

#### Here's what you should see:

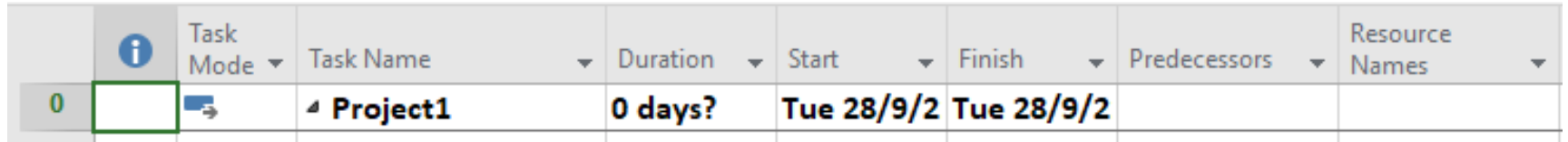

Step 2: Set a start date for the project. Navigate to the Project tab >>Project Information

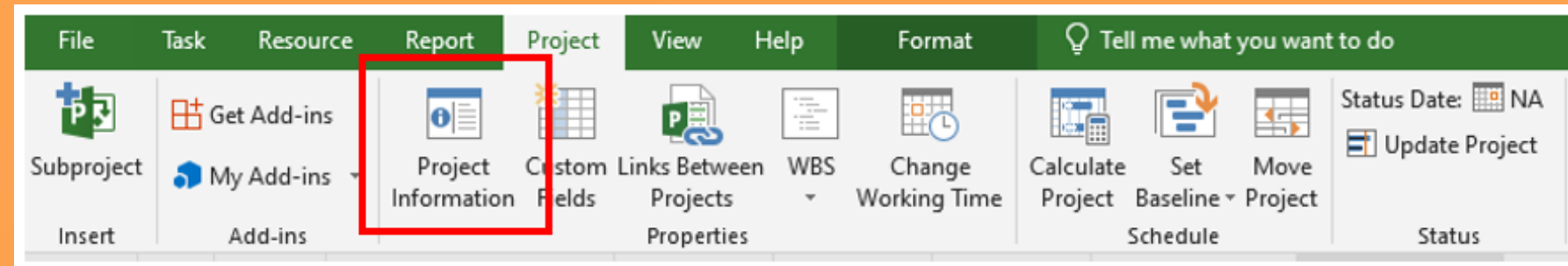

Step 3: Create a task list. The following tasks must be completed as part of this project:

- Make a business plan.
- Obtain a business license.
- Open up a bank account.
- Funding
- Choose a location for your business
- Set up office
- Recruit a team
- Make a promotion.

# Enter the project's start date (in this case, September 13th, 2021):

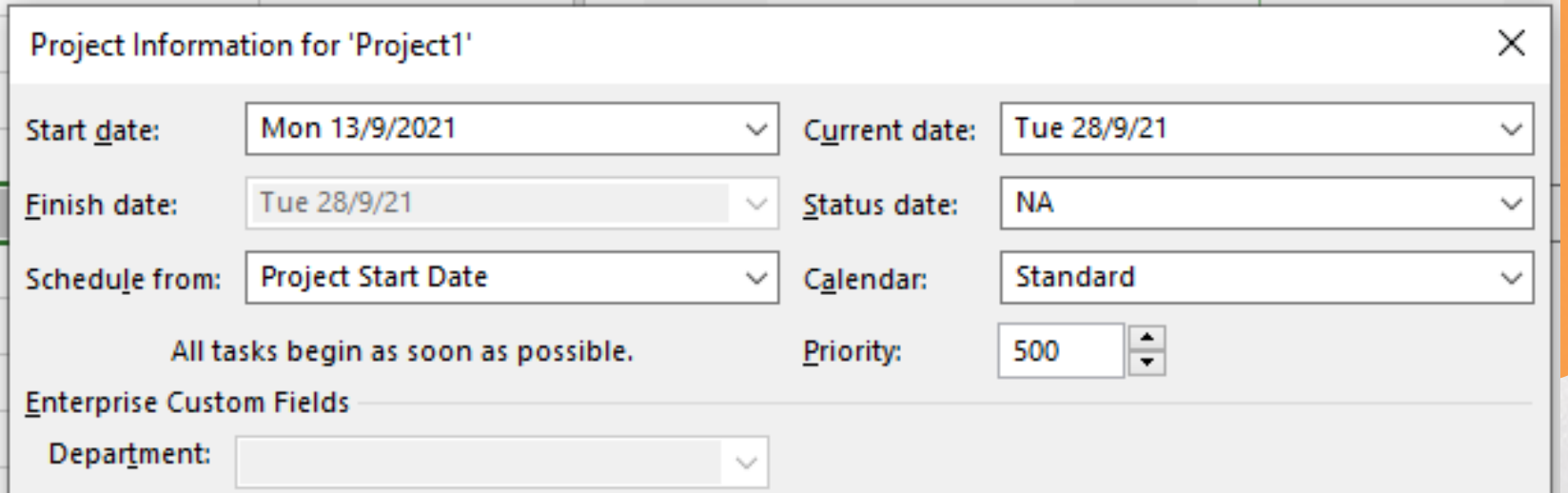

Let's complete Microsoft Project with those tasks. Fill up the Task Name column with the tasks.

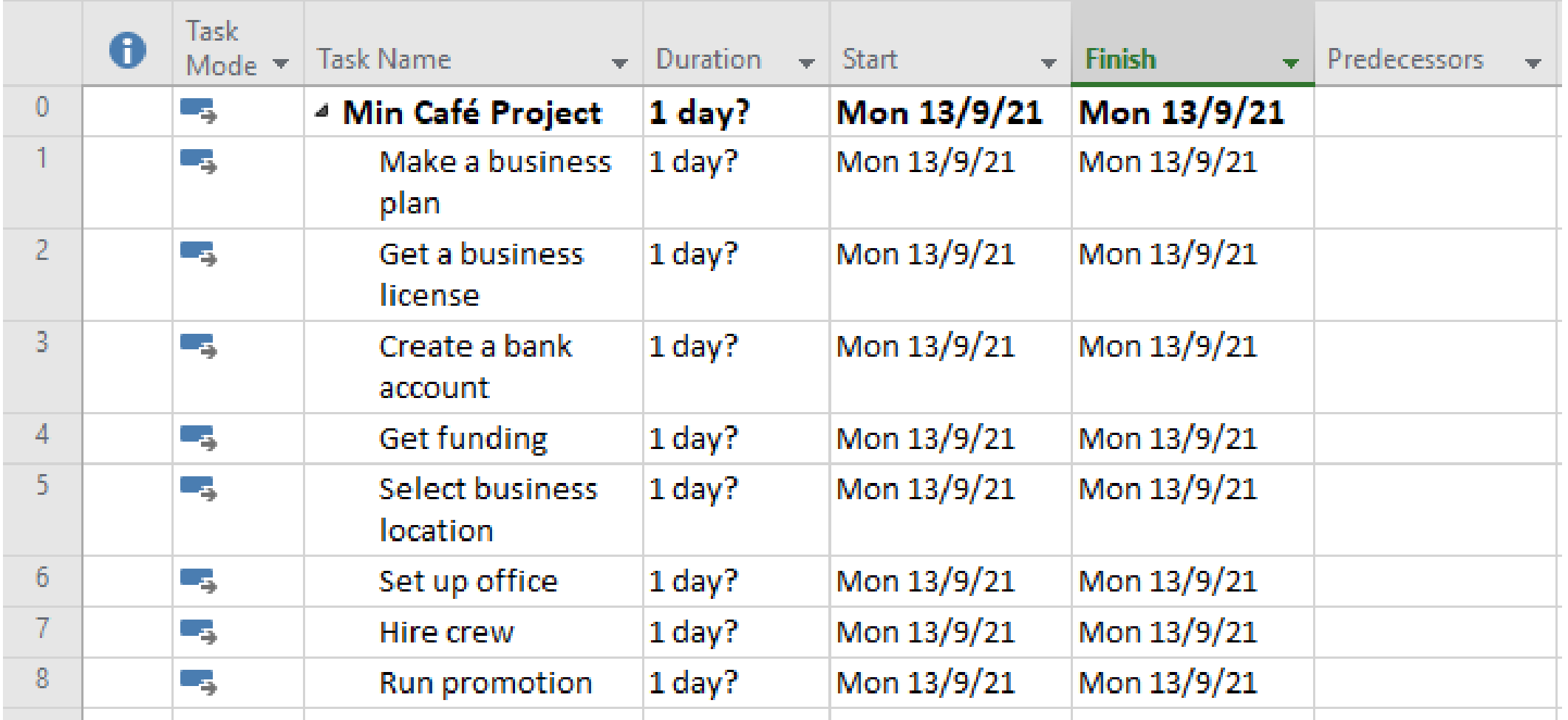

At this point, the Project has no estimate of how long each task will take. As a result, there is a question mark in the duration column, and the start and end dates are not yet valid.

#### Step 4: Enter task durations

*You'll see from the list that the tasks must be completed in a specified order. The tasks are linked in several ways. For example, we can't get funding without a business license.*

It's now time to "link" all tasks and enter the estimated durations

Now we'll update the Project about the duration of each work. Fill in the estimated time in the duration column.

> *For example, you can type "3d" to select 3 days or "2w" to designate 2 weeks.*

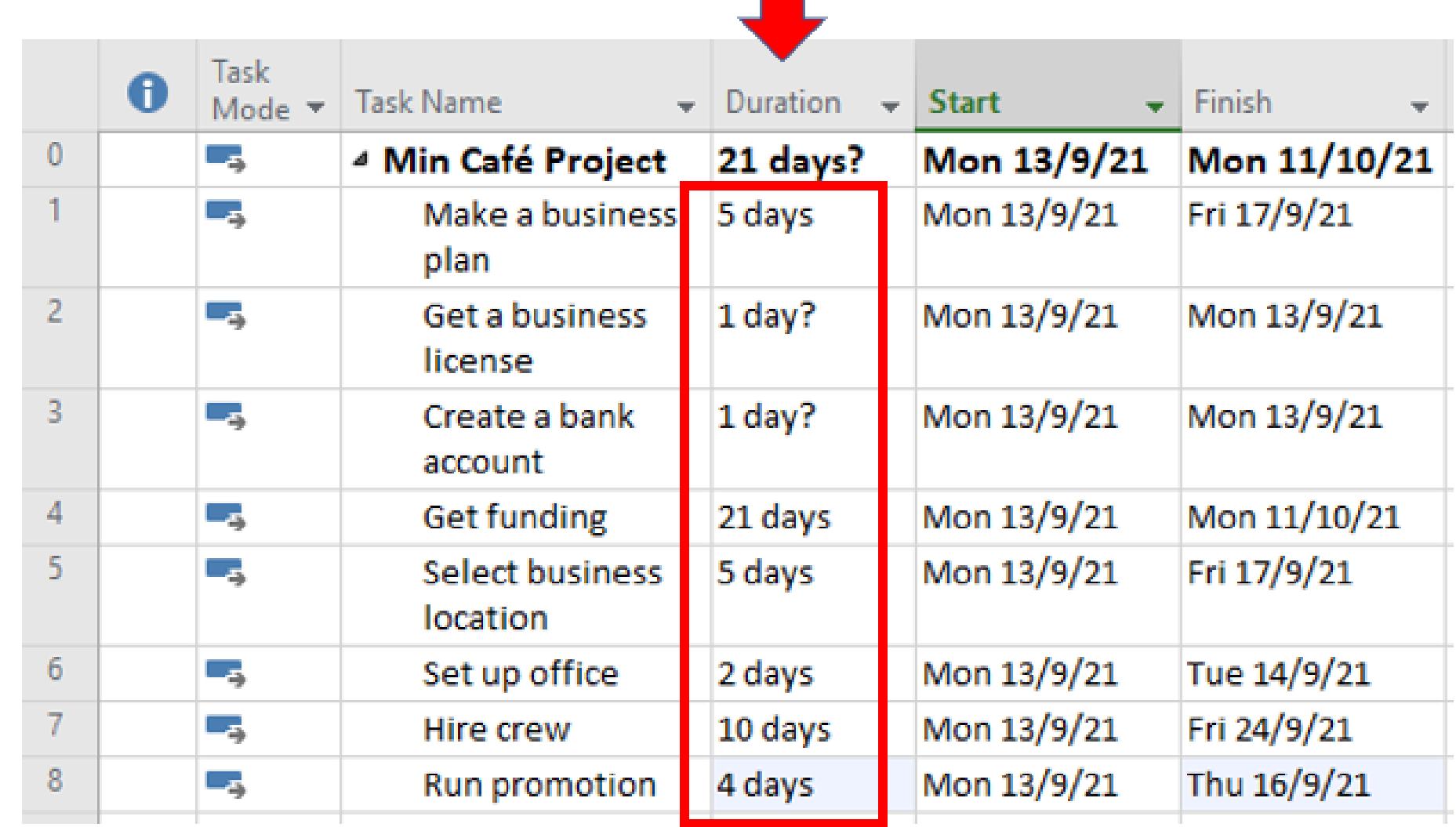

Each task should be completed in a particular order. To carry out the order, let's link the tasks sequentially.

### Step 5: Link tasks in the right sequence

For example, we want a business license should follow after creating a business plan.

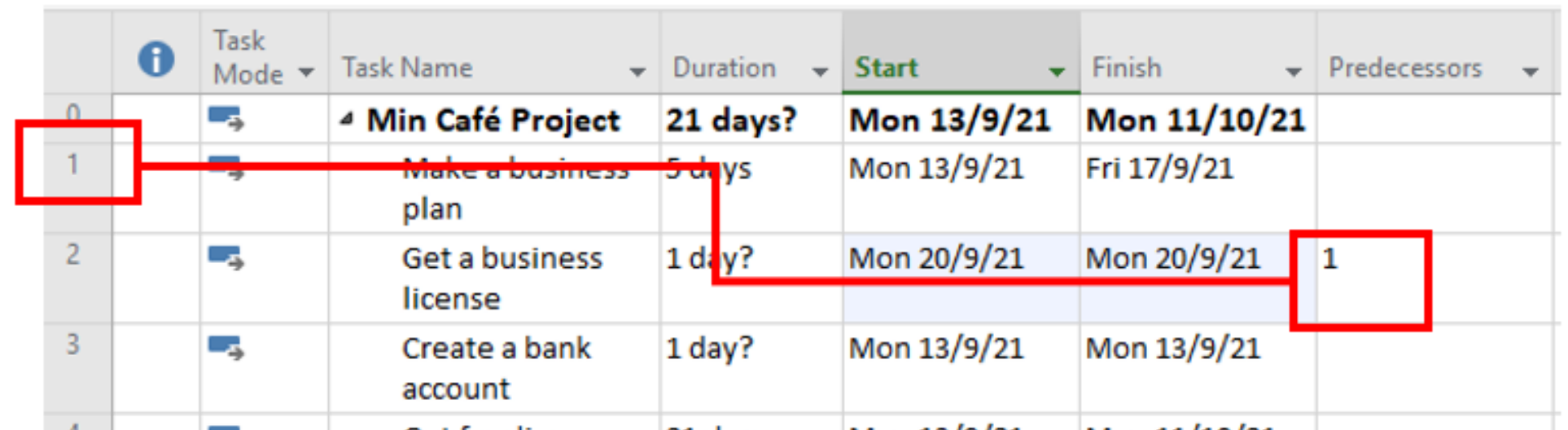

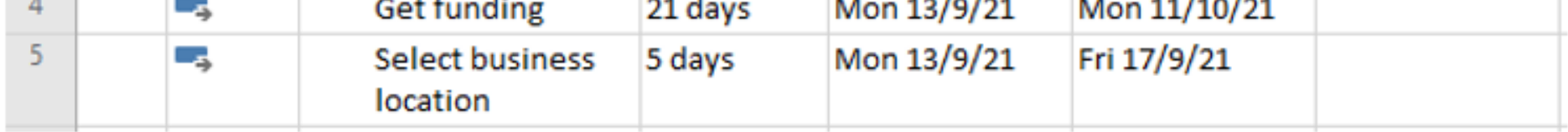

Enter Task 1 as a predecessor of task 2 in the Predecessor column

Task "Get a business license" has been moved to the right of the task "Create business strategy" (refer to blue taskbars).).

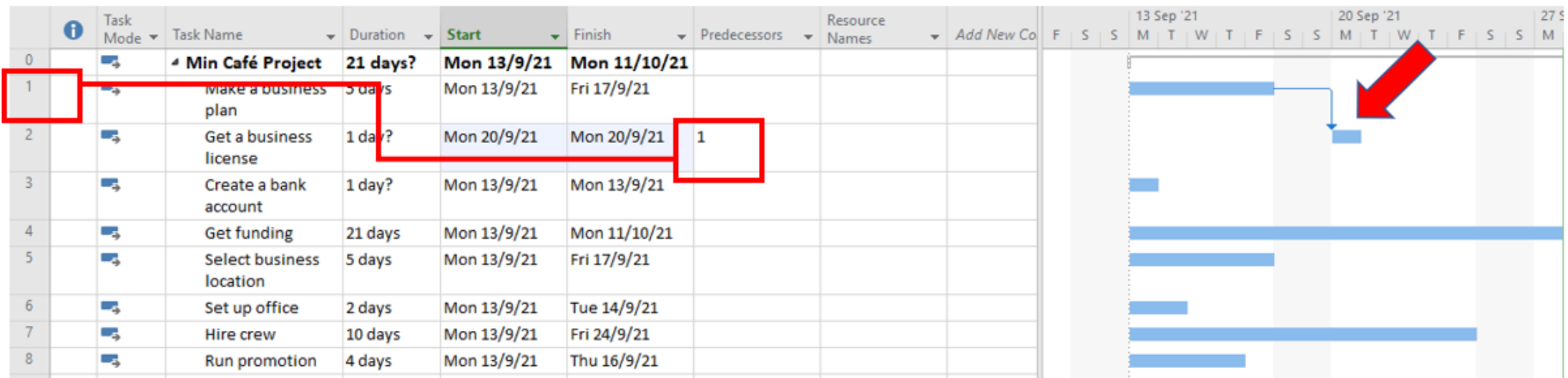

The next step is to put the remaining tasks in the correct order. To do this, we can use the alternate method of linking dependent activities.

## Select the remaining tasks in rows 2-8

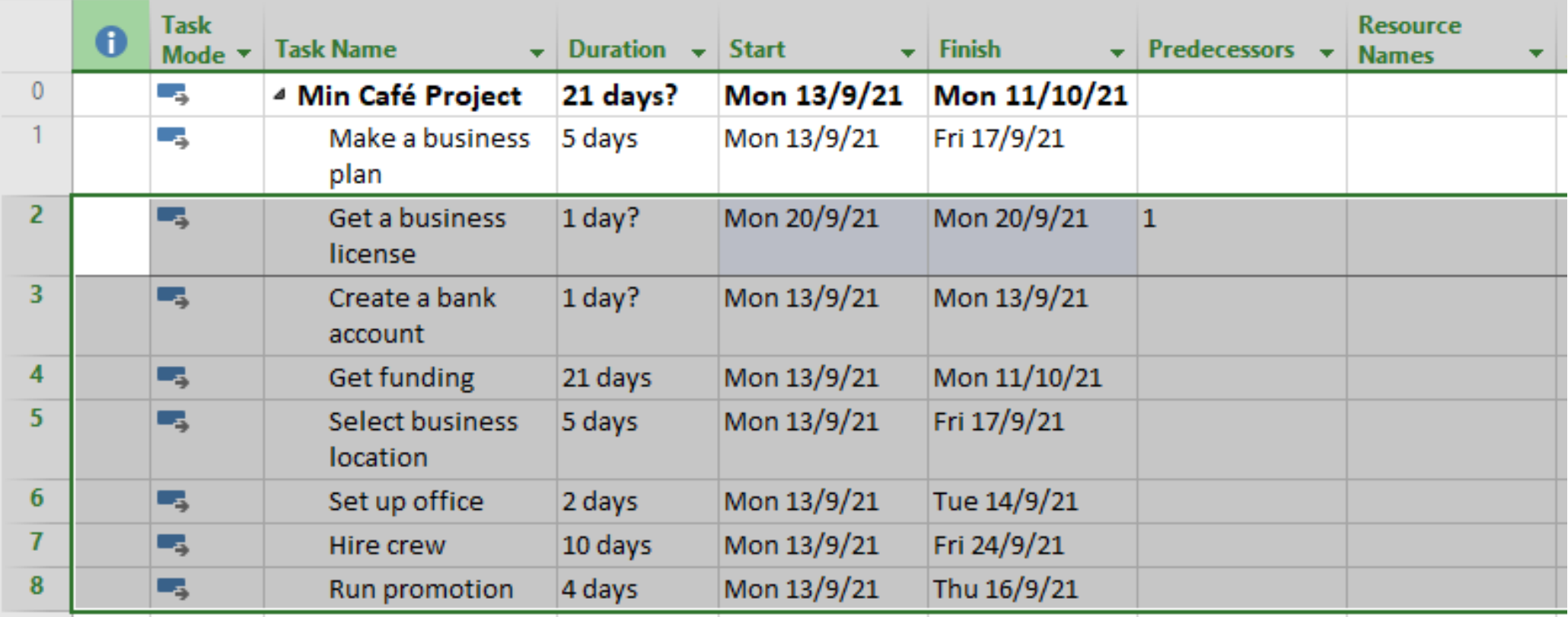

### Click the link button on the Task tab.

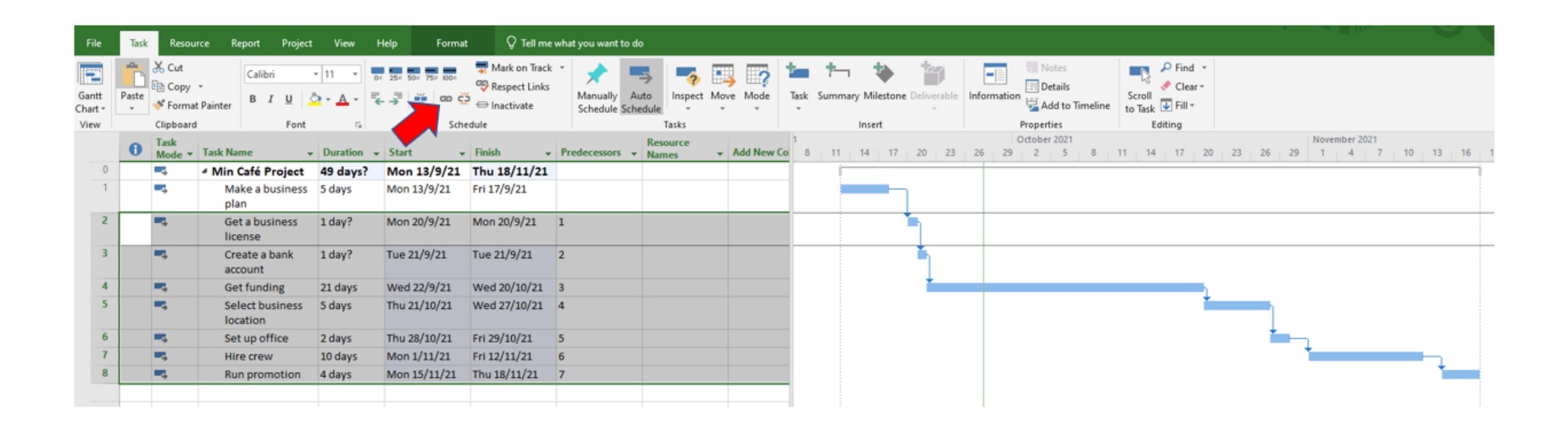

Our tasks are now in the correct order, and the Gantt chart has been updated.

# Step 6: Adding Resources

To complete the project's tasks, you'll need resources. They can be people, equipment, facilities, financing, or anything else (excluding labor) required to finish a project assignment. The key to successful project management is optimal resource scheduling.

**Material** resources

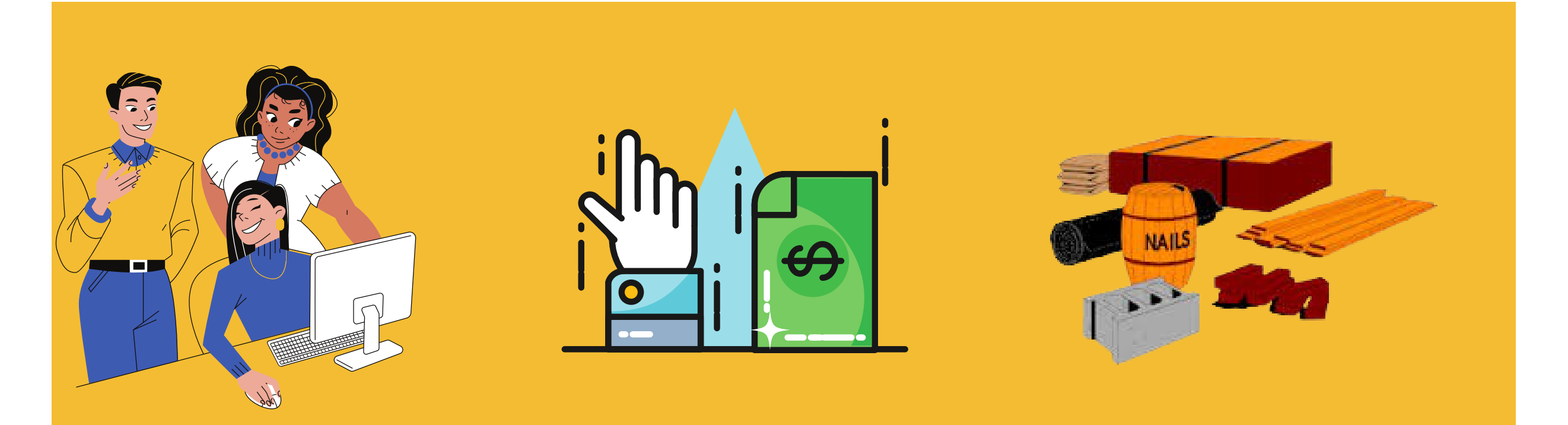

**Consumable** items that are used to complete tasks in a project.

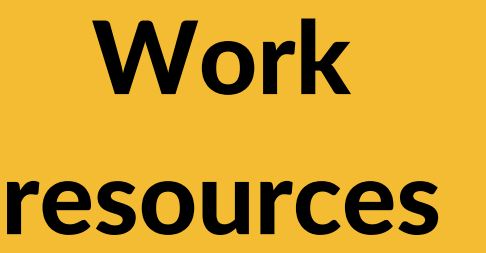

Cost resources

People and equipment to execute the tasks.

A task's financial cost. Expenses for travel, food, and other items.

#### Work Resource Names

You can name your resource according to your convenience.

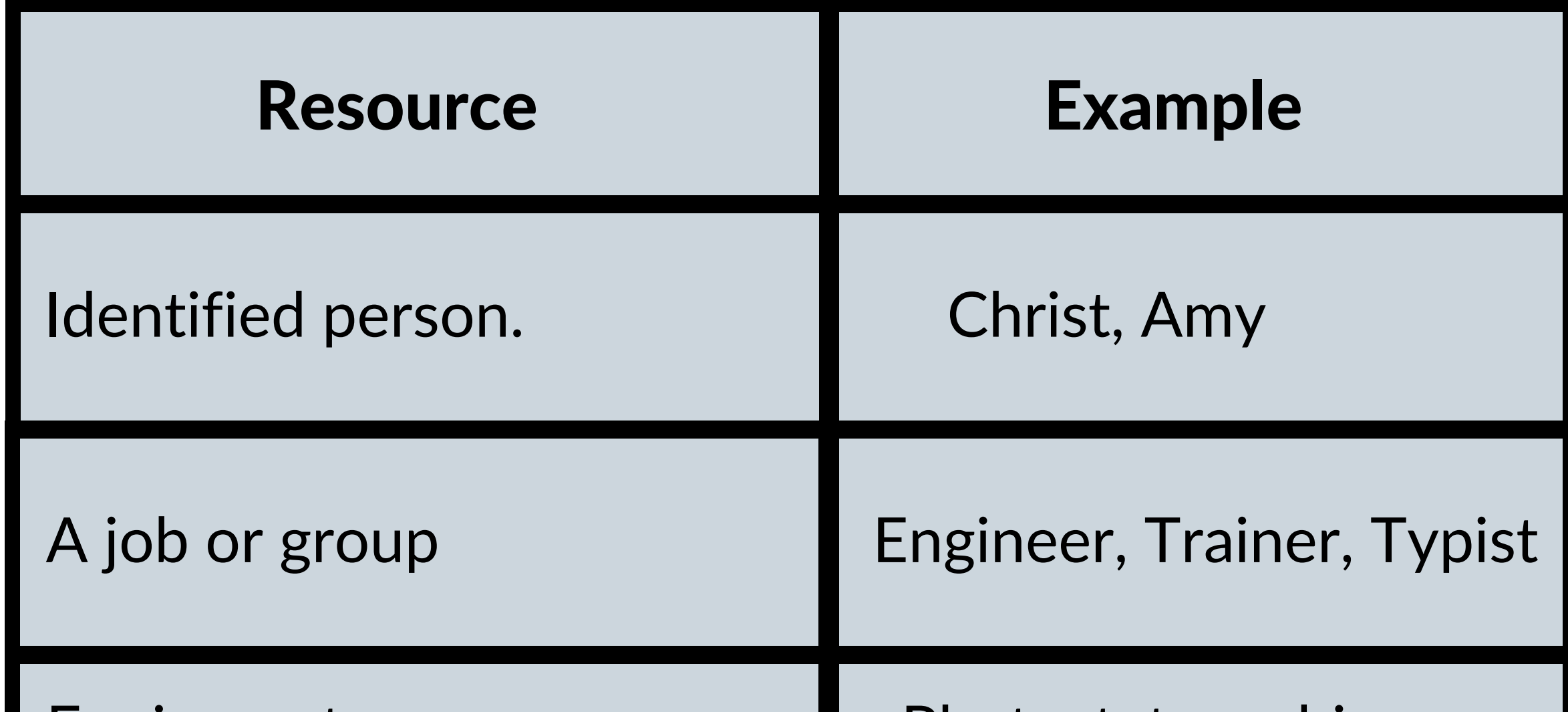

### Photostat machine,

Printer

#### Equipment

#### Step 7: Add a milestone to your schedule

You have certain milestones to work towards across every project. Milestones are specific points in time whenever a goal must be fulfilled. We haven't yet included any milestones, so let's do that right now.

Create a new milestone called 'Business fully set up' to mark the completion of our business setup.

By setting a task's duration to zero, you can establish a milestone (zero days).

Grey diamonds represent milestones:

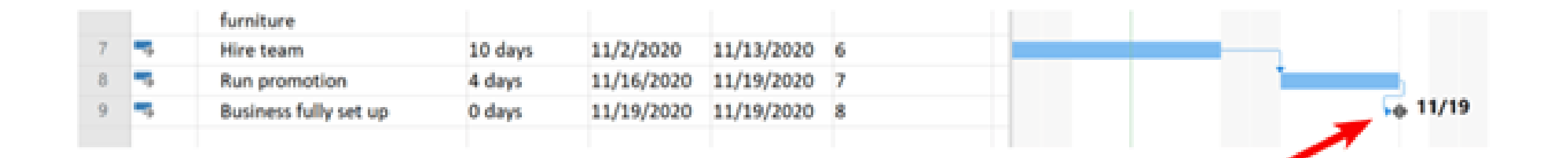

The milestone we entered also represents the project's estimated completion date.

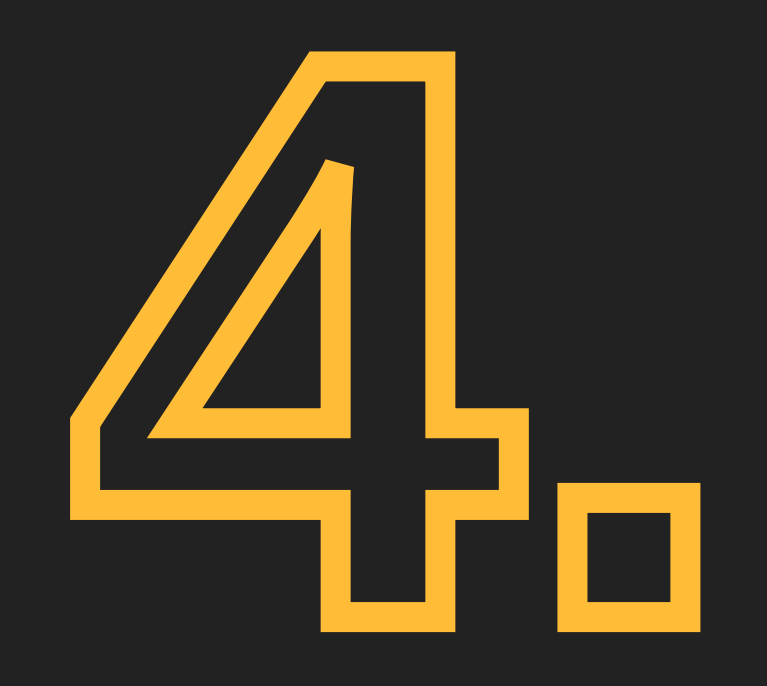

Mr. Shahril wants to build a new house for their family. To make sure the new home is ready on time, a project has been defined to contains the following list of activities along with their required times for completion. The most important stage in managing the construction project is planning. Parts of project planning include accounting for and gathering the tools and supplies needed for the job. He found 8 things for him to consider before building a new house as follow:-

# Scenario

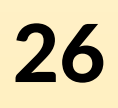

Practicing planning a project based on the scenario given

#### Things to consider before building a house

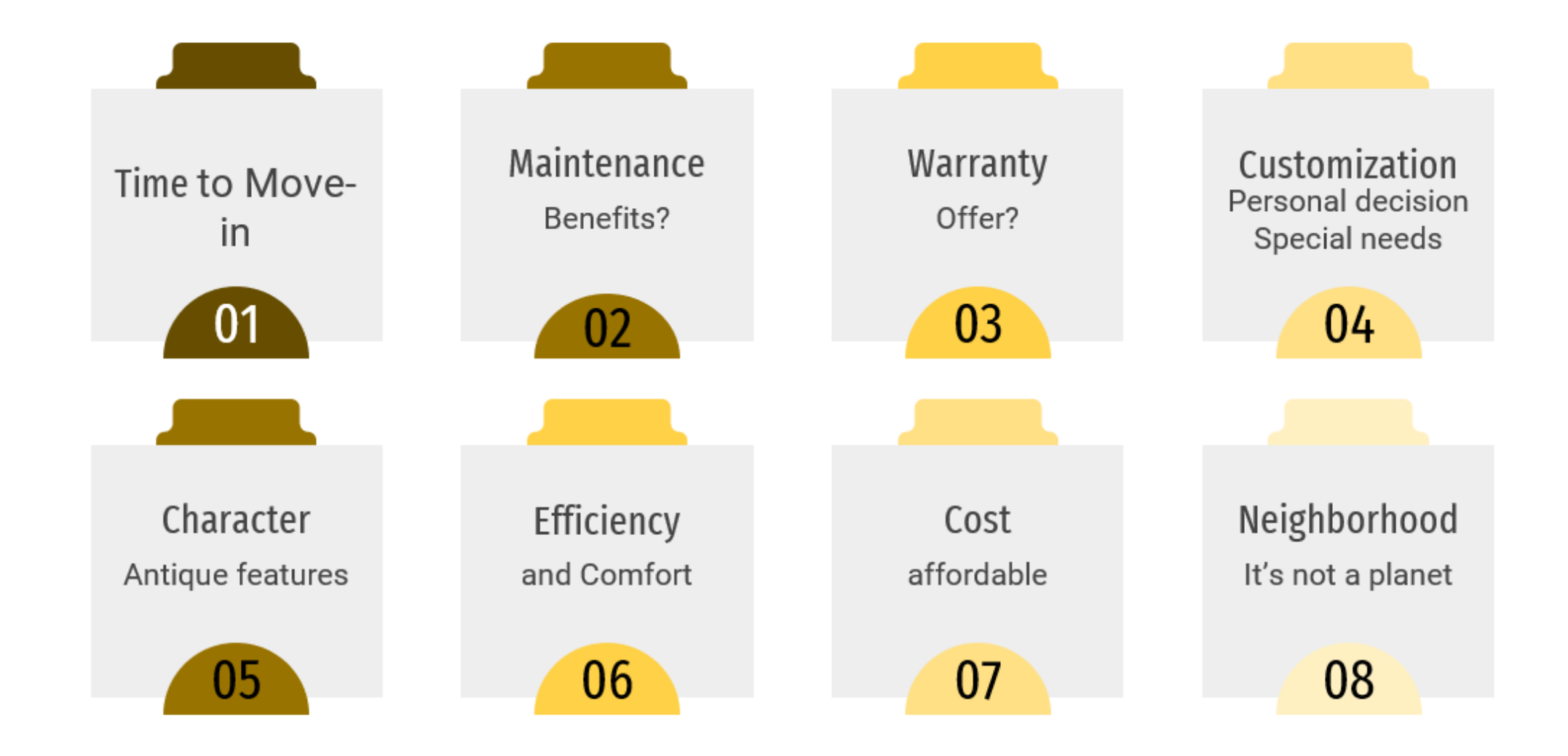

After assessing the needs that have been considered, he met

with the manager construction company to discuss the design plan of the house, the estimated construction cost, and the facilities that will be obtained before the agreement is made by both parties. A contract for new home construction will describe in details and include a listing of all the parts to be included in the house

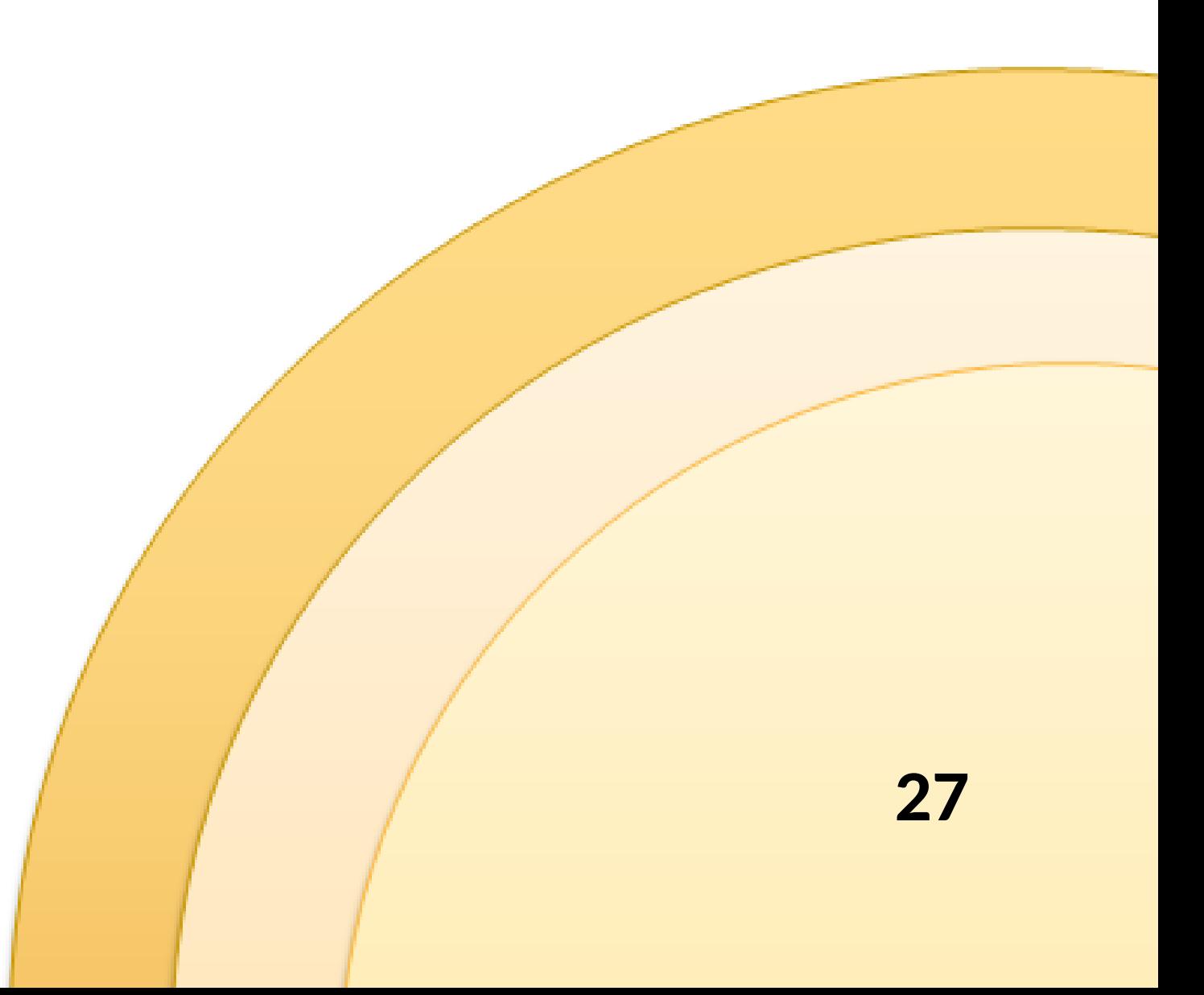

#### Construction Planning & Timeline

Finishing a construction project on time and on budget is every builder's goal. So how do you set yourself up for success? Whether you're renovating a bathroom or building a new home from the ground up, every construction project starts with a plan.

#### What is a construction plan?

A construction plan is a document that outlines the tasks, resources, and requirements needed to complete a build on time and budget.

#### What is a construction plan?

Dependencies between related tasks in a certain order

Resource assignments showing which build team or are responsible for the work

Q

£

Important design, planning, and closeout documents, contracts, budgets, permits, inspection reports, and construction change orders

A breakdown of all the tasks required to deliver a finished build

al.

(၀၀

A detailed project timeline that outlines when tasks need to happen to ensure work is completed on schedule

Major milestones—like contract approvals, inspections, or draw requests-for tracking forward progress in the construction schedule

28

#### Construction Planning & Timeline

P-D-C-A Flow

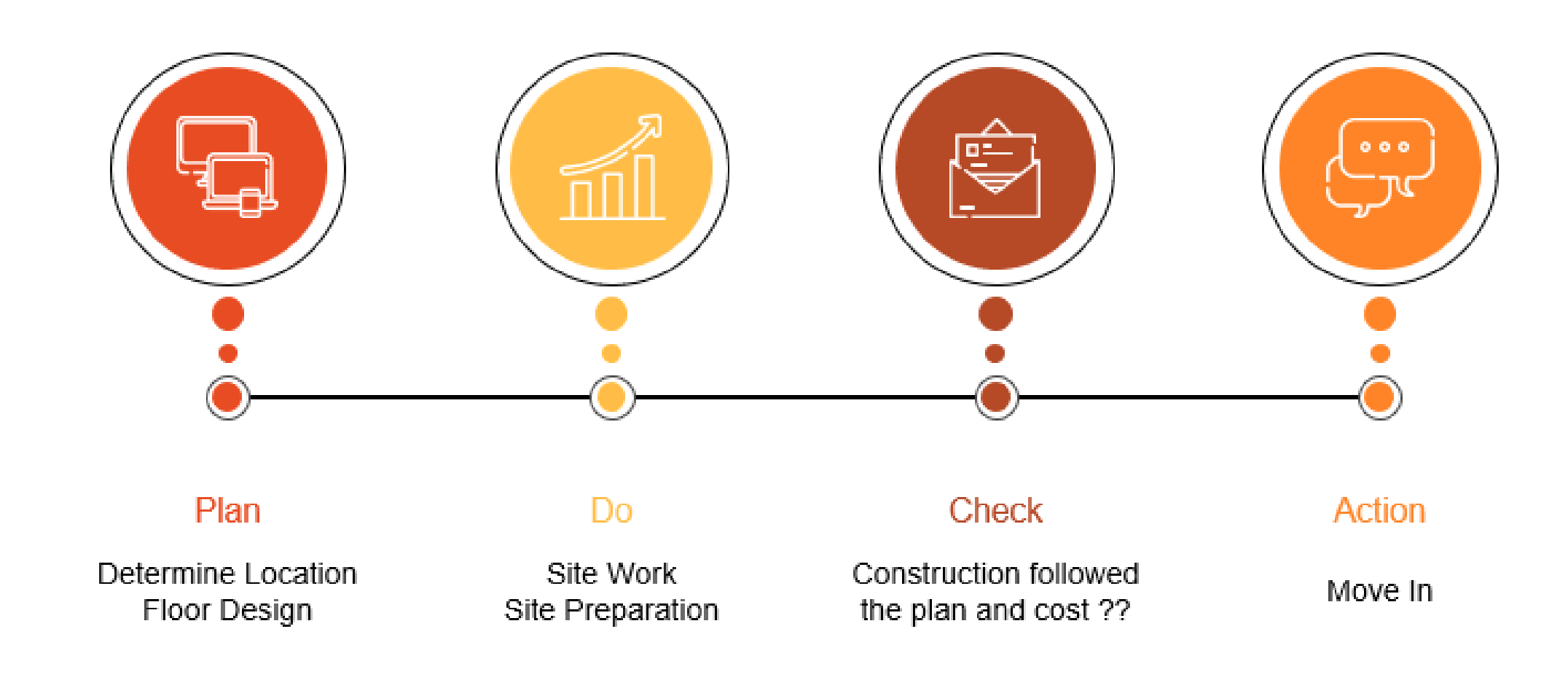

#### Construction planning roughly

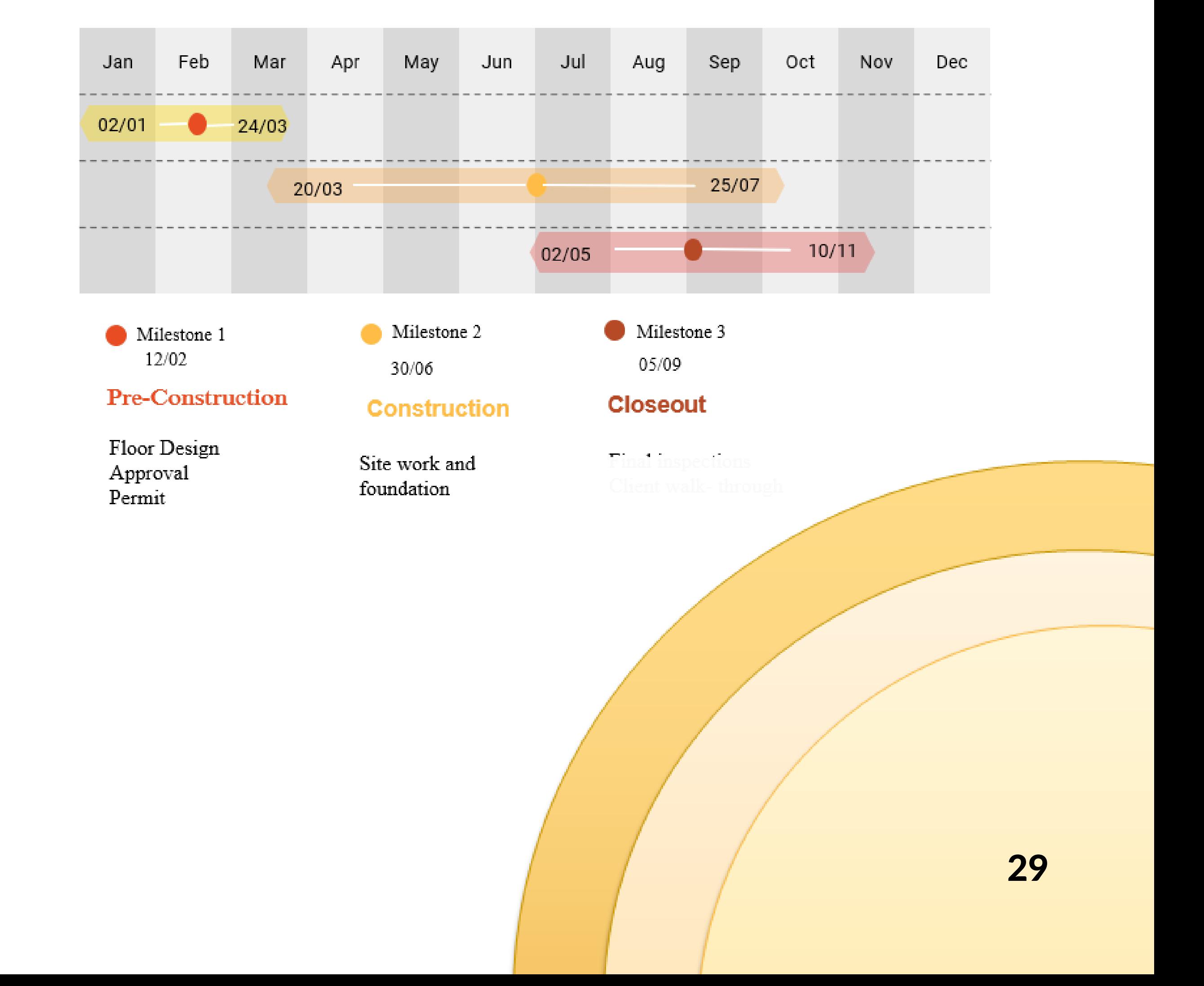

#### Construction Planning & Timeline

### Steps Activity the Home Building Process

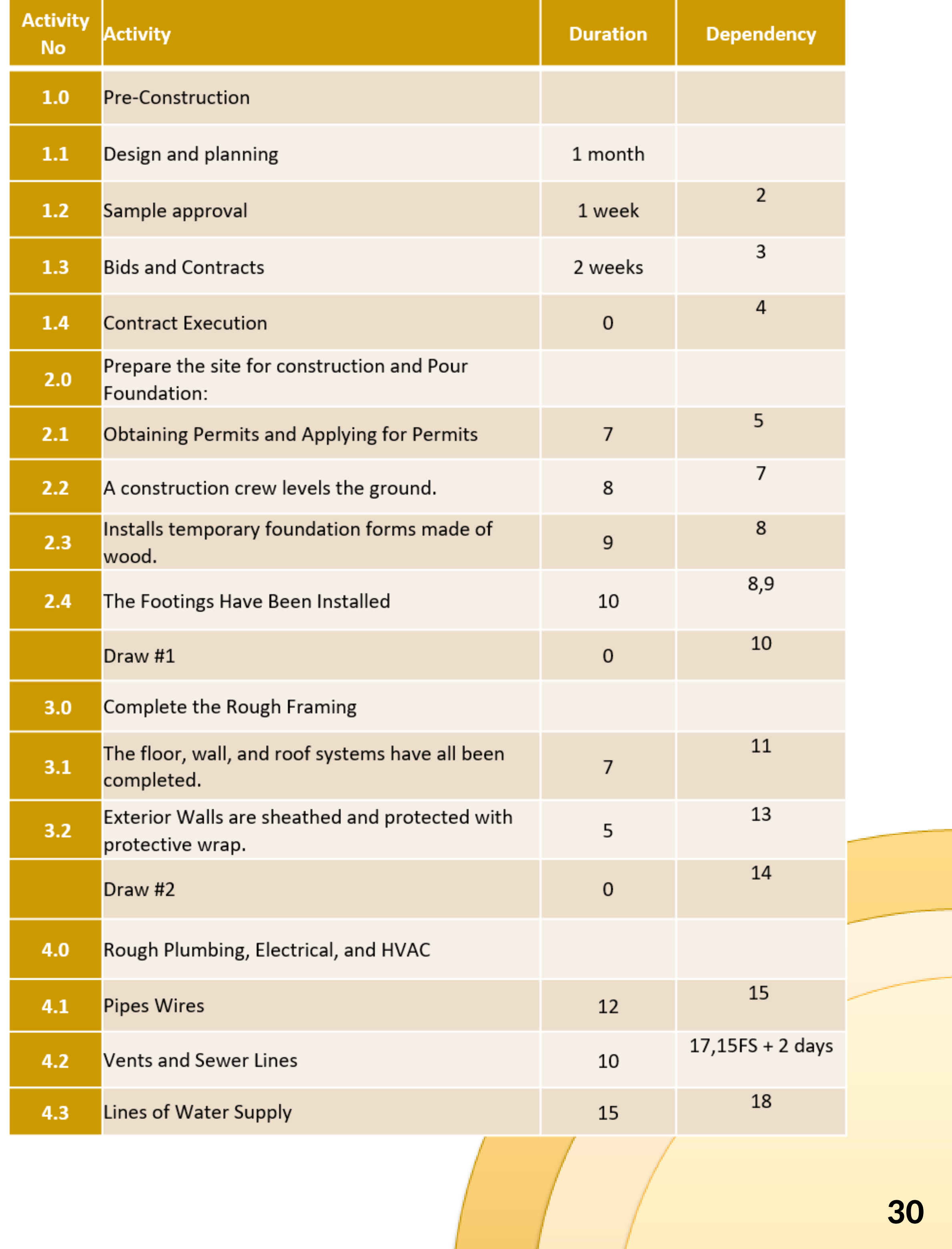

#### Construction Planning & Timeline

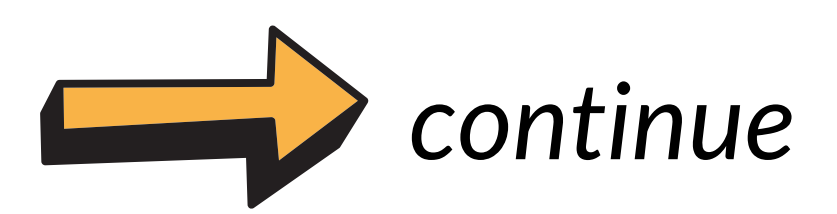

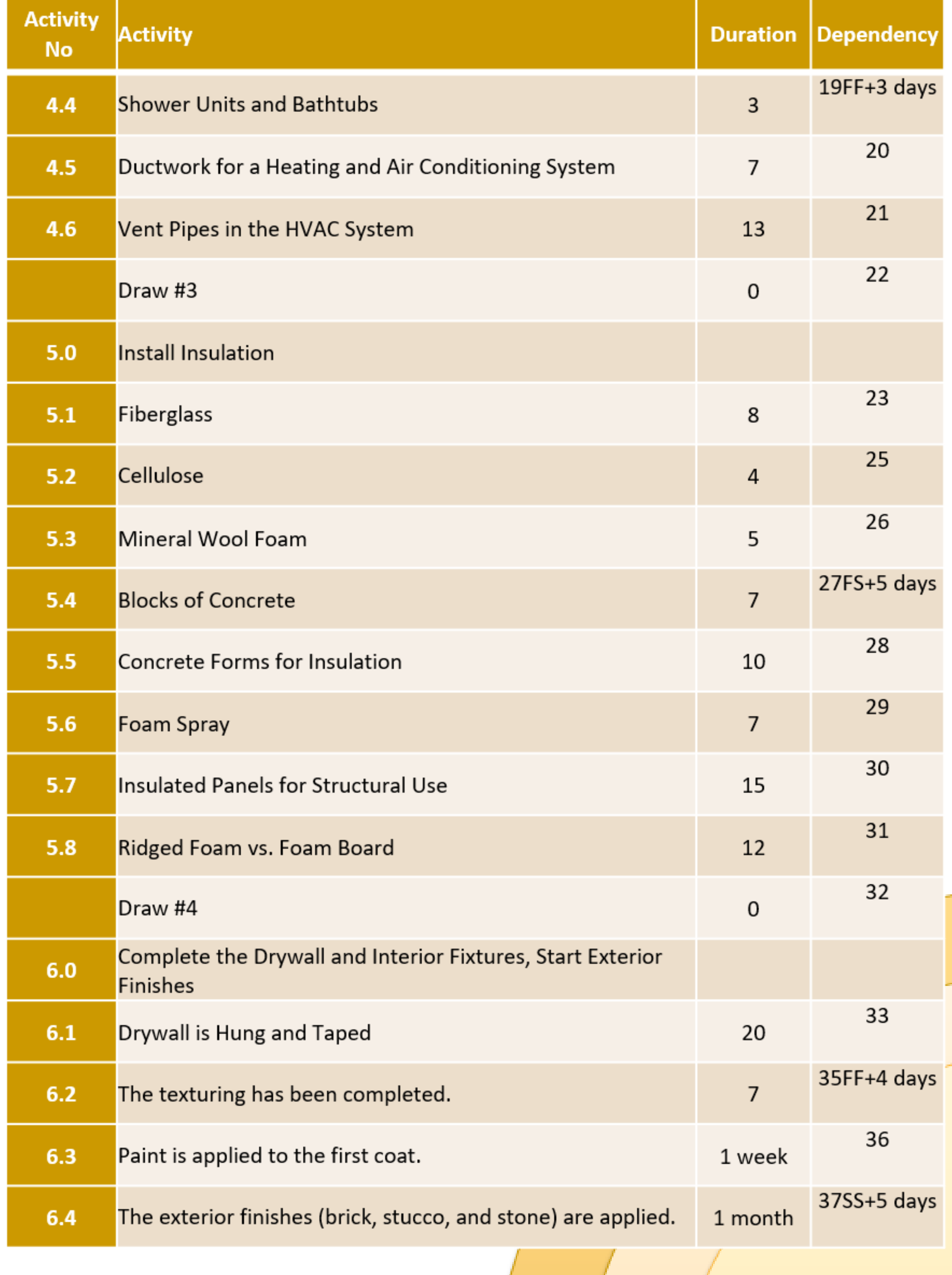

#### Construction Planning & Timeline

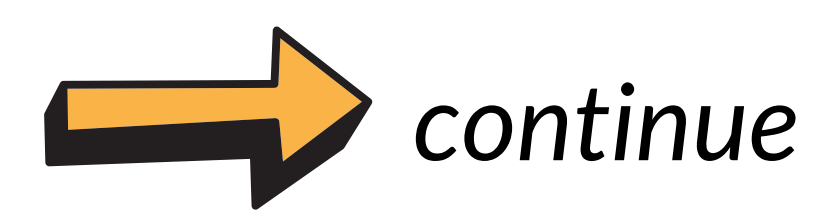

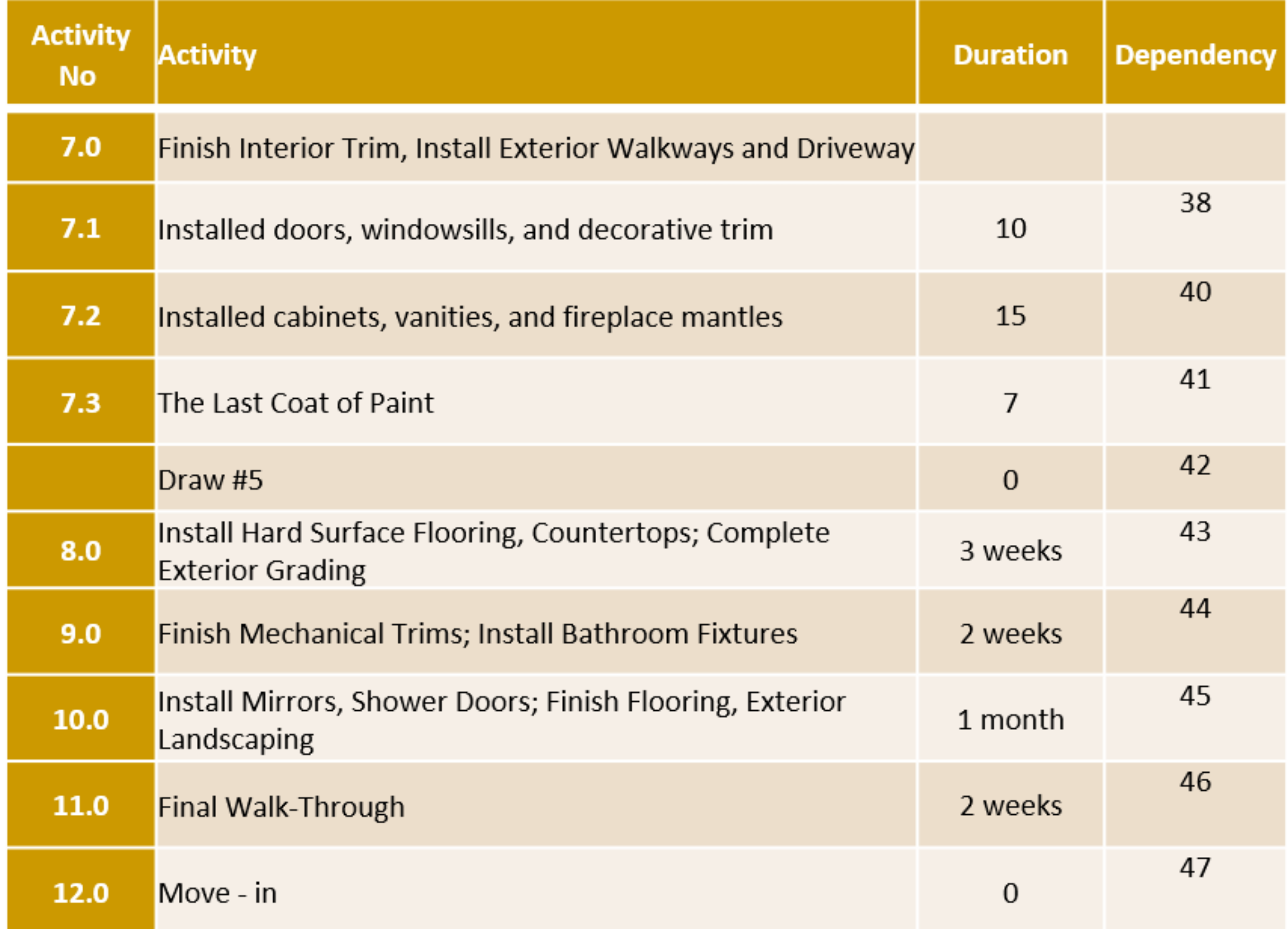

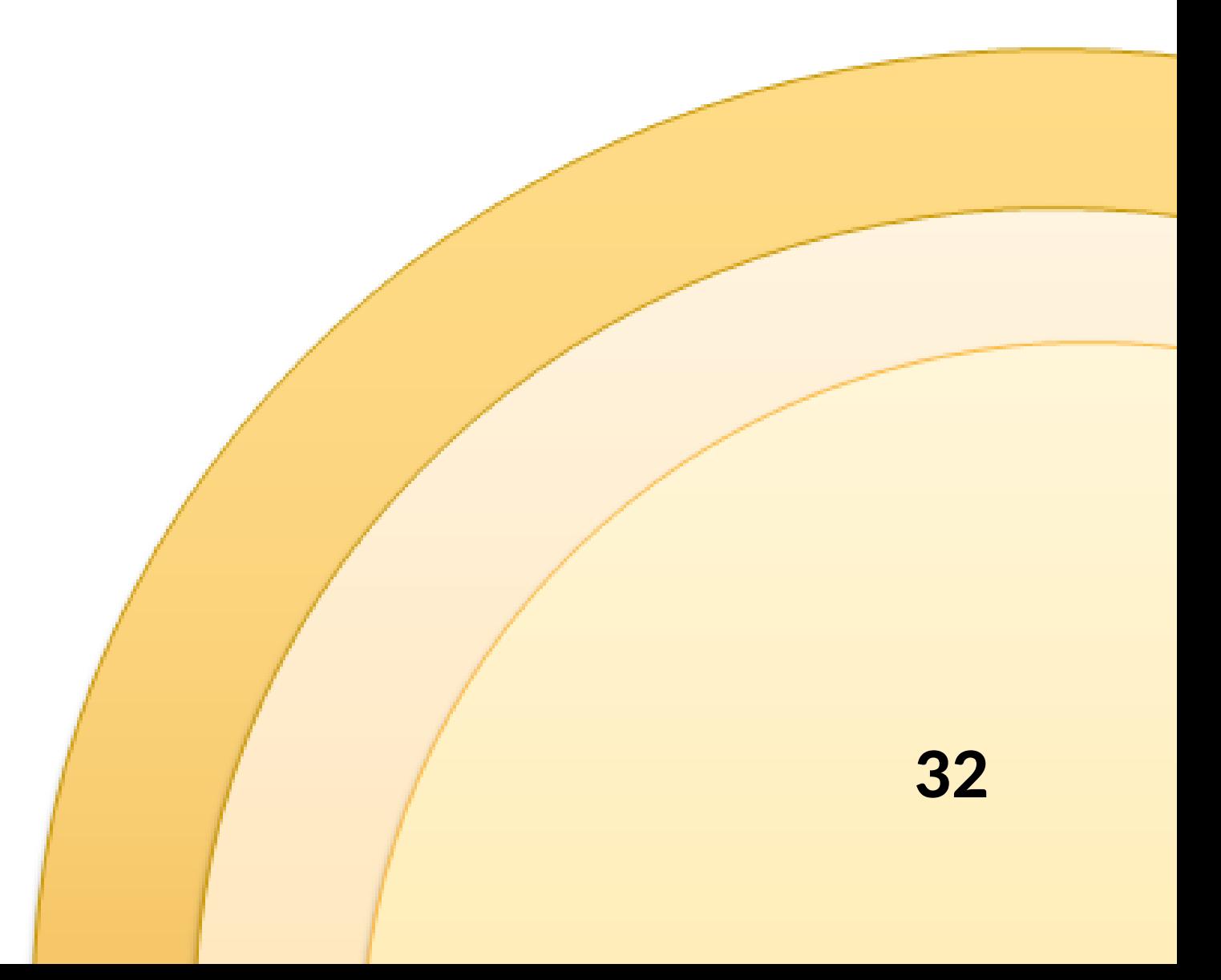

### Plan the Project:

#### **Start New Project File**  $1.$

Change Working time before start the planning task  $\bullet$ 

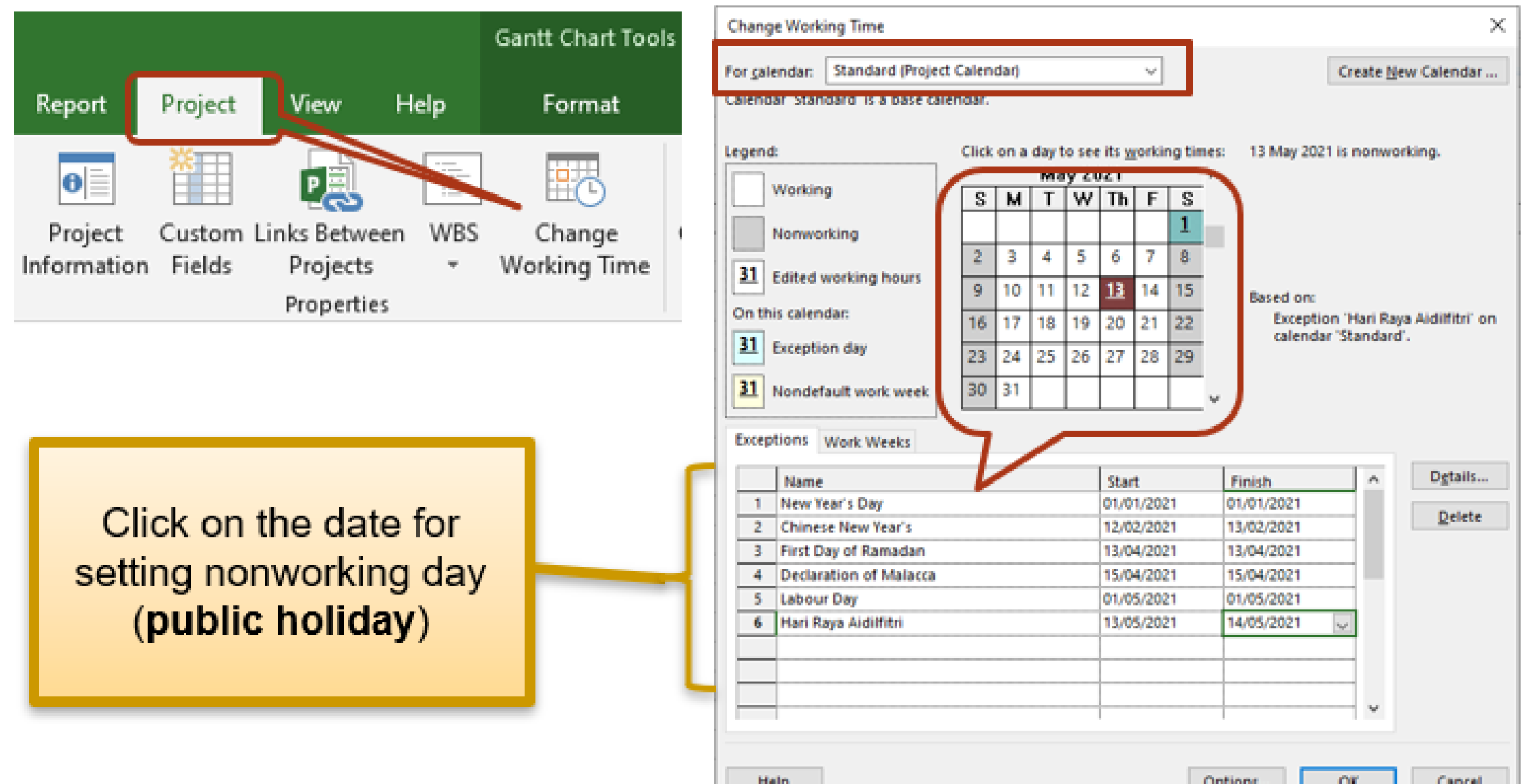

#### 2. Project start Date: 01 Jan 2021

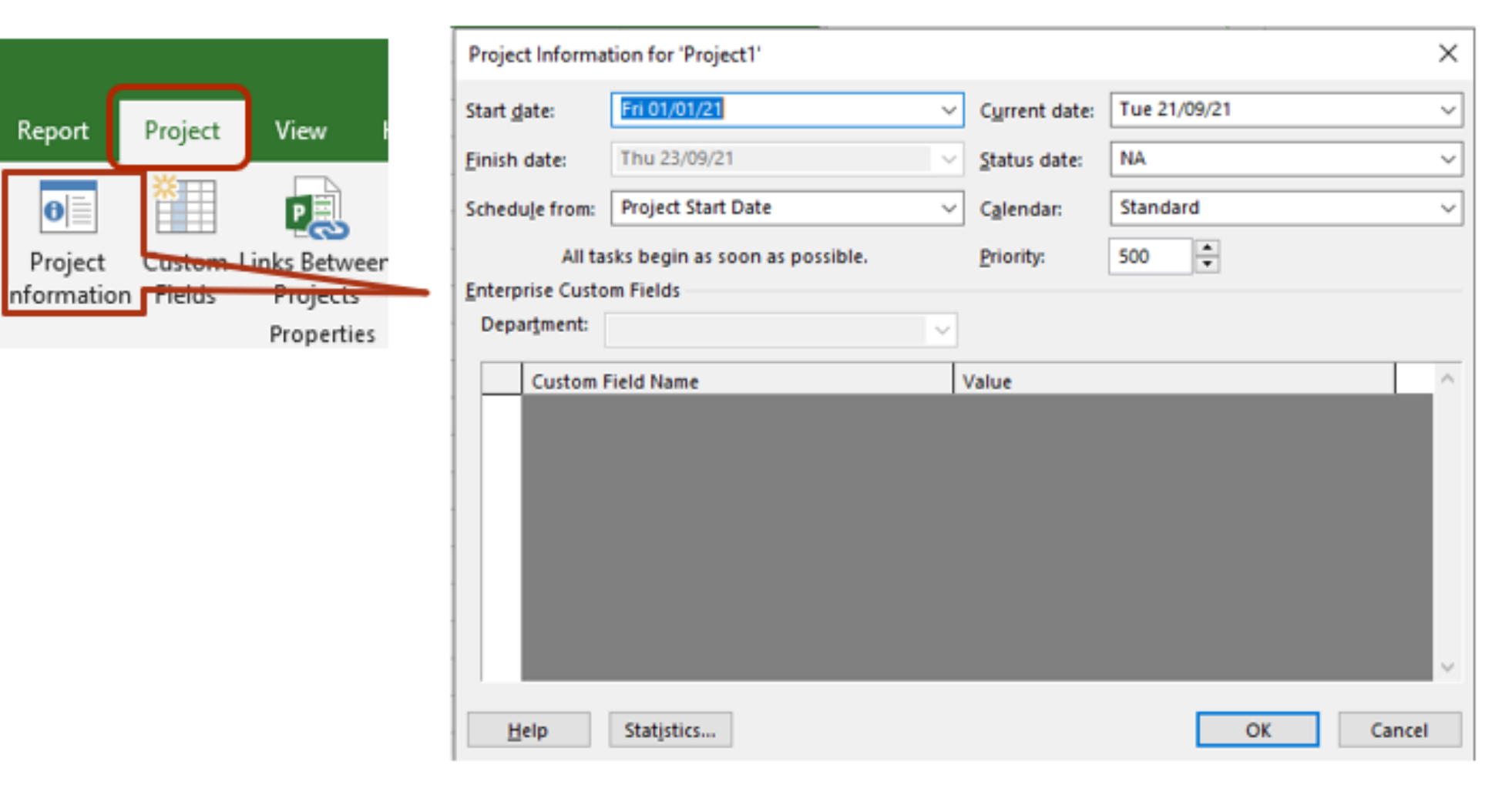

#### 3. Show the Project Summary

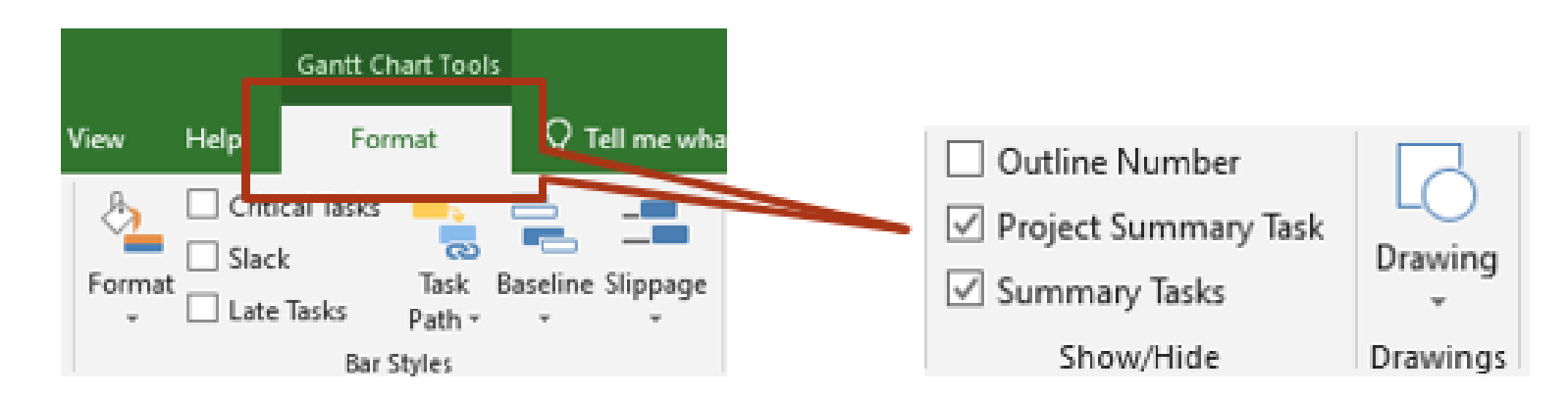

# PRACTISE A PROJECT PLANNING

#### 4. Project Title "Build a New House"

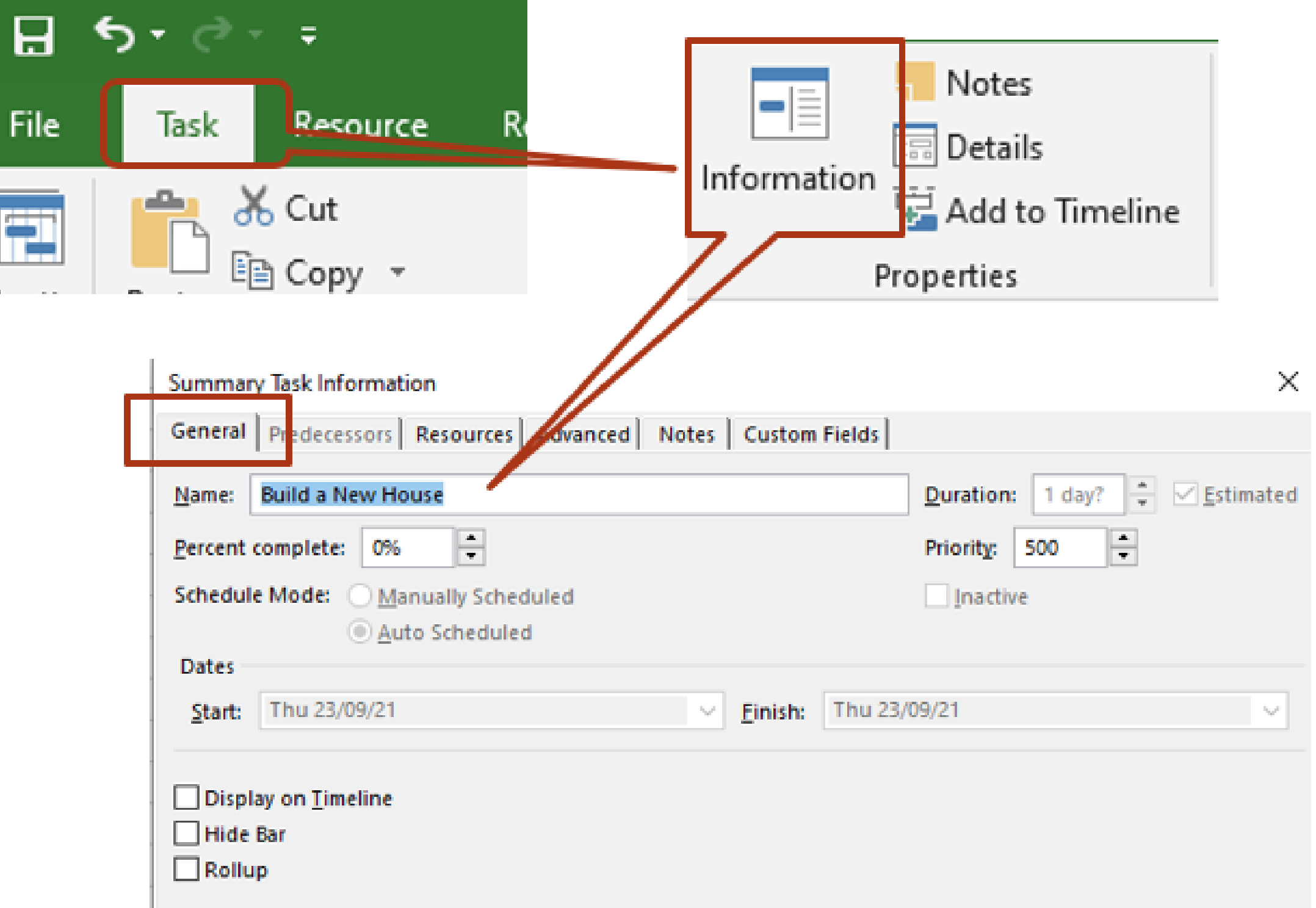

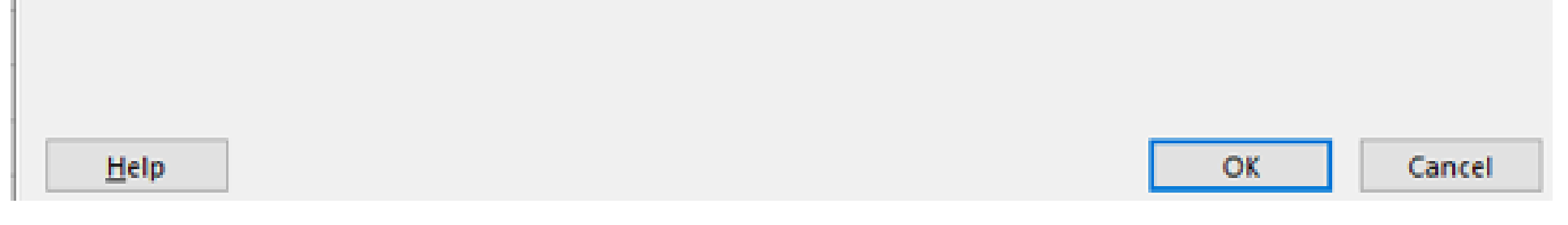

#### 5. Save your New Project File as "MyNewHouse ProjectPlan.mpp"

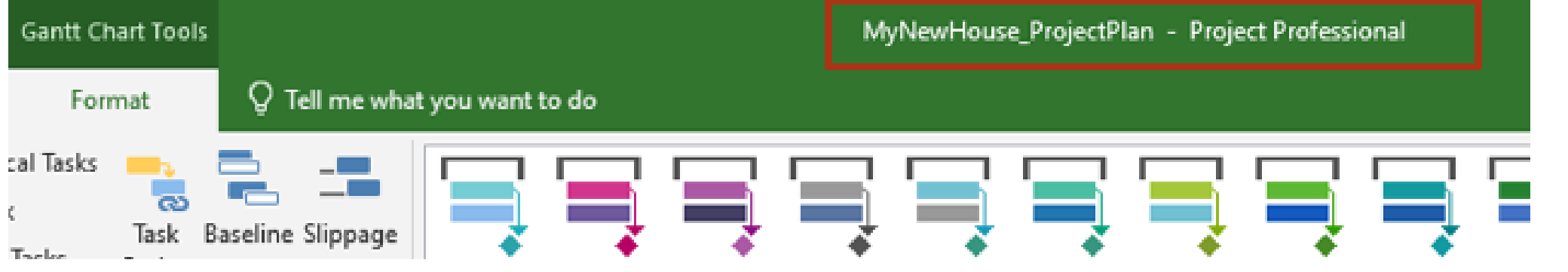

6. Enter Task with Details as listed in the table below : 7. Set WBS for :

**a. Pre-Construction:**

**Design and Planning:**

**Sample approval**

**Bids and Contracts**

**Contract Execution**

#### **b. Prepare the site for construction and Pour Foundation:**

**Obtaining Permits and Applying for Permits**

**A construction crew levels the ground.**

**Installs temporary foundation forms made of wood.**

**The Footings Have Been Installed.**

#### **c. Complete the Rough Framing**

**The floor, wall, and roof systems have all been completed.**

**Exterior Walls are sheathed and protected with protective wrap.**

**d. Rough Plumbing, Electrical, and HVAC**

**Pipes and Wires**

**Sewer Lines and Vents**

**Lines of Water Supply**

**Shower Units and Bathtubs**

**Ductwork for a Heating and Air Conditioning System**

**Vent Pipes in the HVAC System**

#### **e. Install Insulation**

**Fiberglass**

**Cellulose**

**Mineral Wool Foam**

**Blocks of Concrete**

#### **f. Complete the Drywall and Interior Fixtures, Start Exterior Finishes**

#### **g. Finish Interior Trim, Install Exterior Walkways and Driveway**

**Installed doors, windowsills, and decorative trim.**

**Installed cabinets, vanities, and fireplace mantles.**

**Drywall is Hung and Taped The texturing has been completed. Paint is applied to the first coat. The exterior finishes (brick, stucco, and stone) are applied.**

**The Last Coat of Paint.**

**Concrete Forms for Insulation**

**Spray Foam**

**Insulated Panels for Structural Use**

**Ridged Foam vs. Foam Board**

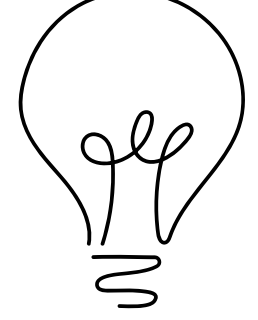

*Create sub-task*

*Click the Indent Task in the Schedule Group on the Task tab (Alt+Shift+Right) to create subtask*

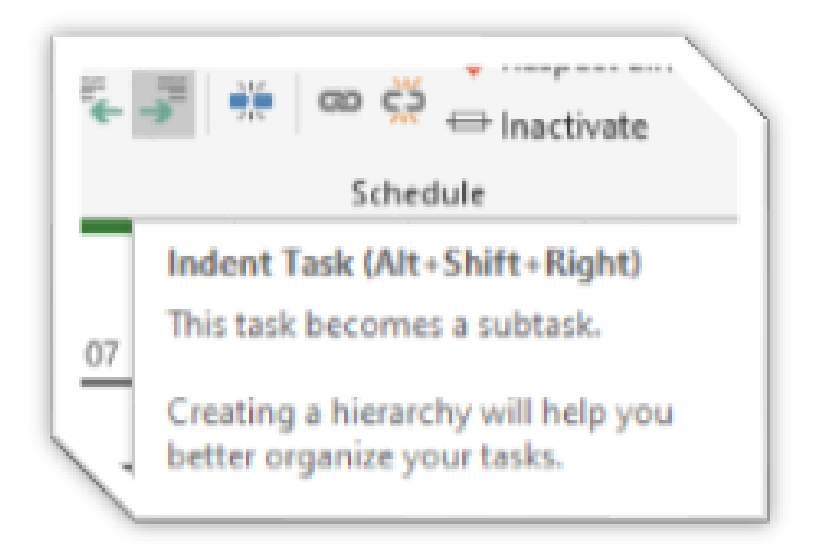

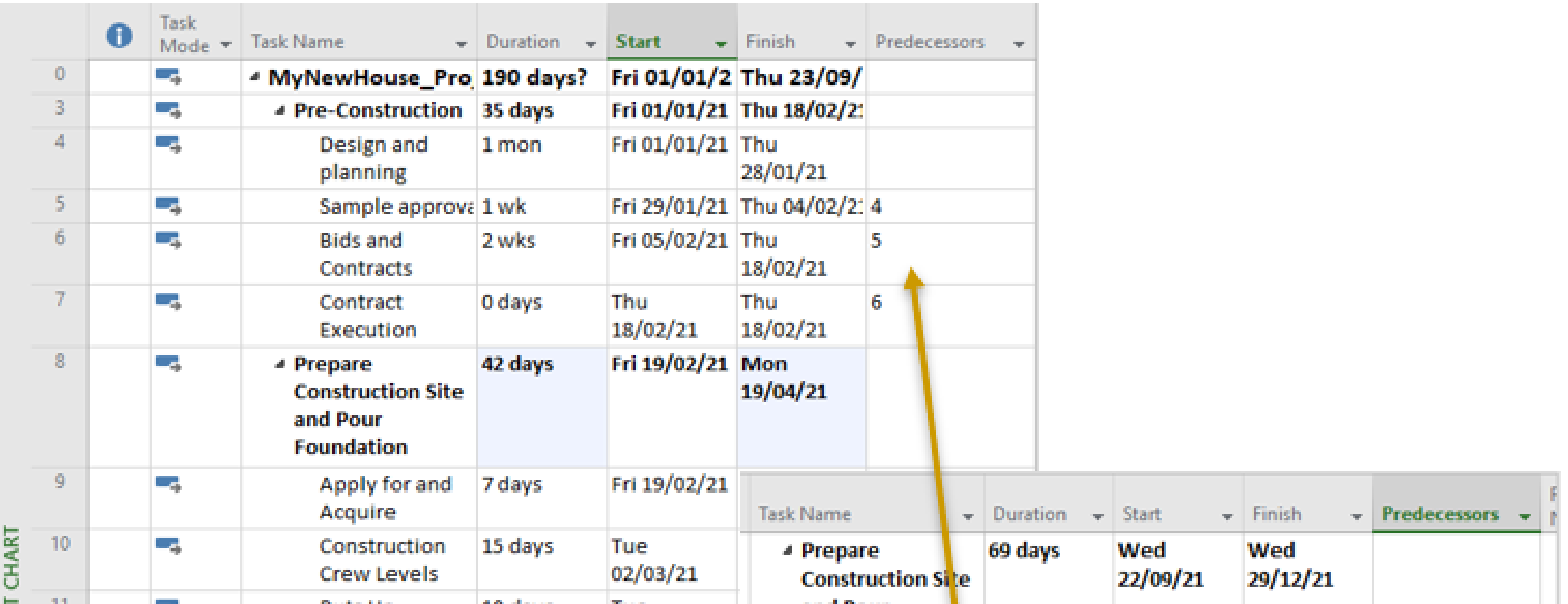

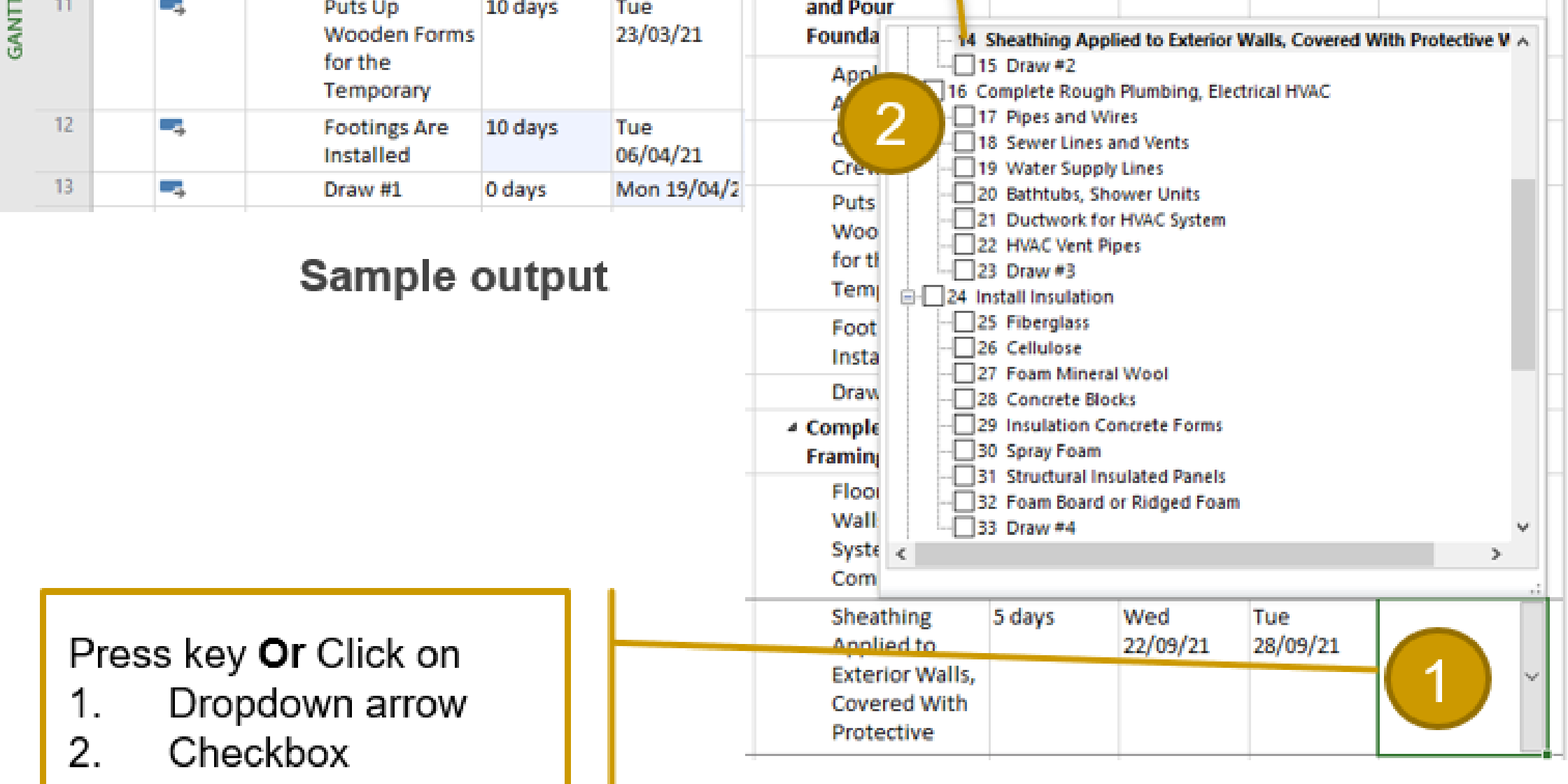

To set Predecessors

37

#### 8. Set Constraint for:

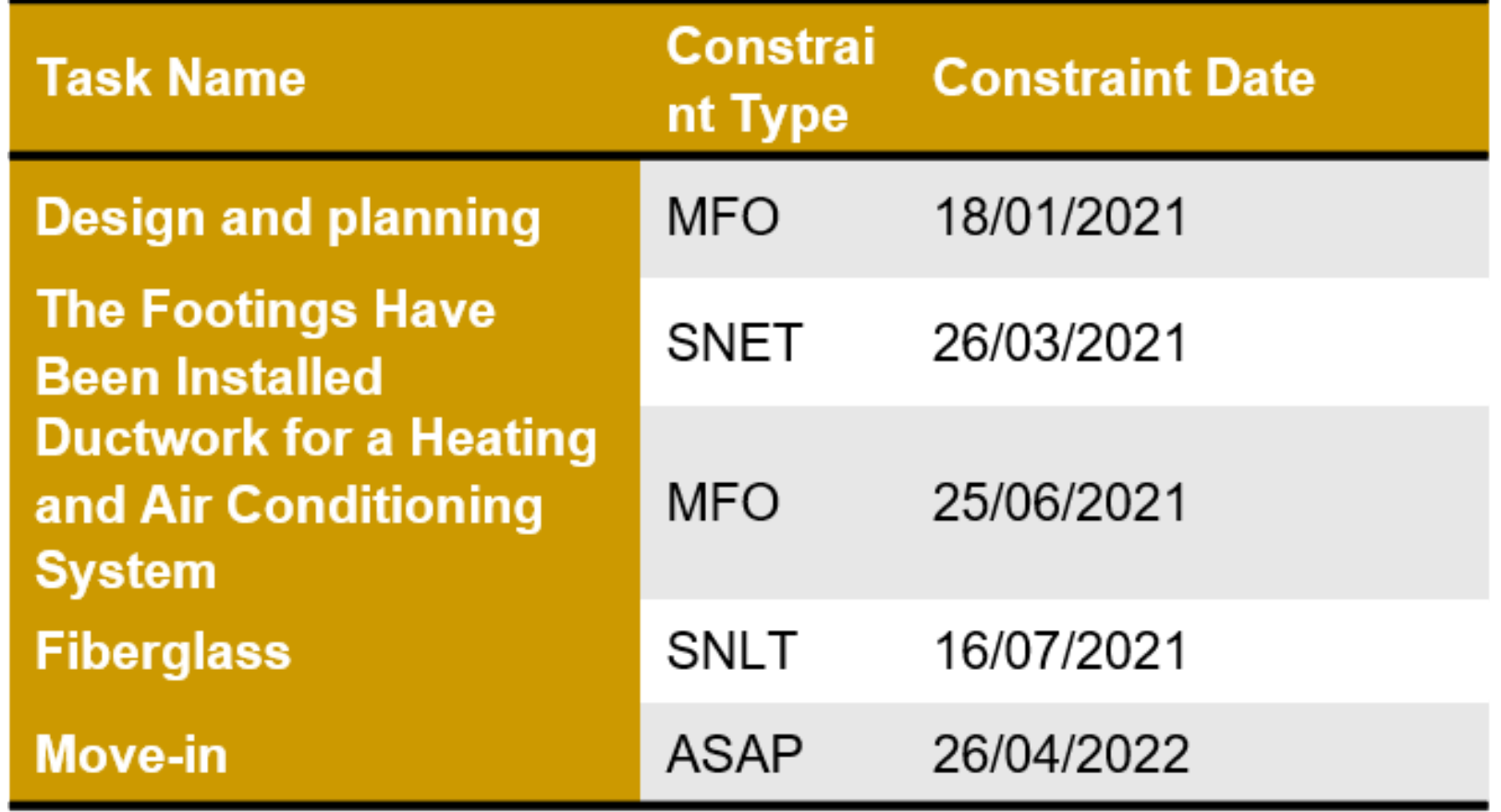

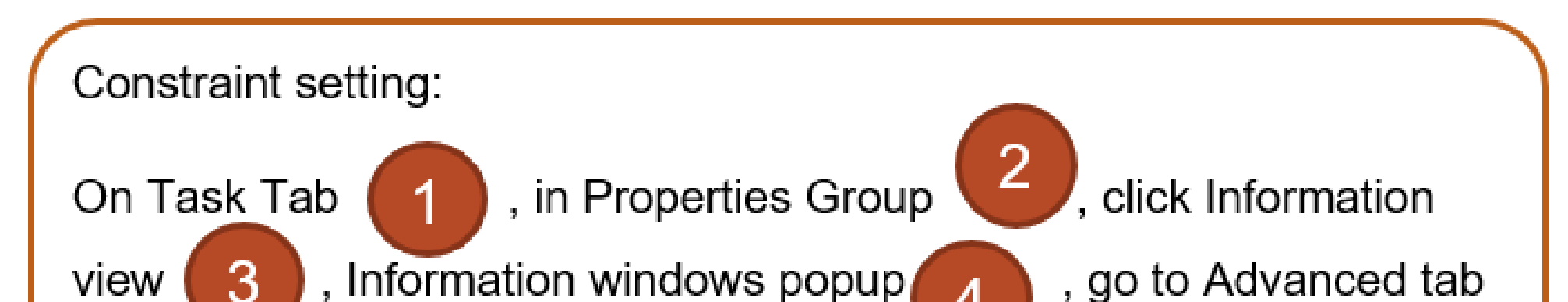

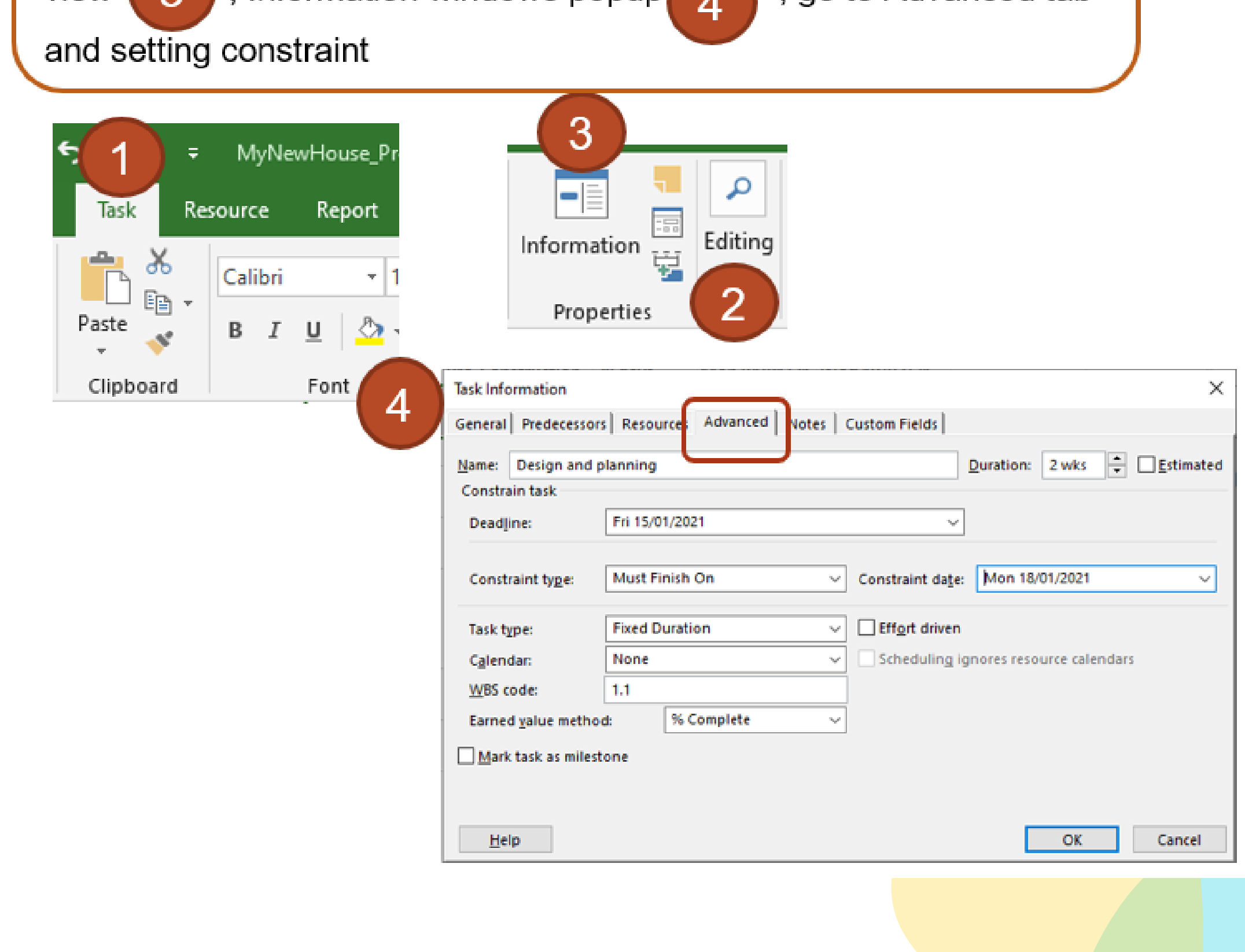

38

#### **Sample output**

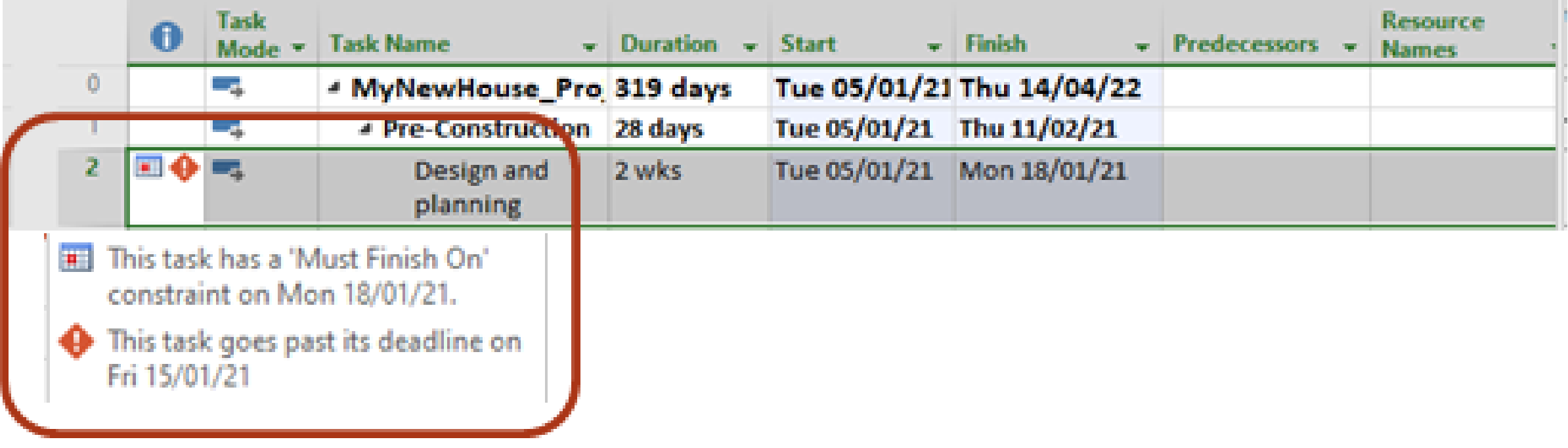

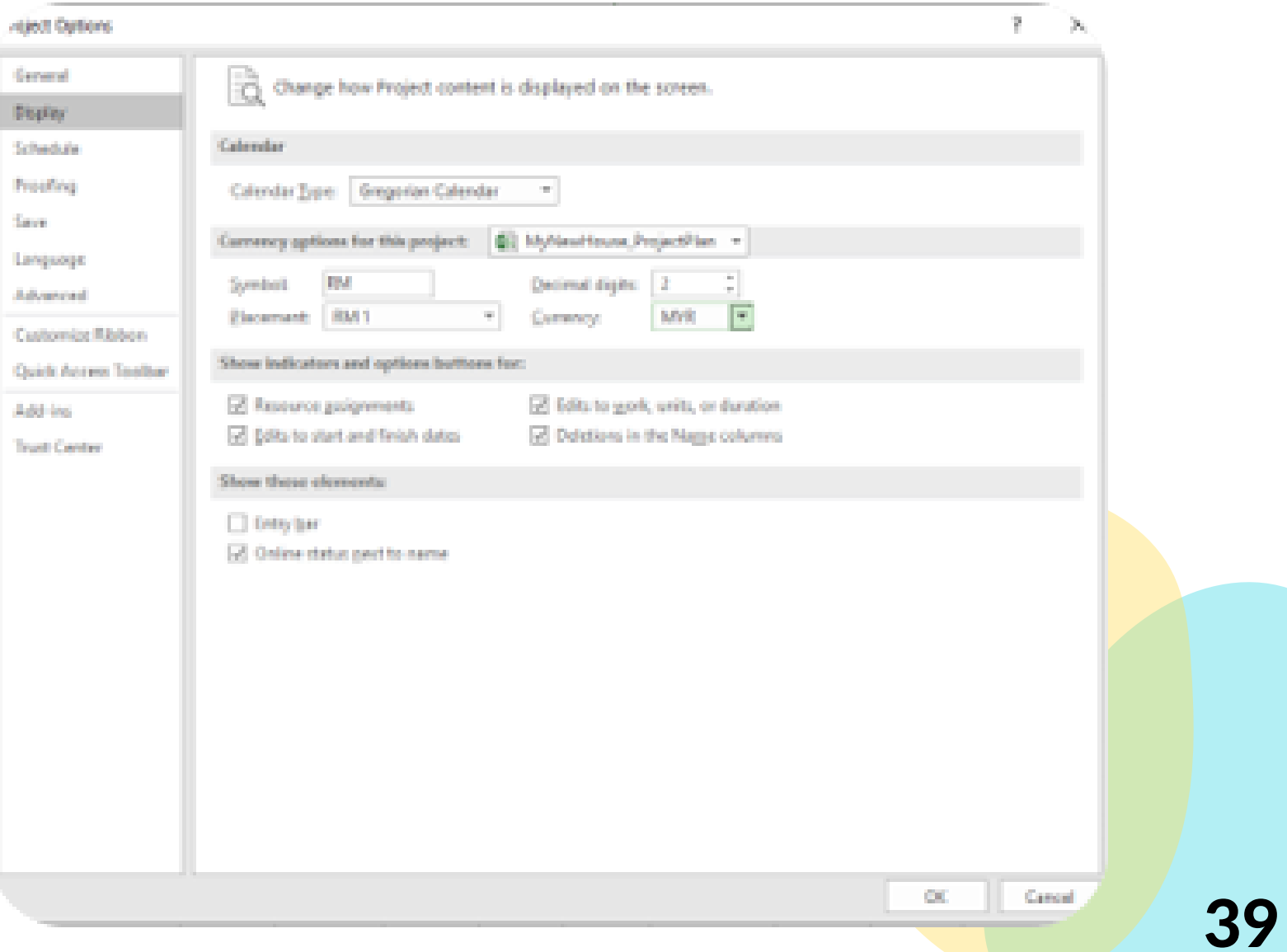

#### 9. Set Constraint for:

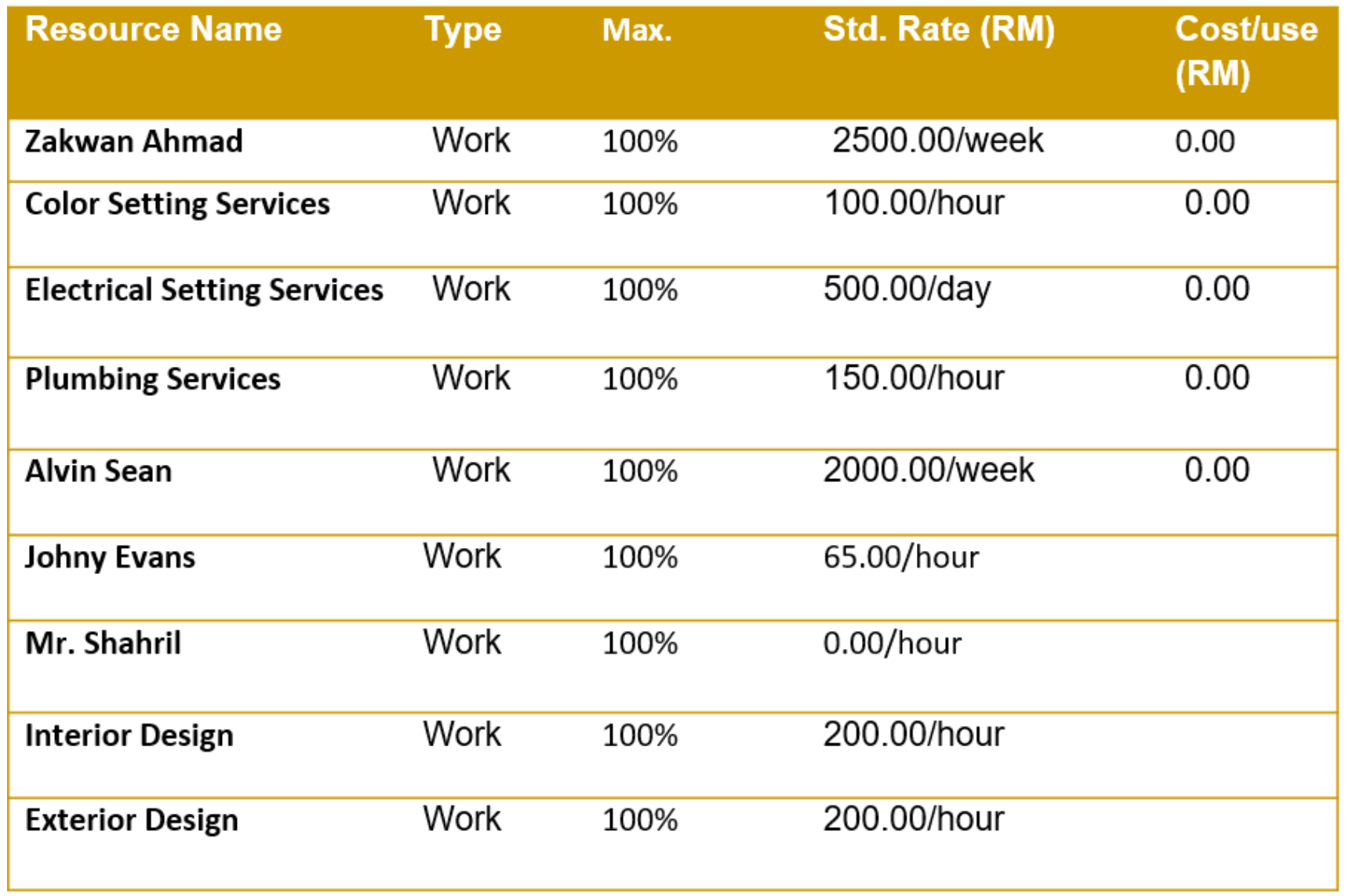

**Tips: How to change Currency Format On File tab -> Option view -> Display - > Currency option -> OK**

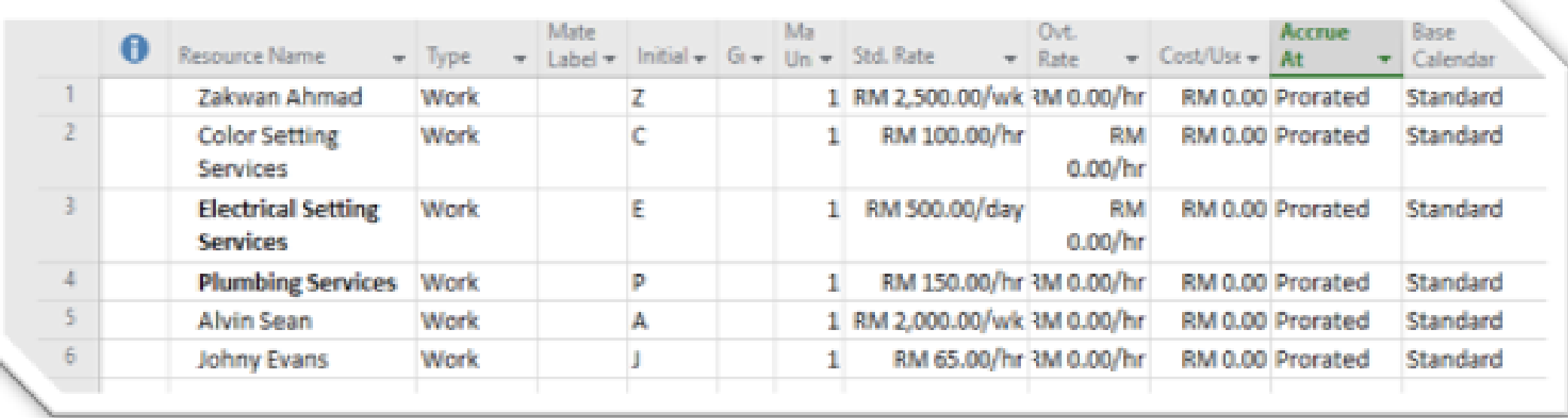

Sample Output

#### 10. Assign Resources to :

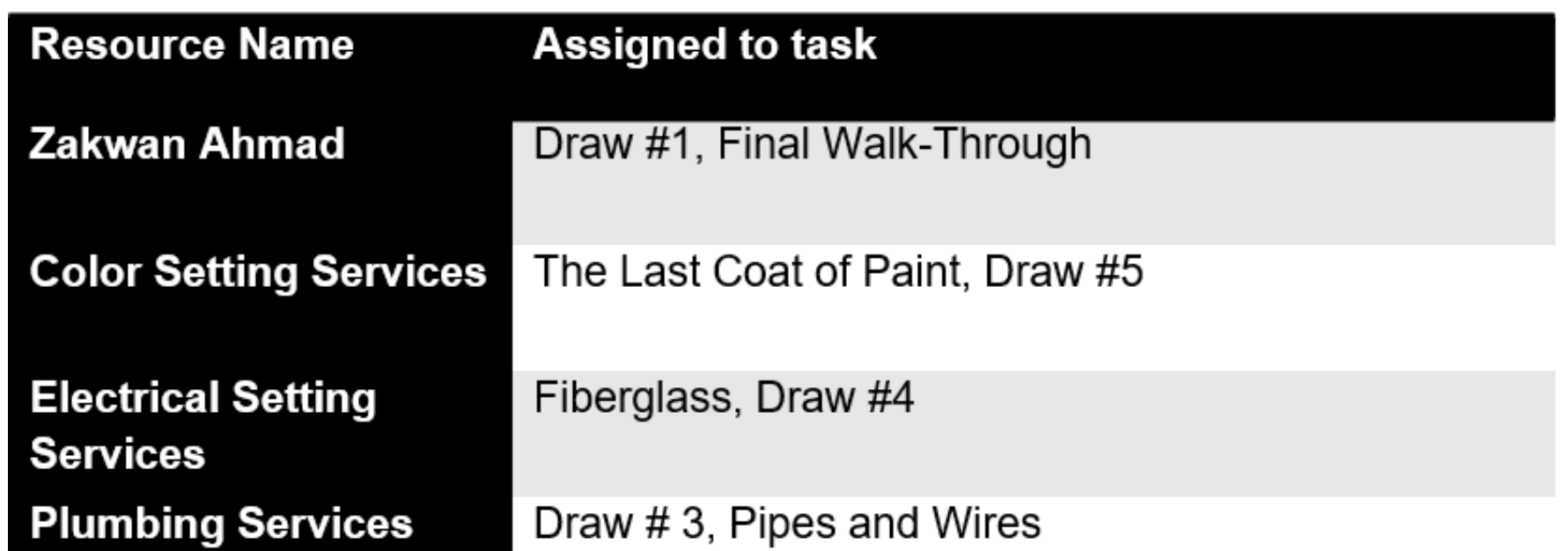

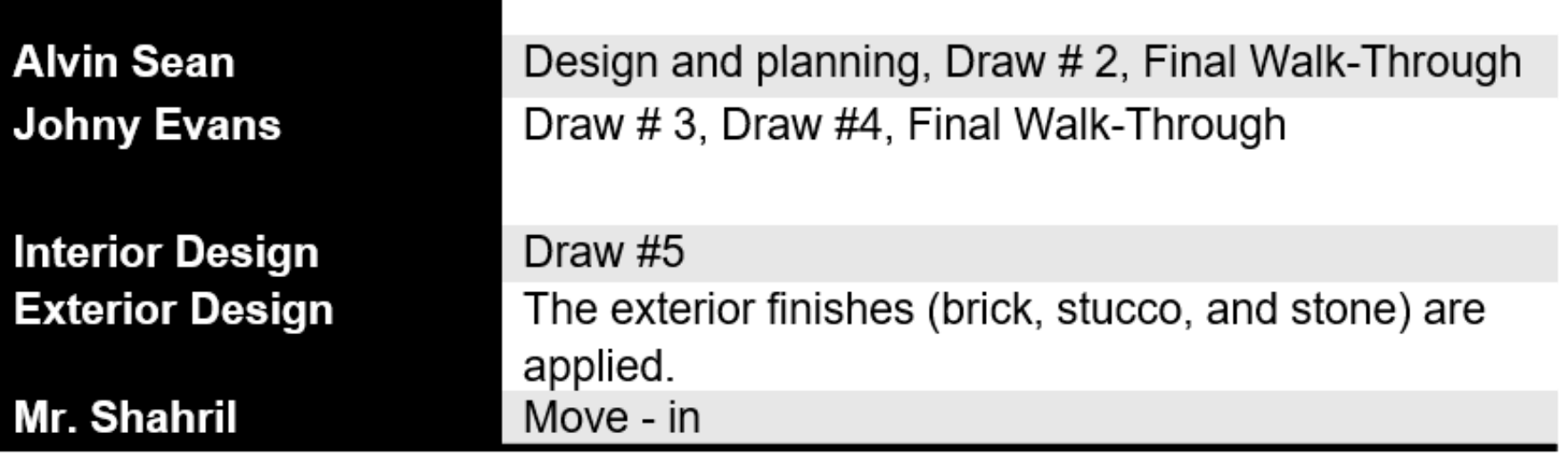

#### Sample Assign Resources to:

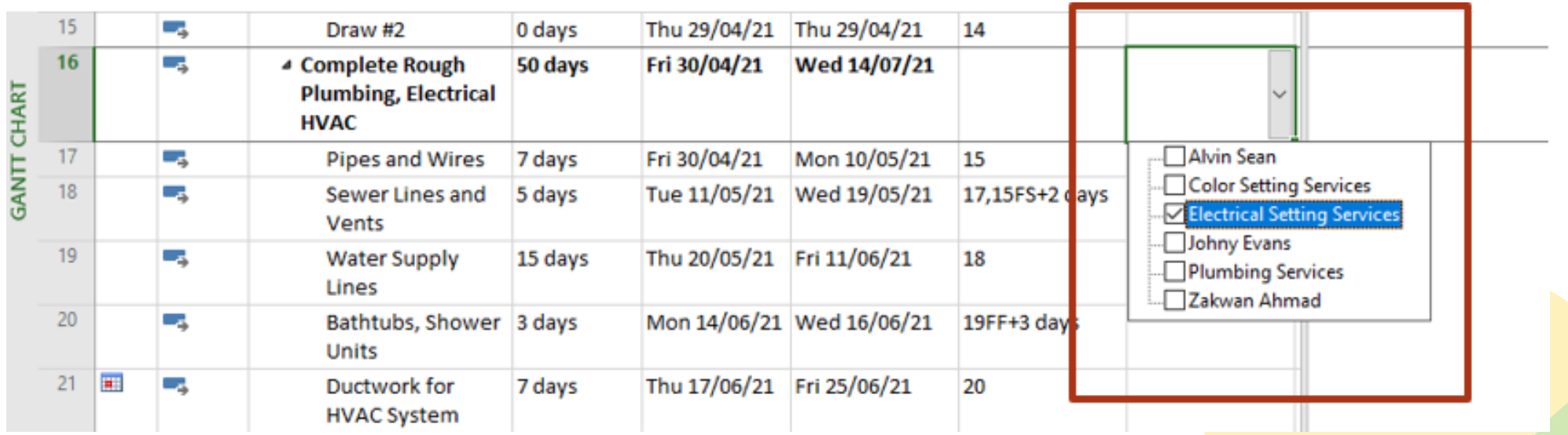

#### 11. Enter fixed cost for: (Table Cost. Gantt Chart View)

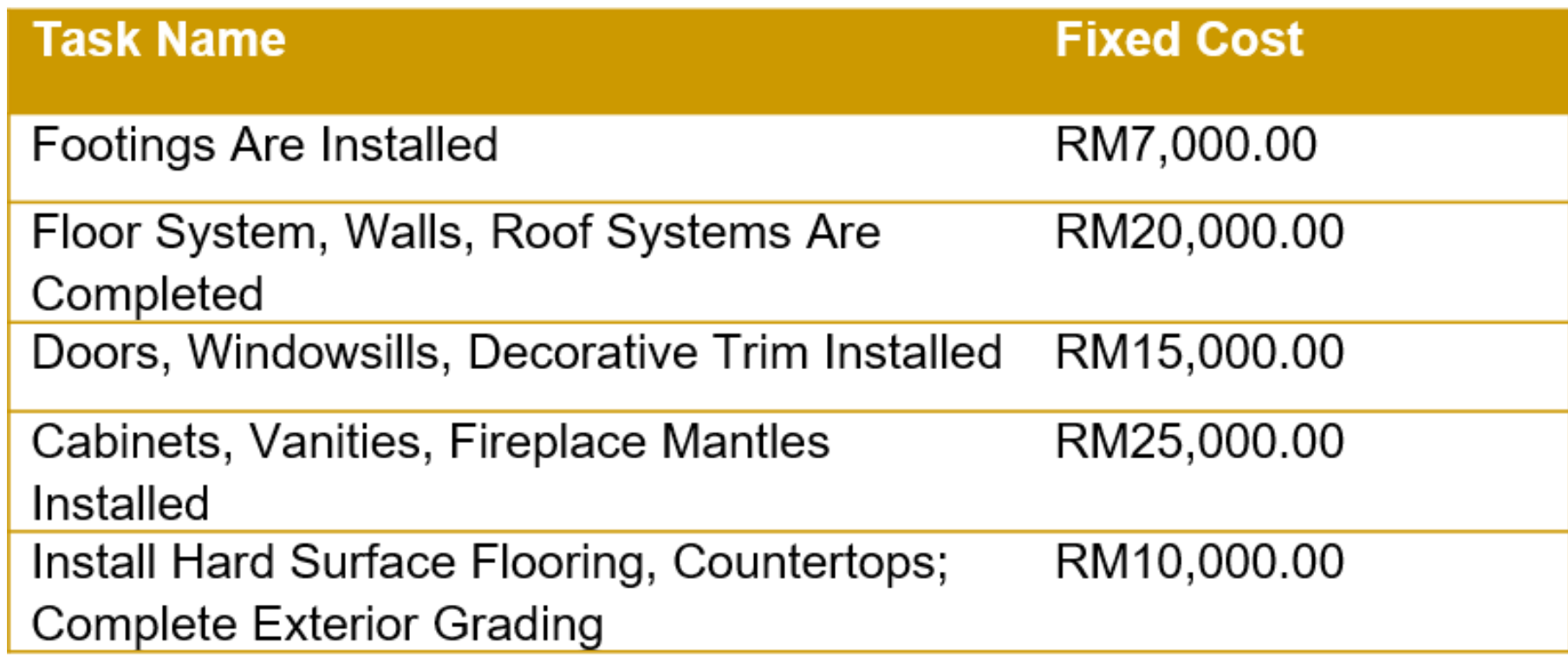

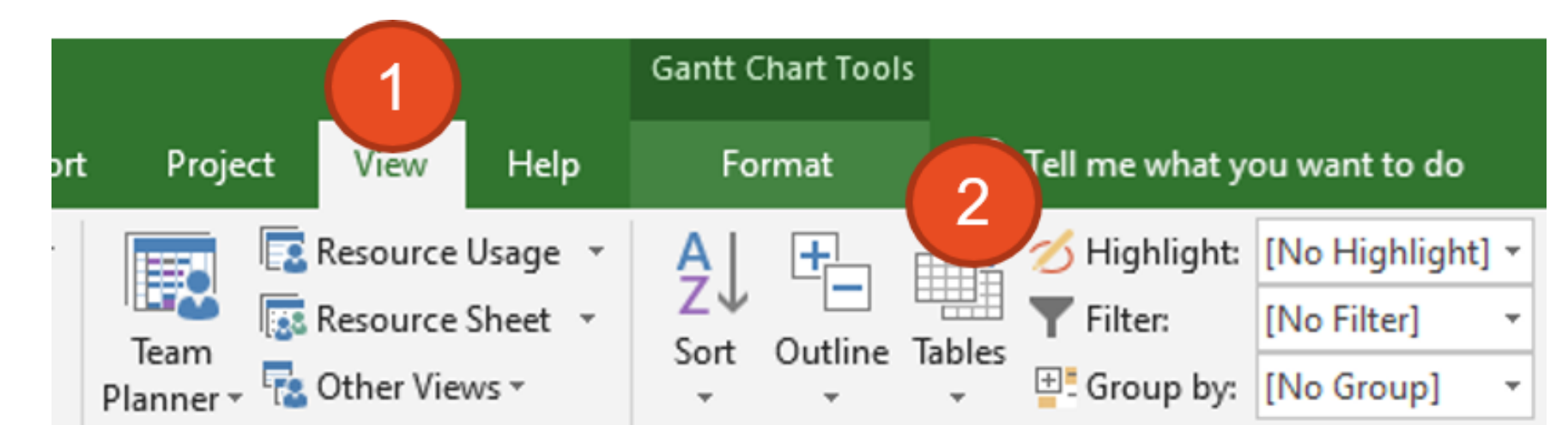

#### On View tab, in Data group, click on Tables

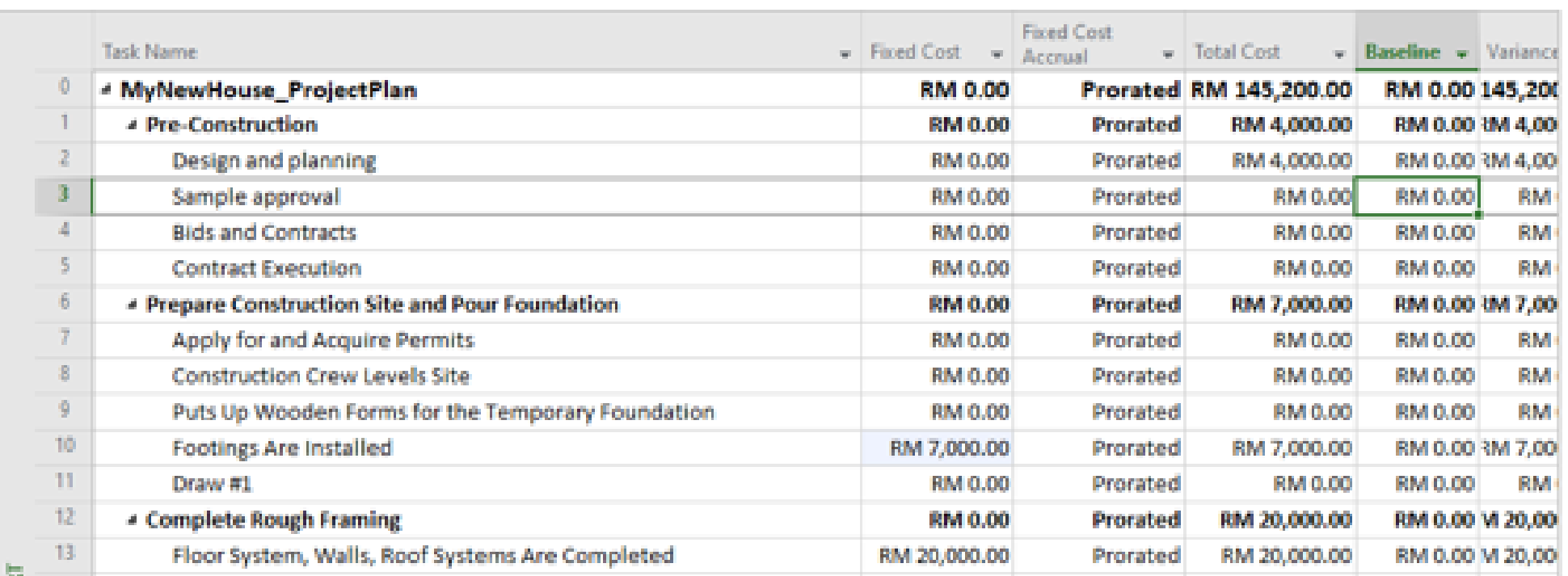

Sample Output

#### 12. View a Dashboard

#### On Report Tab, in View Reports Group, Click Dashboard

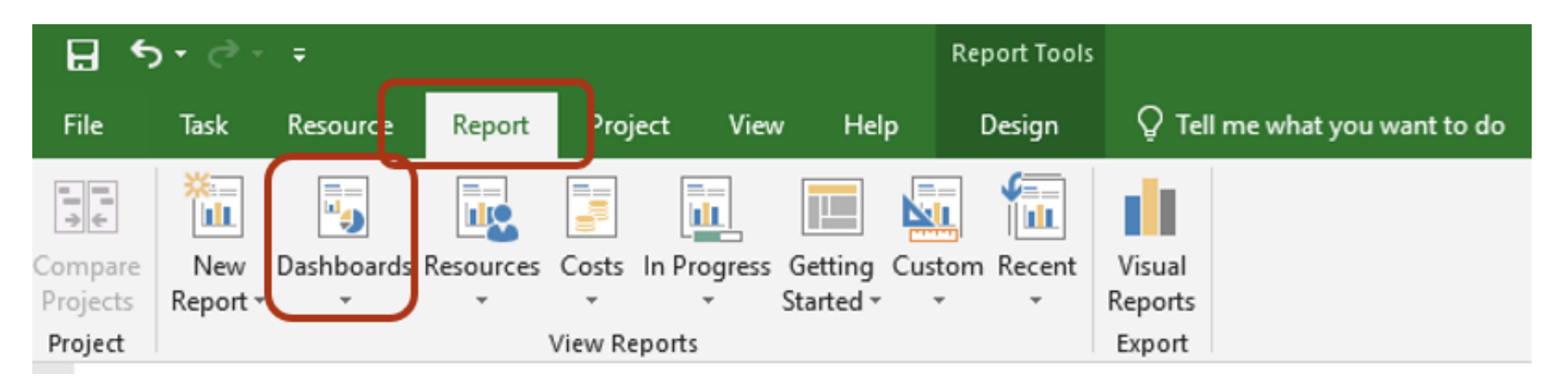

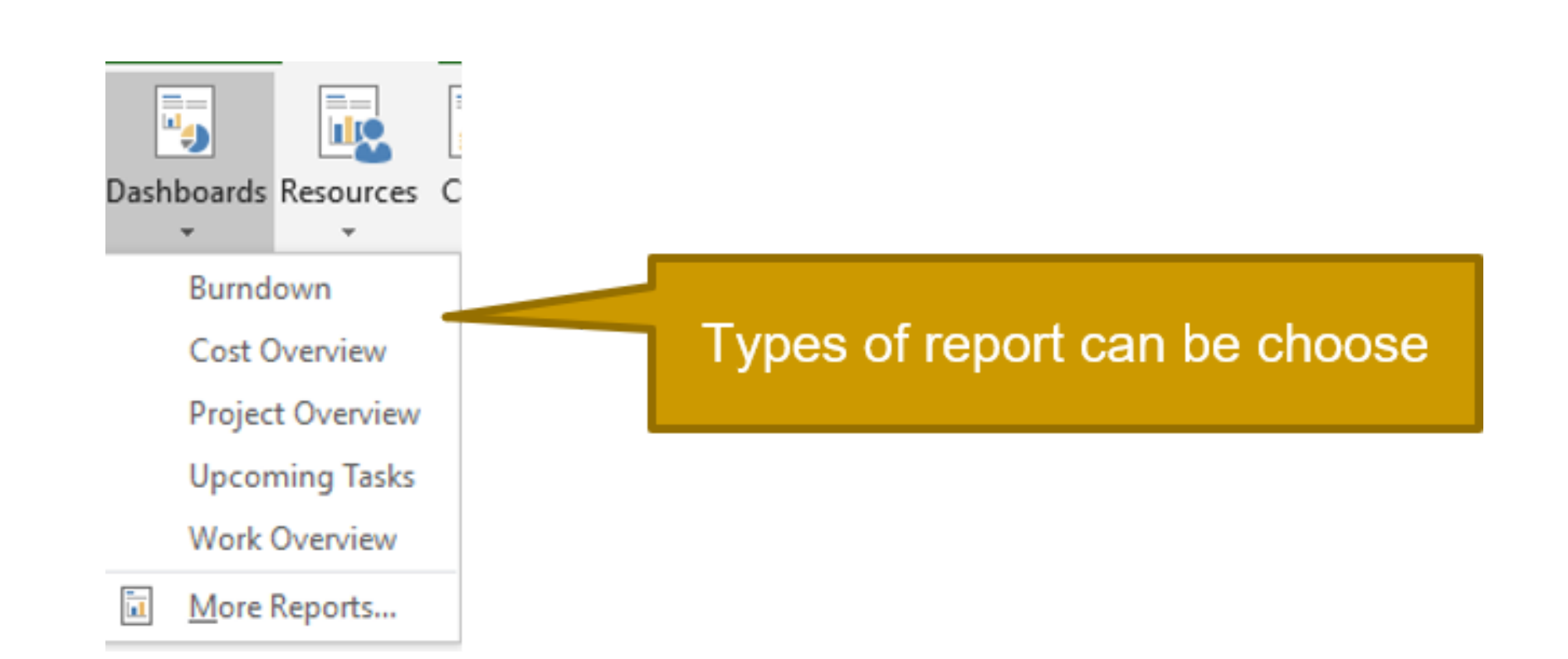

#### 13. Save file and Close

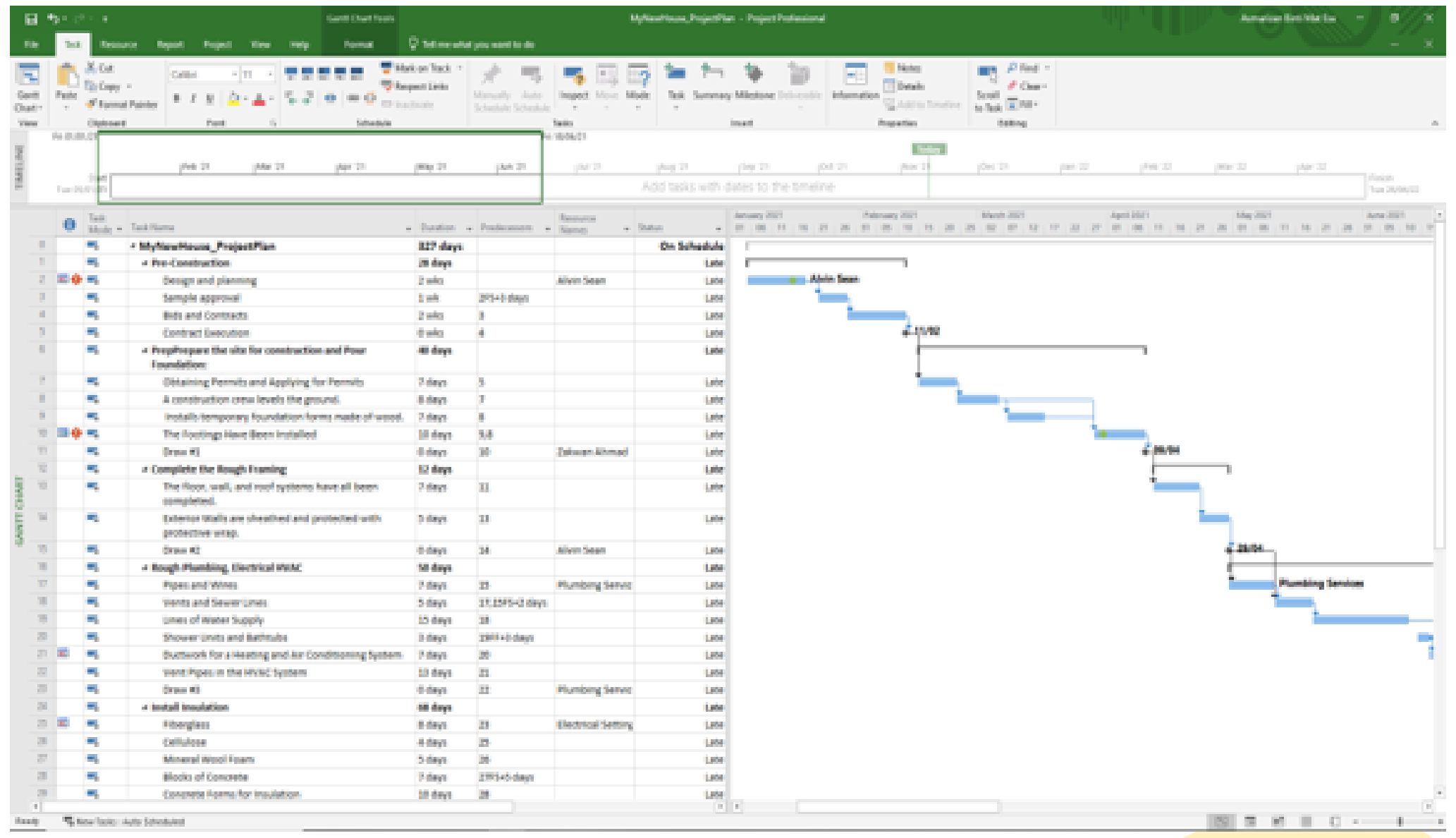

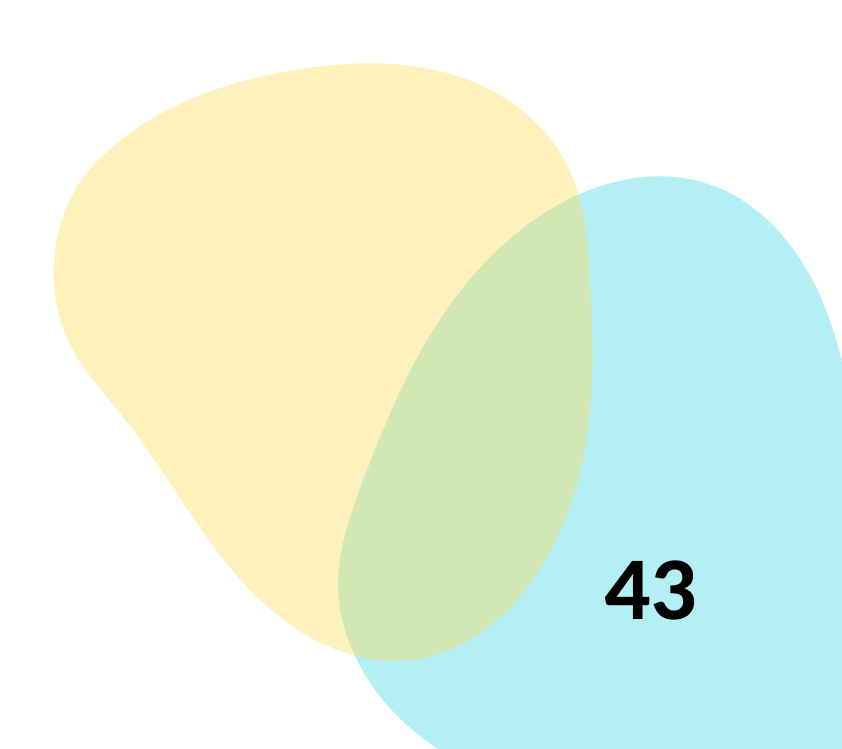

#### Do more with Gantt chart

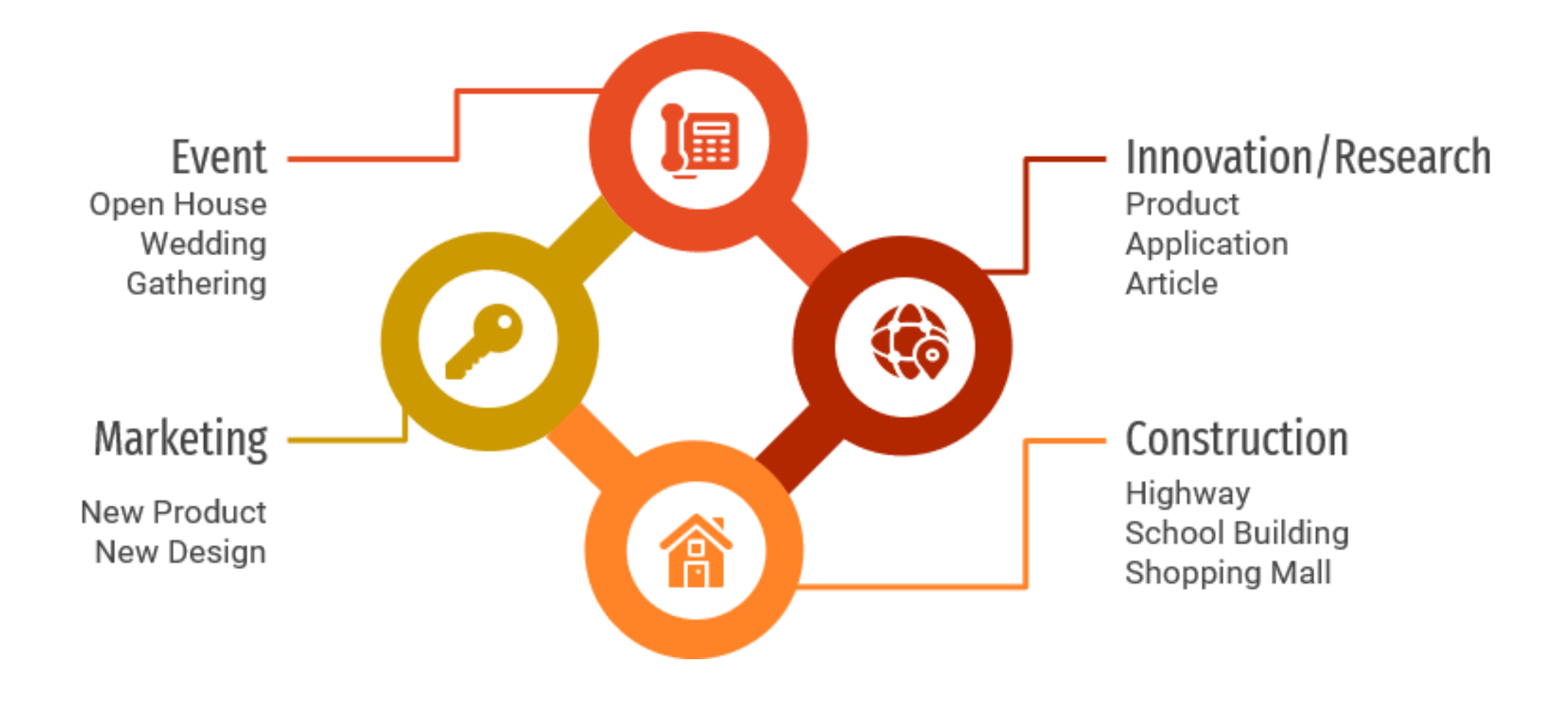

Benefits of Using Gantt Chart in Project Management

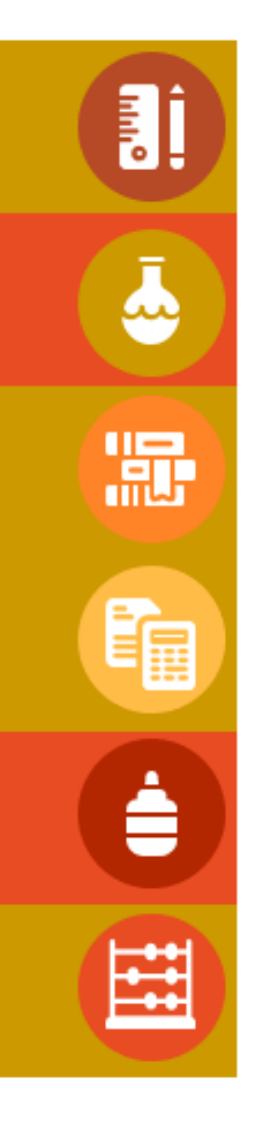

Improved cohesion and improved communication

Measure project progress

Time management

Look at task dependencies

Motivate remote team members

Avoid overload

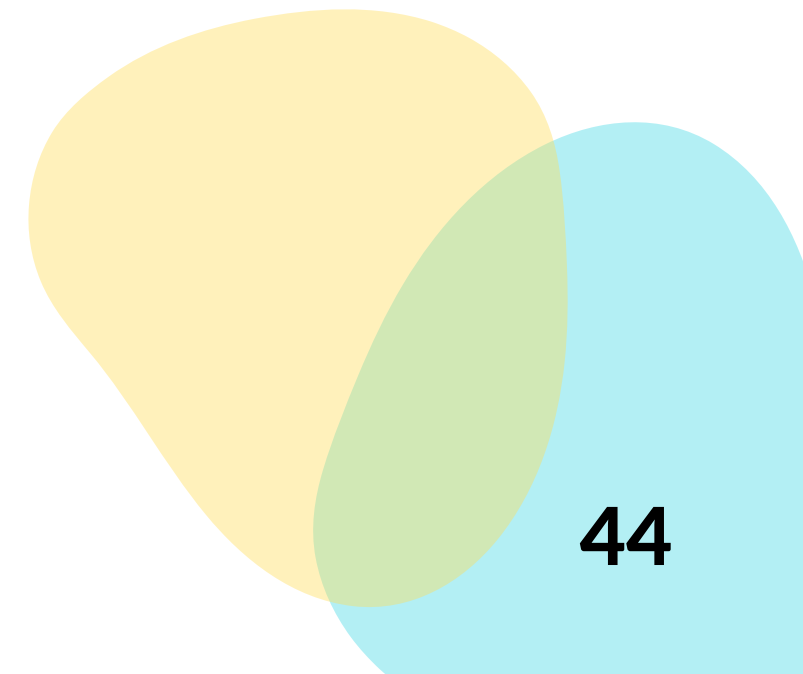

Gantt charts are an ideal option for project teams to use to organize different tasks, monitor project progress, and get an overview of project implementation. Nowadays, Gantt charts are widely available in development teams as well as in IT project management. Gantt charts can be extended to other areas to plan tasks, especially in large teams.

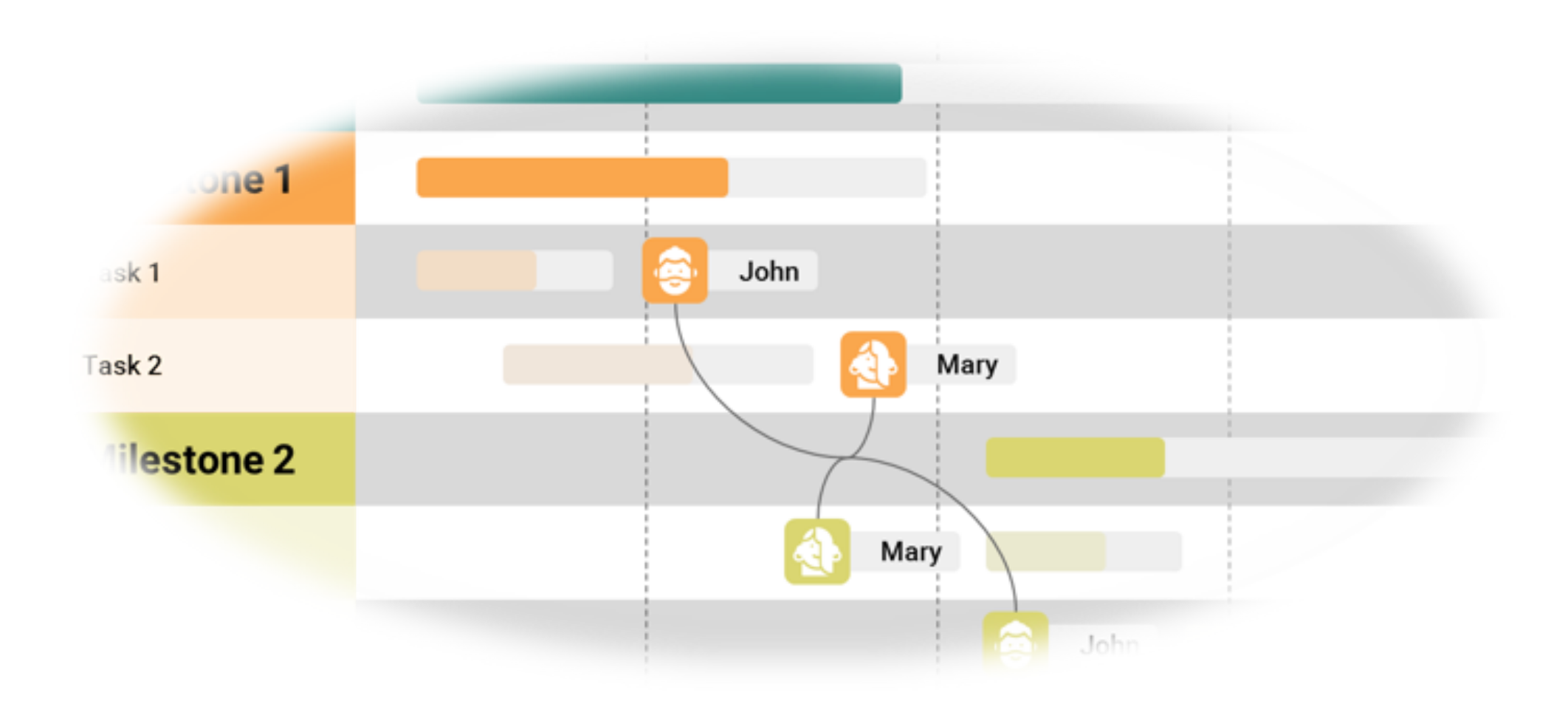

#### **Conclusion**

- 1. Chatfield, C., & Johnson, T. (2016). Microsoft Project 2016 Step by Step (1st ed.). Microsoft Press.
- 2. Bady-Holmes, S. (2021b, January 20). A Step-by-Step Guide to the Home Building Process. NewHomeSource. https://www.newhomesource.com/learn/step-by-step-guide-tohome-building-process/#1-prepare-construction-site-and-pourfoundation
- 3. Construction Plan & Schedule Template. (2021). TeamGantt. https://www.teamgantt.com/construction-templates/constructionplan-template
- 4. Raymond, B. (2016, November 2020). Tutorial: Build a simple project plan with Microsoft Project. TechGenix. https://techgenix.com/build-project-microsoft-project/
- 5. GanttPRO. (2021, September 29). GanttPRO. Gantt ChartGanttPRO Blog. https://blog.ganttpro.com/en/

References:

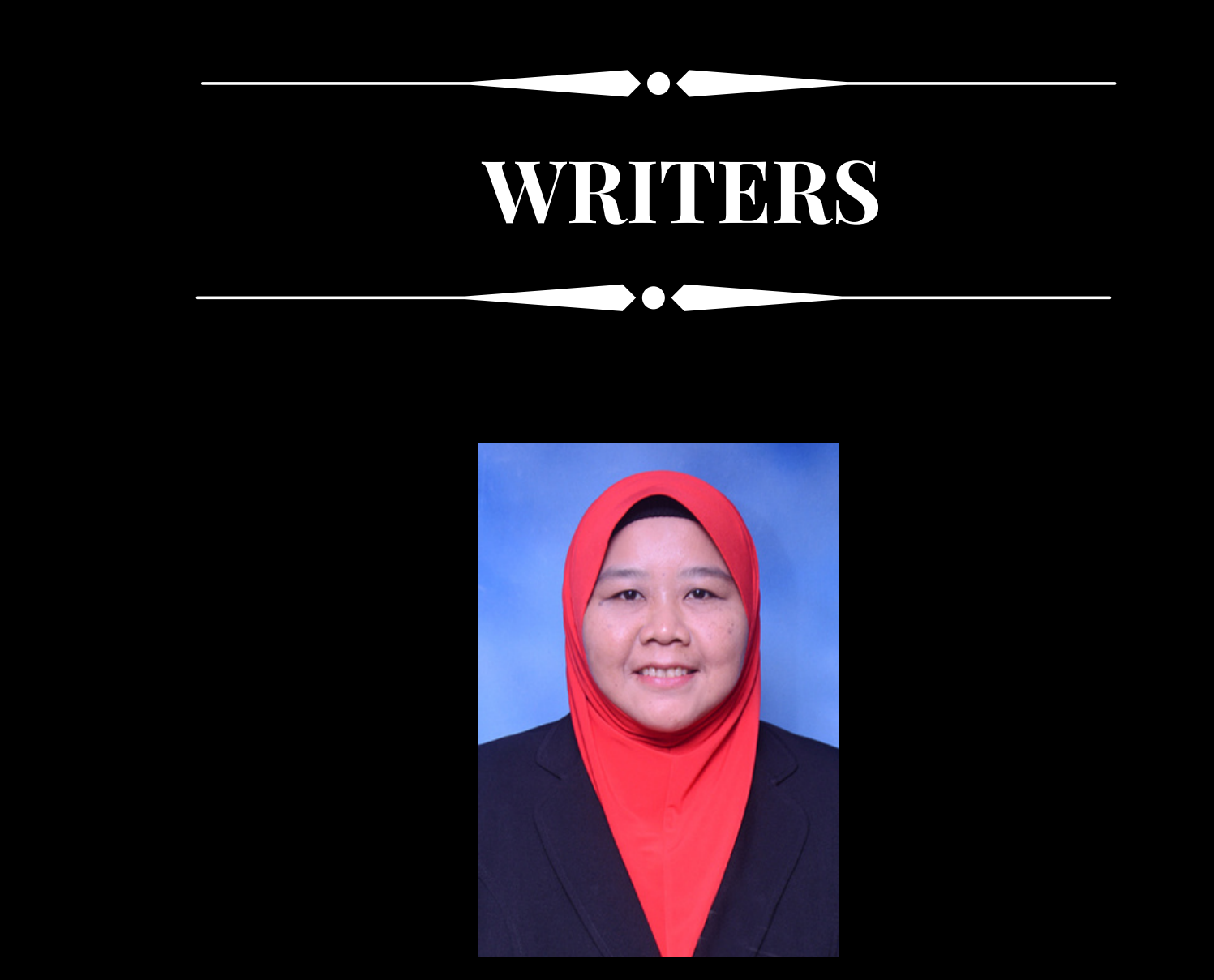

A book for users who wish to learn how to use Ms Project to plan and manage projects

# Managing a Project using Ms Project

#### Asmarizan

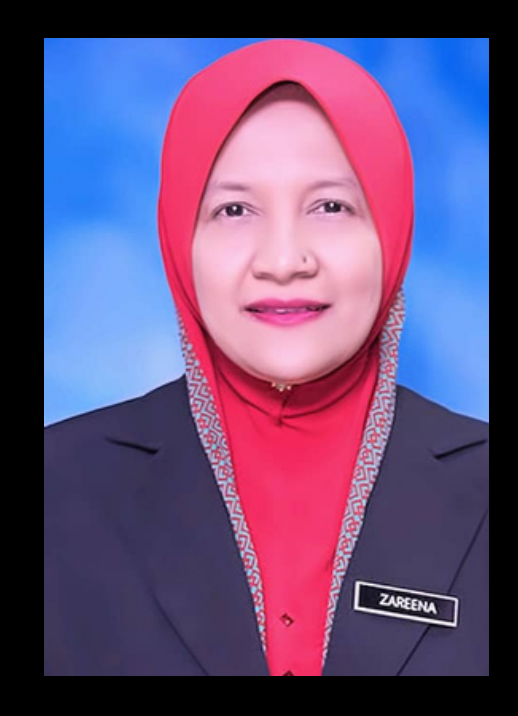

#### Zareena

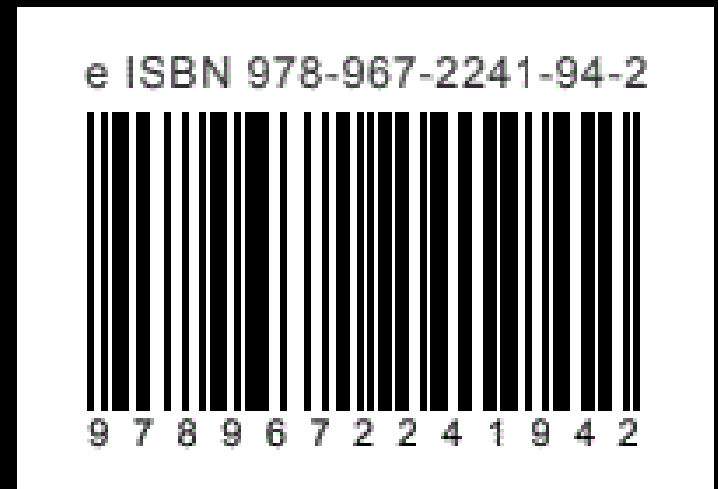